### **NSA-Series Industrial PC NSA12/15-TX11B NSA12/15-TX11S NSA12/15-TX12B NSA12/15-TX12S**

# **USER'S MANUAL**

# **OMRON**

# NSA-Series Industrial PC NSA12/15-TX11B NSA12/15-TX11S NSA12/15-TX12B NSA12/15-TX12S

User's Manual

## **Introduction**

The NSA-series Industrial PC is an industrial, panel-mountable computer equipped with a Celeron® M Processor and featuring a touch panel and display. Be sure to read and understand the functions and performance specifications in this manual prior to using it, and operate it as described herein.

#### **Intended Audience**

This manual is intended for the following personnel, who must also have knowledge of electrical systems (an electrical engineer or the equivalent).

- · Personnel in charge of introducing FA systems into production facilities
- · Personnel in charge of designing FA systems
- · Personnel in charge of managing FA systems and facilities

#### **Notice**

This manual provides information for connecting and setting up an NSA-series Industrial PC. Be sure to read this manual before attempting to use it, and keep the manual close at hand for reference during operation.

#### **OMRON, 2008**

All rights reserved. No part of this publication may be reproduced, stored in a retrieval system, or transmitted, in any form, or by any means, mechanical, electronic, photocopying, recording, or otherwise, without the prior written permission of OMRON.

No patent liability is assumed with respect to the use of the information contained herein. Moreover, because OMRON is constantly striving to improve its high-quality products, the information contained in this manual is subject to change without notice. Every precaution has been taken in the preparation of this manual. Nevertheless, OMRON assumes no responsibility for errors or omissions. Neither is any liability assumed for damages resulting from the use of the information contained in this publication.

### *Read and Understand this Manual*

Please read and understand this manual before using the product. Please consult your OMRON representative if you have any questions or comments.

#### *Warranty and Limitations of Liability*

#### *WARRANTY*

OMRON's exclusive warranty is that the products are free from defects in materials and workmanship for a period of one year (or other period if specified) from date of sale by OMRON.

OMRON MAKES NO WARRANTY OR REPRESENTATION, EXPRESS OR IMPLIED, REGARDING NON-INFRINGEMENT, MERCHANTABILITY, OR FITNESS FOR PARTICULAR PURPOSE OF THE PRODUCTS. ANY BUYER OR USER ACKNOWLEDGES THAT THE BUYER OR USER ALONE HAS DETERMINED THAT THE PRODUCTS WILL SUITABLY MEET THE REQUIREMENTS OF THEIR INTENDED USE. OMRON DISCLAIMS ALL OTHER WARRANTIES, EXPRESS OR IMPLIED.

#### *LIMITATIONS OF LIABILITY*

OMRON SHALL NOT BE RESPONSIBLE FOR SPECIAL, INDIRECT, OR CONSEQUENTIAL DAMAGES, LOSS OF PROFITS OR COMMERCIAL LOSS IN ANY WAY CONNECTED WITH THE PRODUCTS, WHETHER SUCH CLAIM IS BASED ON CONTRACT, WARRANTY, NEGLIGENCE, OR STRICT LIABILITY.

In no event shall the responsibility of OMRON for any act exceed the individual price of the product on which liability is asserted.

IN NO EVENT SHALL OMRON BE RESPONSIBLE FOR WARRANTY, REPAIR, OR OTHER CLAIMS REGARDING THE PRODUCTS UNLESS OMRON'S ANALYSIS CONFIRMS THAT THE PRODUCTS WERE PROPERLY HANDLED, STORED, INSTALLED, AND MAINTAINED AND NOT SUBJECT TO CONTAMINATION, ABUSE, MISUSE, OR INAPPROPRIATE MODIFICATION OR REPAIR.

### *Application Considerations*

#### *SUITABILITY FOR USE*

OMRON shall not be responsible for conformity with any standards, codes, or regulations that apply to the combination of products in the customer's application or use of the products.

At the customer's request, OMRON will provide applicable third party certification documents identifying ratings and limitations of use that apply to the products. This information by itself is not sufficient for a complete determination of the suitability of the products in combination with the end product, machine, system, or other application or use.

The following are some examples of applications for which particular attention must be given. This is not intended to be an exhaustive list of all possible uses of the products, nor is it intended to imply that the uses listed may be suitable for the products:

- Outdoor use, uses involving potential chemical contamination or electrical interference, or conditions or uses not described in this manual.
- Nuclear energy control systems, combustion systems, railroad systems, aviation systems, medical equipment, amusement machines, vehicles, safety equipment, and installations subject to separate industry or government regulations.
- Systems, machines, and equipment that could present a risk to life or property.

Please know and observe all prohibitions of use applicable to the products.

NEVER USE THE PRODUCTS FOR AN APPLICATION INVOLVING SERIOUS RISK TO LIFE OR PROPERTY WITHOUT ENSURING THAT THE SYSTEM AS A WHOLE HAS BEEN DESIGNED TO ADDRESS THE RISKS, AND THAT THE OMRON PRODUCTS ARE PROPERLY RATED AND INSTALLED FOR THE INTENDED USE WITHIN THE OVERALL EQUIPMENT OR SYSTEM.

#### *PROGRAMMABLE PRODUCTS*

OMRON shall not be responsible for the user's programming of a programmable product, or any consequence thereof.

### *Disclaimers*

#### *CHANGE IN SPECIFICATIONS*

Product specifications and accessories may be changed at any time based on improvements and other reasons.

It is our practice to change model numbers when published ratings or features are changed, or when significant construction changes are made. However, some specifications of the products may be changed without any notice. When in doubt, special model numbers may be assigned to fix or establish key specifications for your application on your request. Please consult with your OMRON representative at any time to confirm actual specifications of purchased products.

#### *DIMENSIONS AND WEIGHTS*

Dimensions and weights are nominal and are not to be used for manufacturing purposes, even when tolerances are shown.

#### *PERFORMANCE DATA*

Performance data given in this manual is provided as a guide for the user in determining suitability and does not constitute a warranty. It may represent the result of OMRON's test conditions, and the users must correlate it to actual application requirements. Actual performance is subject to the OMRON Warranty and Limitations of Liability.

#### *ERRORS AND OMISSIONS*

The information in this manual has been carefully checked and is believed to be accurate; however, no responsibility is assumed for clerical, typographical, or proofreading errors, or omissions.

# **Safety Precautions**

#### **Safety-related Indications and Their Meanings**

The following precautionary indications and symbols are used in this manual to aid in the safe usage of the NSA-series Industrial PC. These precautions contain important safety information. Be sure to observe them carefully.

The indications and symbols used herein, and their meanings, are as listed below.

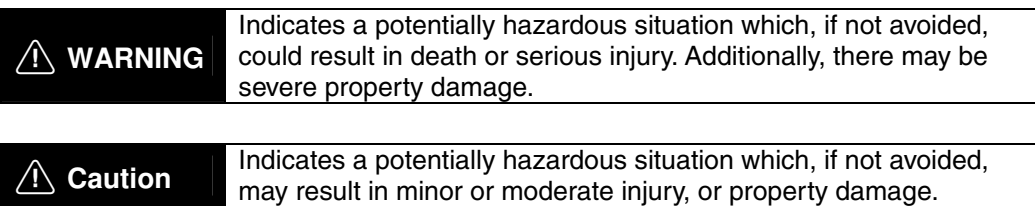

#### **Precautions for Safe Use**

Indicates actions that should be done, or avoided, for the safe use of this product.

#### **Precautions for Correct Use**

Indicates actions that should be done, or avoided, to prevent operating failure or malfunction of this product, or to prevent adverse effects on the performance or functions of this product.

#### **Note**

Notes within the text of this manual indicate safety-related points and information that are equivalent in importance to those included in the *Precautions for Safe Use* sections.

 $\sqrt{N}$  WARNING Failure to read and understand the information provided in this manual may result in personal injury or death, damage to the product, or product failure. Please read each section in its entirety and be sure you understand the information provided in the section and related sections before attempting any of the procedures or operations given.

#### **Symbols**

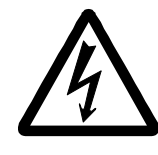

**Electrical Shock Caution** Indicates possibility of electric shock under specific conditions.

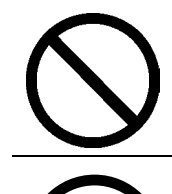

**General Prohibition**  Indicates non-specific general prohibitions.

result of disassembly.

#### **Disassembly Prohibition** Indicates prohibitions when there is a possibility of injury, such as from electric shock, as the

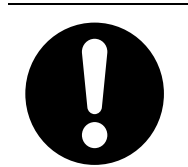

**Mandatory Action** Indicates a mandatory action with the specific contents indicated in the circle and described in the text.

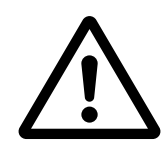

**General Caution** Indicates non-specific general cautions, warnings, and dangers.

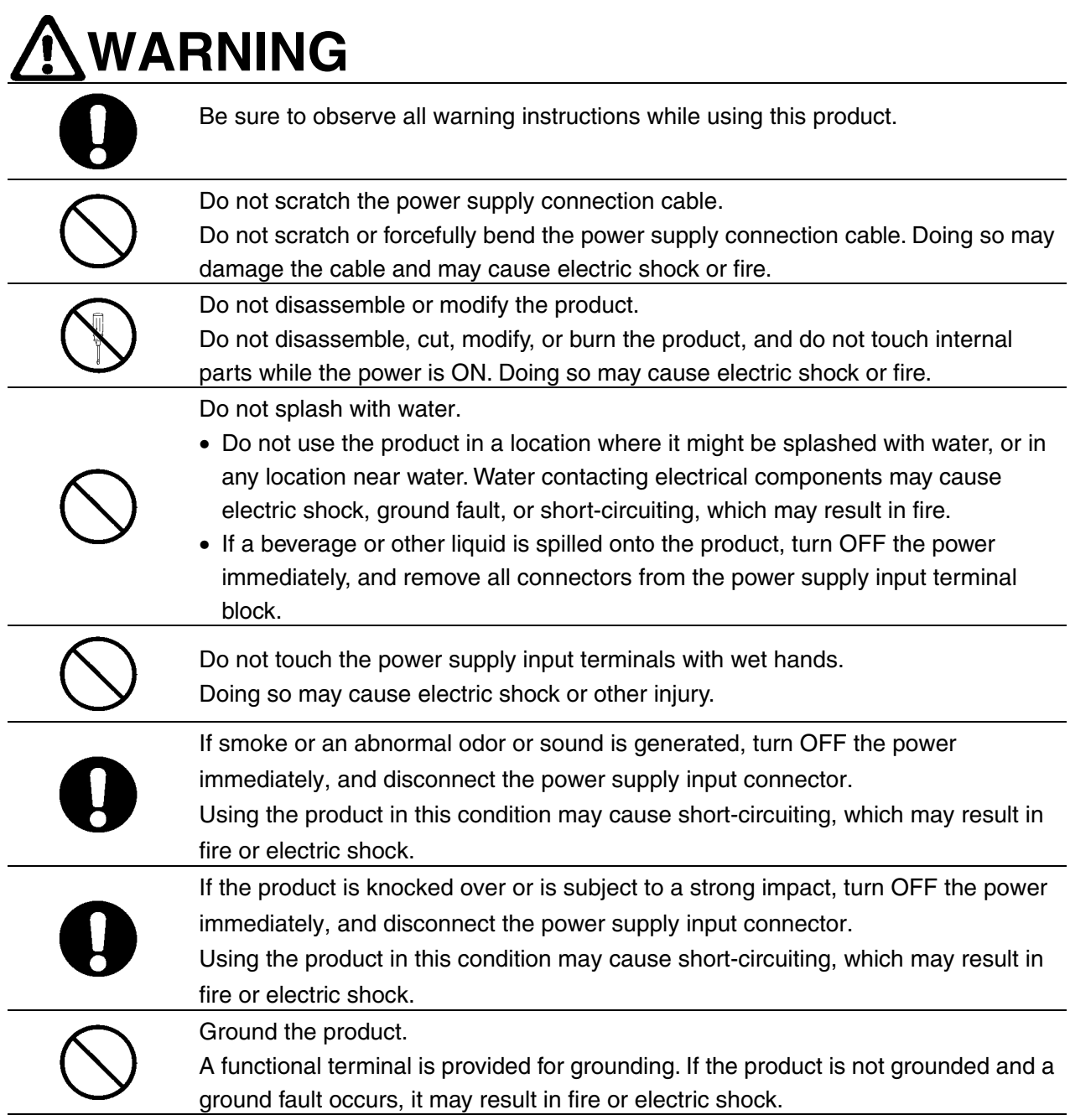

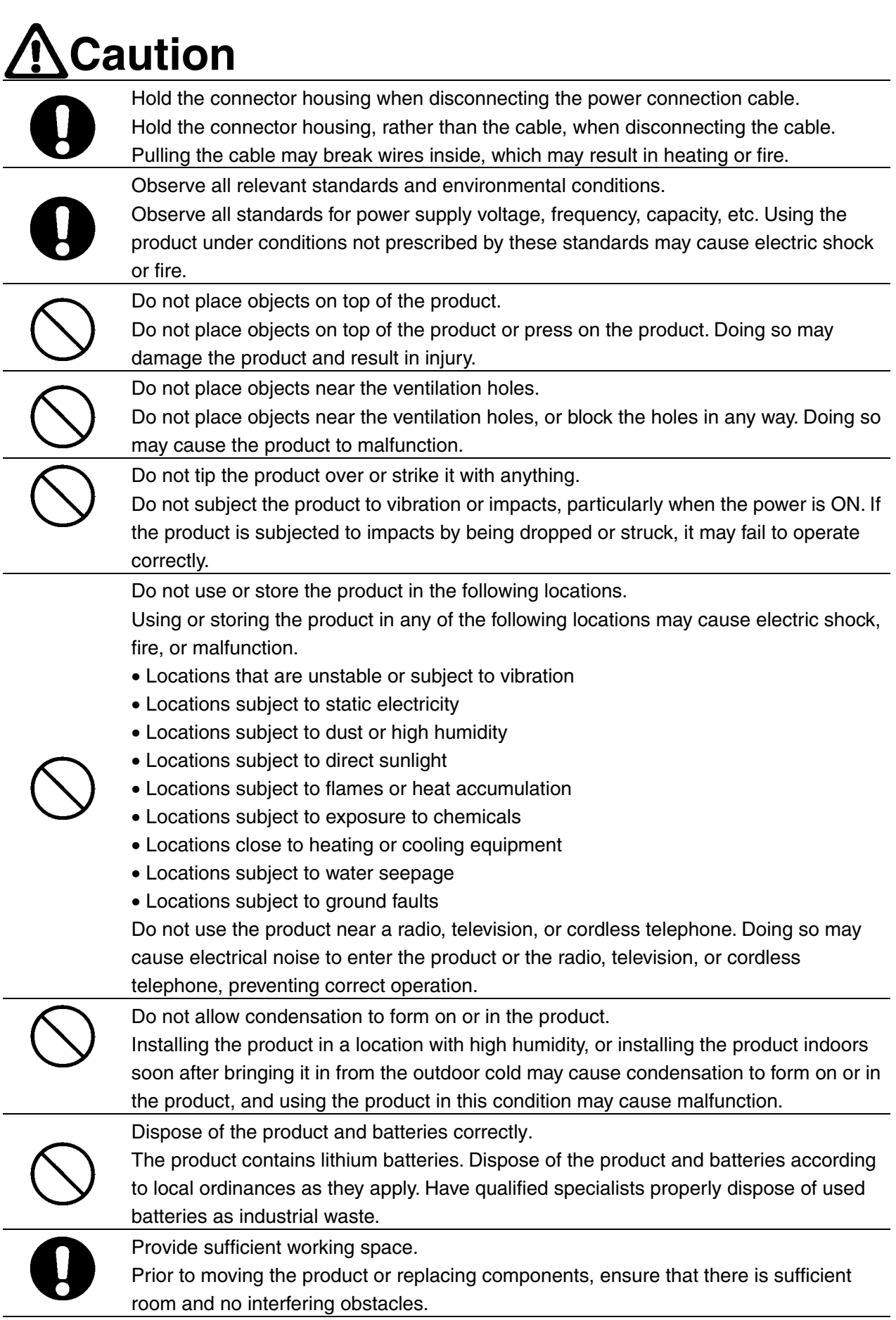

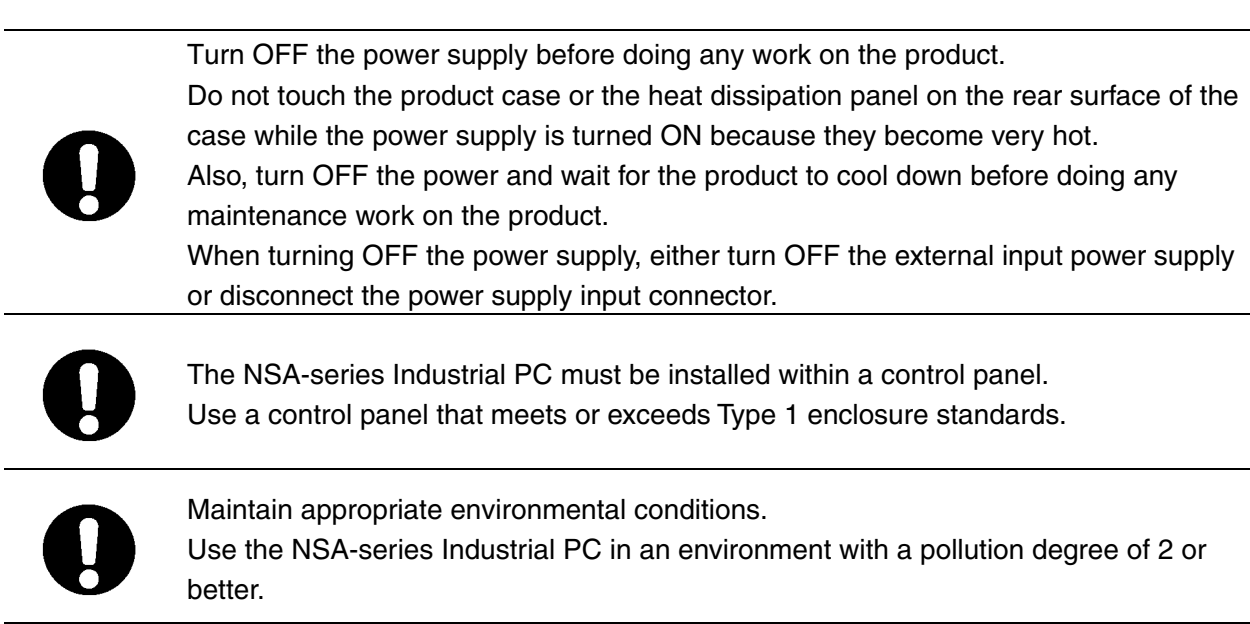

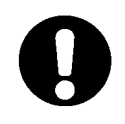

 $\mathbf{r}$ 

Do not connect the NSA-series Industrial PC directly to a commercial power supply. Supply power through an isolation transformer with a capacity of 200 VA max.

# **Precautions for Safe Use**

Observe the following precautions when using the NSA-series Industrial PC.

- 1. When unpacking the product, check carefully for any external scratches or other damage. Also, shake the product gently and check for any abnormal sound.
- 2. The mounting panel must be between 1.6 and 4.0 mm thick.
- 3. Tighten the Mounting Brackets evenly to a torque of between 0.5 and 0.6 N·m to maintain water and dust resistance. Make sure the panel is not dirty or warped and that it is strong enough to hold the product.
- 4. Do not let metal particles enter the product when preparing the panel.
- 5. Do not connect an AC power supply to the power terminals.
- 6. Do not perform a dielectric voltage test.
- 7. Use a DC power supply with reinforced insulation and minimal voltage fluctuation. Rated power supply voltage: 24 VDC (Allowable range: 20.4 to 27.6 VDC),

Capacity: 80 W min.

- 8. Connect to the power supply terminal block using a twisted-pair cable with stranded copper wire between AWG16 and AWG12 with a rated temperature of 75°C. Tighten the terminal screws to a torque of 0.5 to 0.6 N·m (5 to 7 lb·in). Be sure the screws are properly tightened.
- 9. Turn OFF the power supply before connecting or disconnecting cables.
- 10. Always tighten the connector screws after connecting communications cables.
- 11. The maximum tensile load for cables is 30 N. Do not apply loads greater than this.
- 12. Confirm the safety of the system before turning ON or OFF the power supply.
- 13. Always reset the power supply after changing switch settings.
- 14. Do not remove the Memory Card while the power to the NSA-series Industrial PC is turned ON.
- 15. Do not perform the following operations while the Memory Card is being accessed:
	- · Turning OFF the power supply to the NSA-series Industrial PC.
	- · Removing the Memory Card
	- Always follow the specified procedure when removing the Memory Card.
- 16. Do not press the touch switch with a force greater than 30 N.
- 17. Do not accidentally press touch switch when the backlight is not lit or when the display does not appear. Confirm the safety of the system before pressing touch panels.
- 18. Do not attempt to disassemble, repair, or modify the product in any way.
- 19. Dispose of any battery that has been dropped on the floor or otherwise subjected to excessive shock, as this may cause the battery fluid to leak.

20.Dispose of the product and batteries according to local ordinances as they apply. Have qualified specialists properly dispose of used batteries as industrial waste.

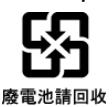

- 21.Do not connect a USB connector to any device that is not applicable.
- 22. Before connecting a USB connector to a device, make sure that the device is free of damage.
- 23. When mounting the Battery, be sure to use the correct Battery and mount it correctly.
- 24. The backlight in the NSA-series Industrial PC contains mercury. Do not dispose of the NSA-series Industrial PC together with other waste to be sent to a disposal site. Dispose of the NSA-series Industrial PC according to local ordinances as they apply.
- 25. Use a PCI Board that complies with the EMC Directive. If a PCI Board that does not comply with the EMC Directive is used, there are certain measures that the user must take.
- 26. Use only the Memory Cards specified by OMRON.
- 27. Thoroughly test any application programs created by users or third-party vendors to confirm that they operate properly before actually using them with the product.
- 28. OMRON cannot assume any responsibility for programs created by any party other than OMRON, nor for the results of using such programs.

# **Precautions for Correct Use**

Install the NSA-series Industrial PC correctly, as described in this manual.

- Do not install the Unit in the following places:
	- · Locations subject to severe temperature changes
	- · Locations subject to temperatures or humidity outside the range given in the specifications
	- · Locations subject to condensation as the result of high humidity.
	- · Locations subject to splashing chemicals
	- · Locations subject to splashing oil
	- · Locations subject to corrosive or flammable gas
	- · Locations subject to severe vibration or shock
	- · Locations directly subject to wind or rain outdoors
	- · Locations subject to strong ultraviolet light
- Take sufficient shielding measures when installing systems in the following locations:
	- · Locations subject to severe static electricity or noise from other devices
	- · Locations subject to strong electro fields or magnetic fields
	- · Locations close to power supply lines
	- · Locations subject to possible exposure to radioactivity
- Warnings and Precautions
	- LCD Panel Precautions
		- · There may be inconsistencies in the brightness of the LCD panel depending on what is displayed and the contrast setting. This is not a malfunction.
		- · There may be small spots on the display. This is not a malfunction.
		- · The display color may appear to change if the display is viewed outside the viewing angle. This is a basic characteristic of LCDs.
		- · If the same image is left on the screen for an extended period of time, that image will be burned into the screen permanently. Use the burn-in prevention function or periodically change the screen to prevent permanent damage to the screen.
	- Windows XP Embedded
		- · Windows XP Embedded is an OS designed for embedded use. Some application programs that operate on the Windows XP Professional OS may not operate on the Windows XP Embedded OS of an NSA-series Industrial PC.
		- · Windows components cannot be added and deleted by using the menu command under *Add or Remove Programs* from the *Control Panel*.
		- · The Windows Updates for Windows XP Professional cannot be installed.
		- · The service packs for Windows XP Professional cannot be installed.

# **Revision History**

A manual revision code appears as a suffix to the catalog number on the front cover of the manual.

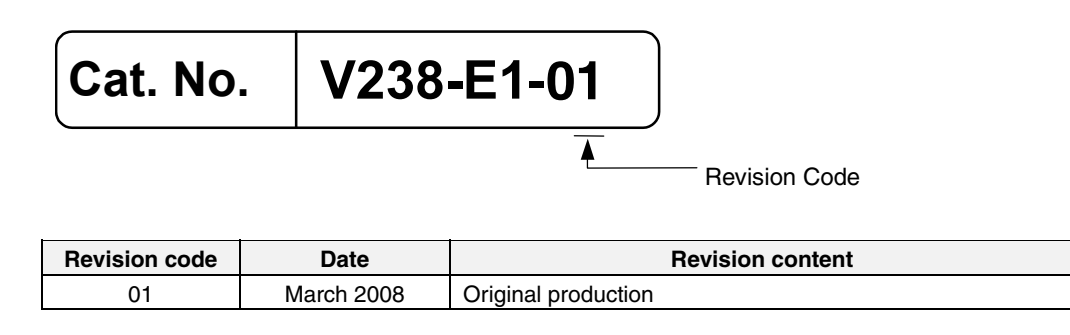

# **Checking the Contents of the Package**

The NSA-series Industrial PC is shipped together with a number of accessories. When opening the package, make sure that all of the parts shown below are included and in good condition. If any of these parts are missing or damaged, contact the sales representative from whom you purchased the product.

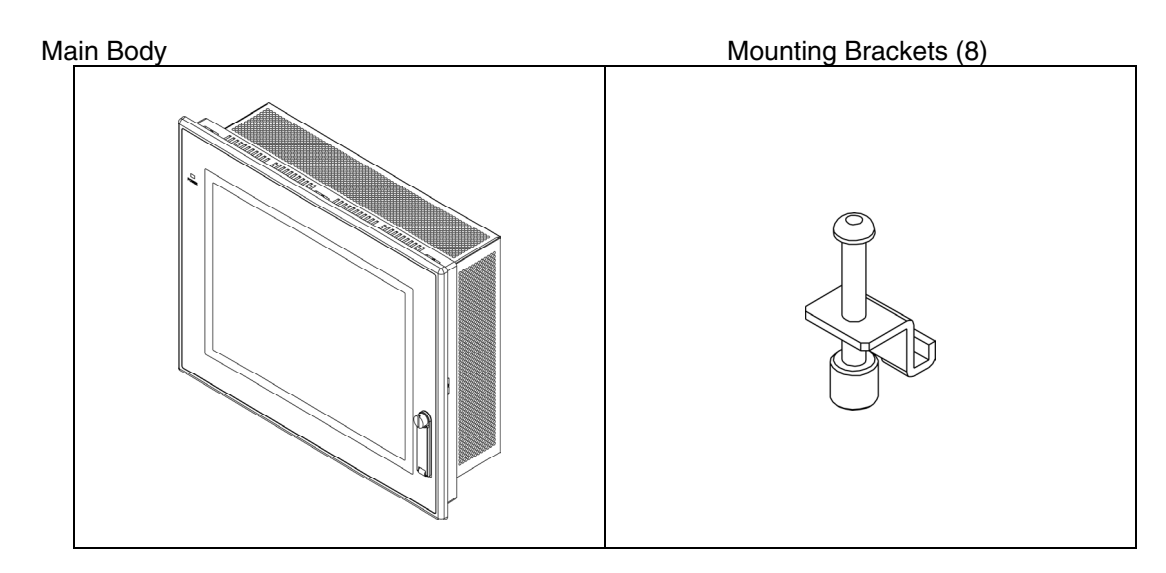

#### Instruction Sheet

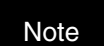

Note The OS is not installed in the NSA-series Industrial PC. Use the NSA-series Industrial PC only with the specified OMRON Memory Cards, which have Windows XP Embedded preinstalled in them. Refer to *Appendix 5 Accessories* for information on the different types of Memory Cards.

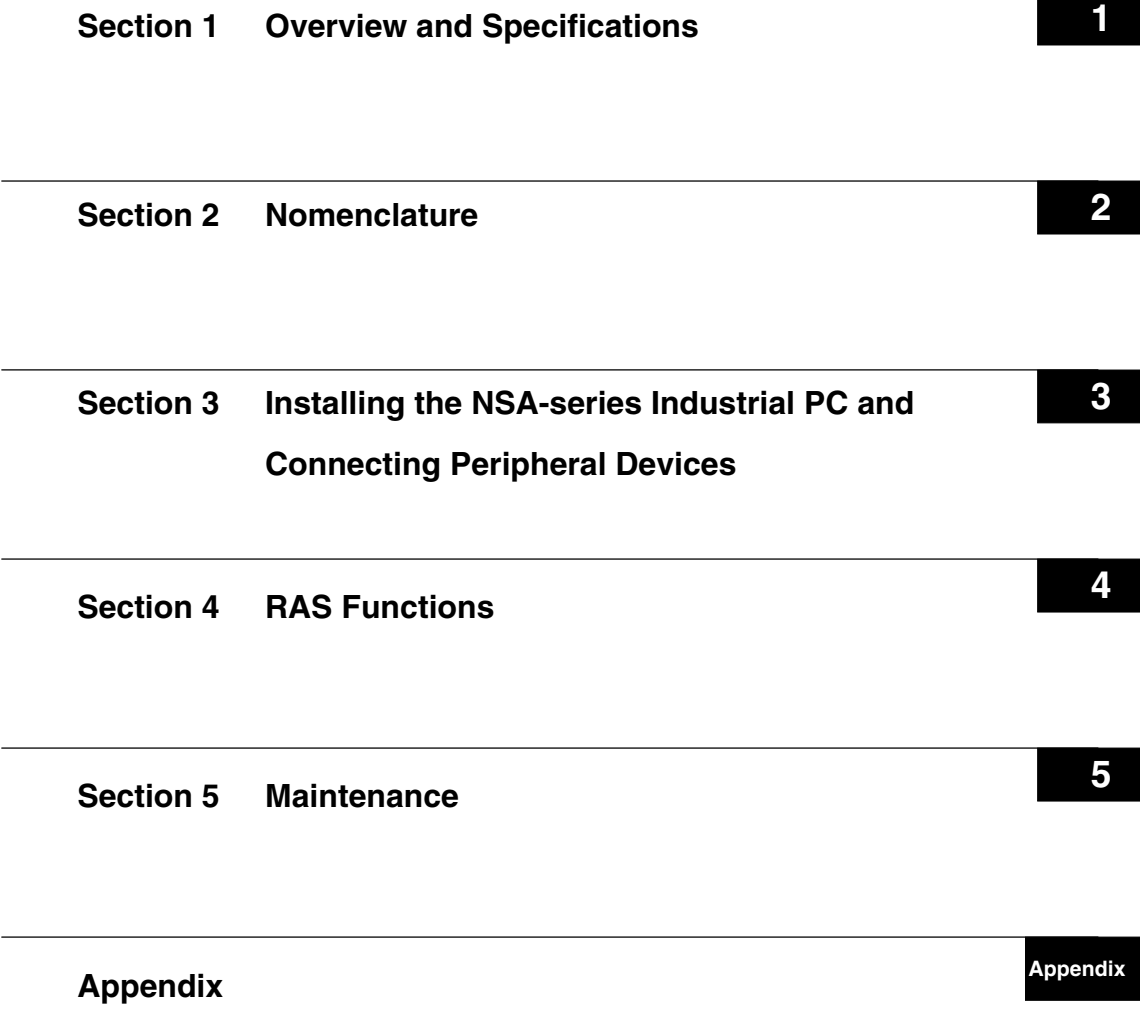

# **Table of Contents**

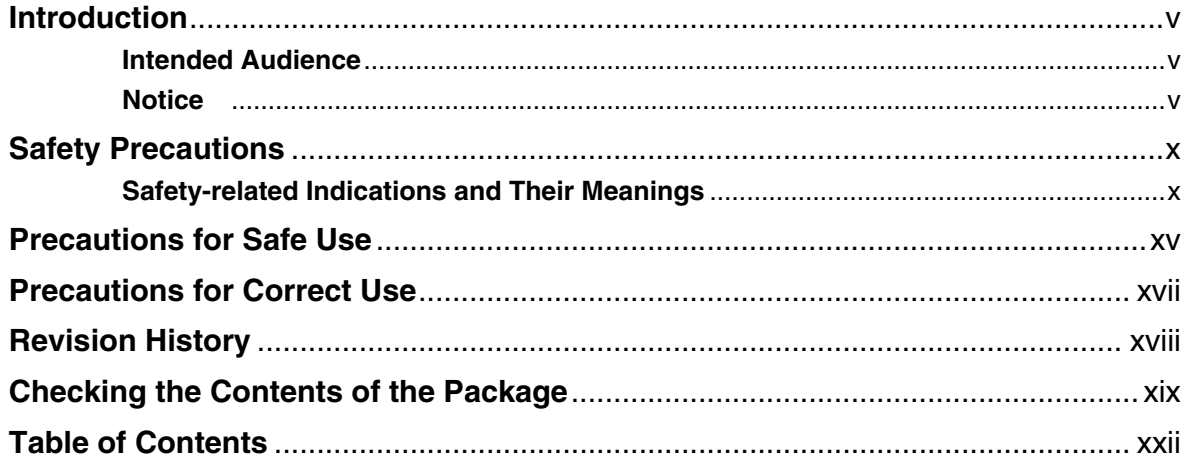

#### Section 1 Overview and Specifications

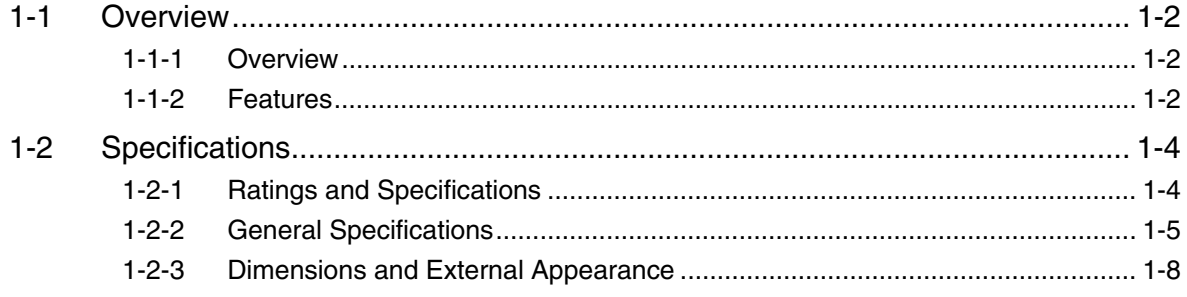

#### **Section 2 Nomenclature**

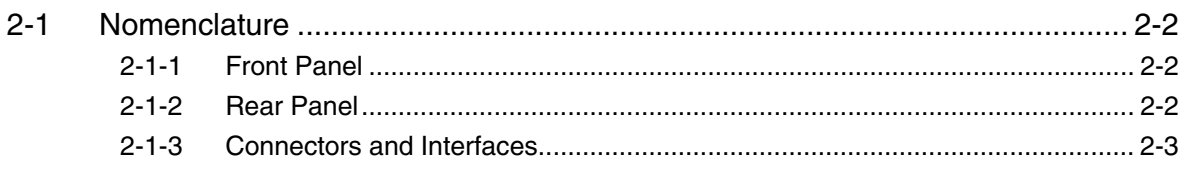

#### Section 3 Installing the NSA-series Industrial PC and

#### **Connecting Peripheral Devices**

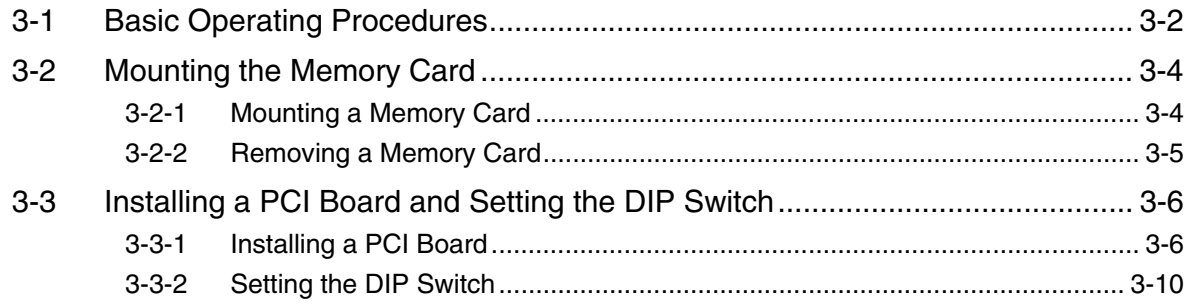

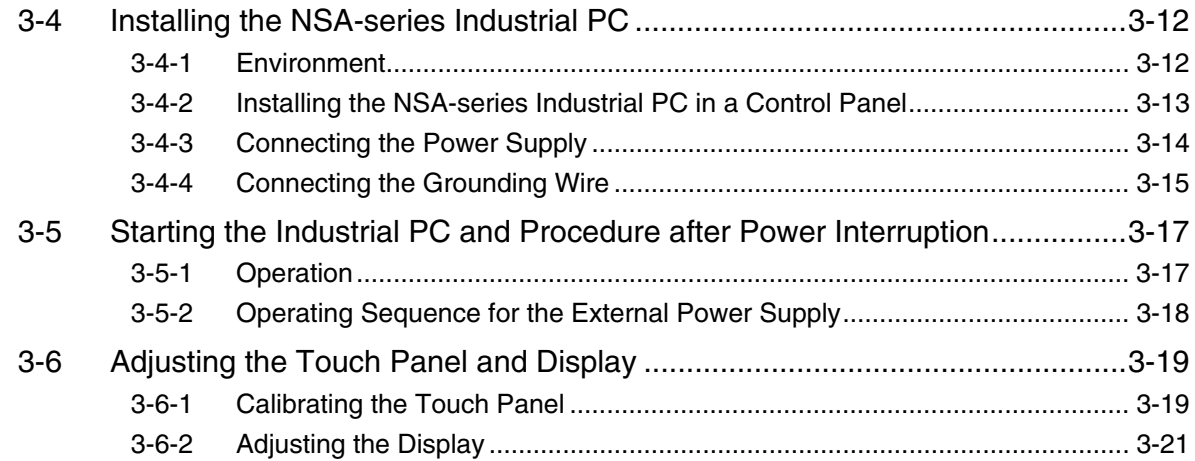

#### **Section 4 RAS Functions**

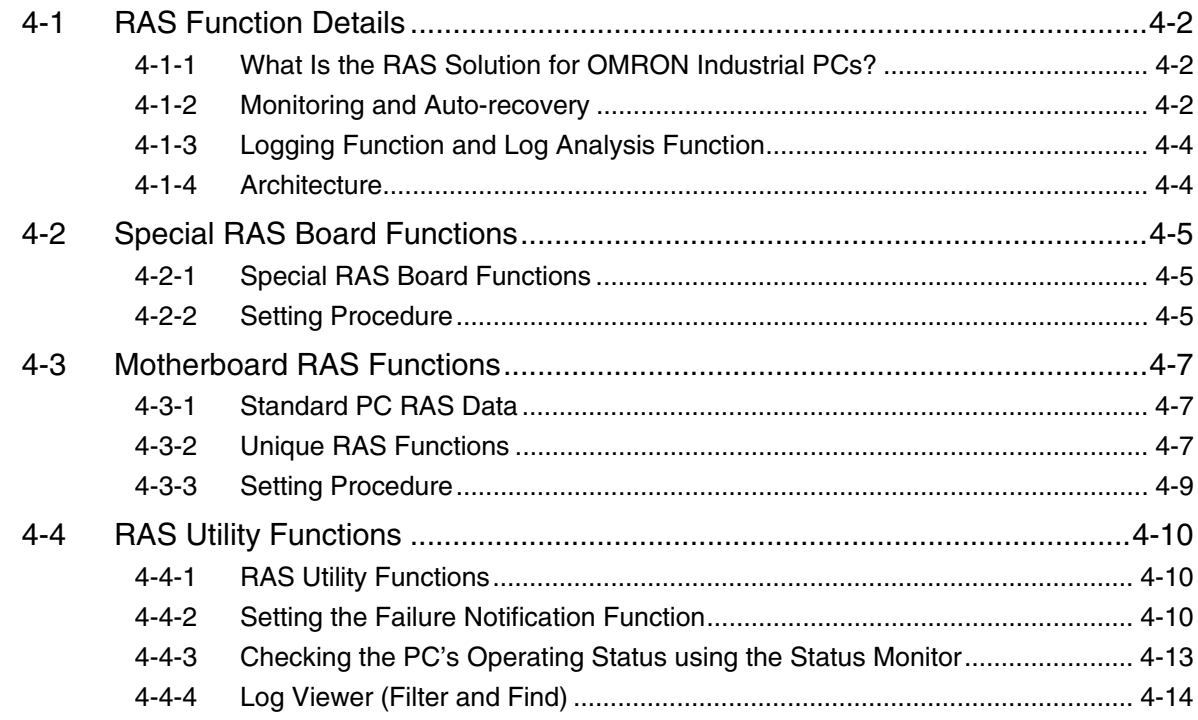

#### Section 5 Maintenance

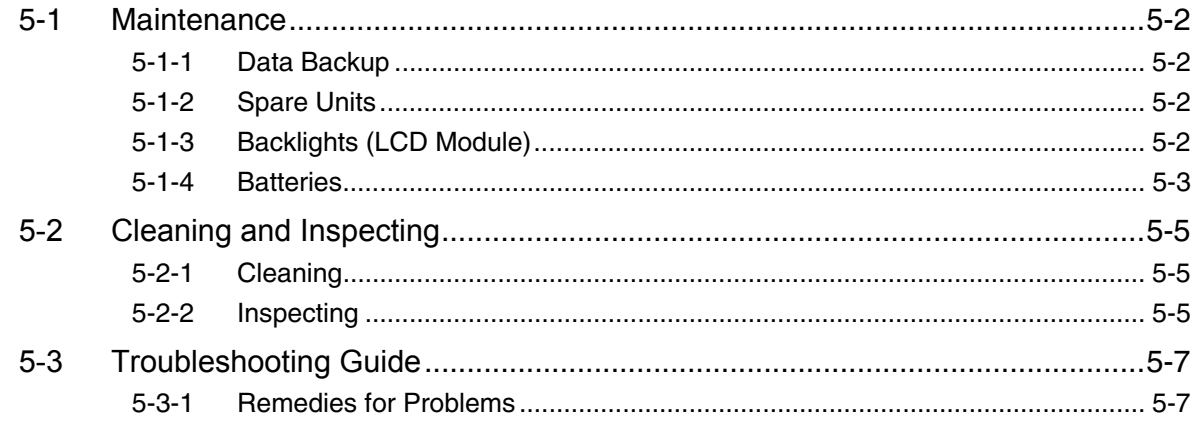

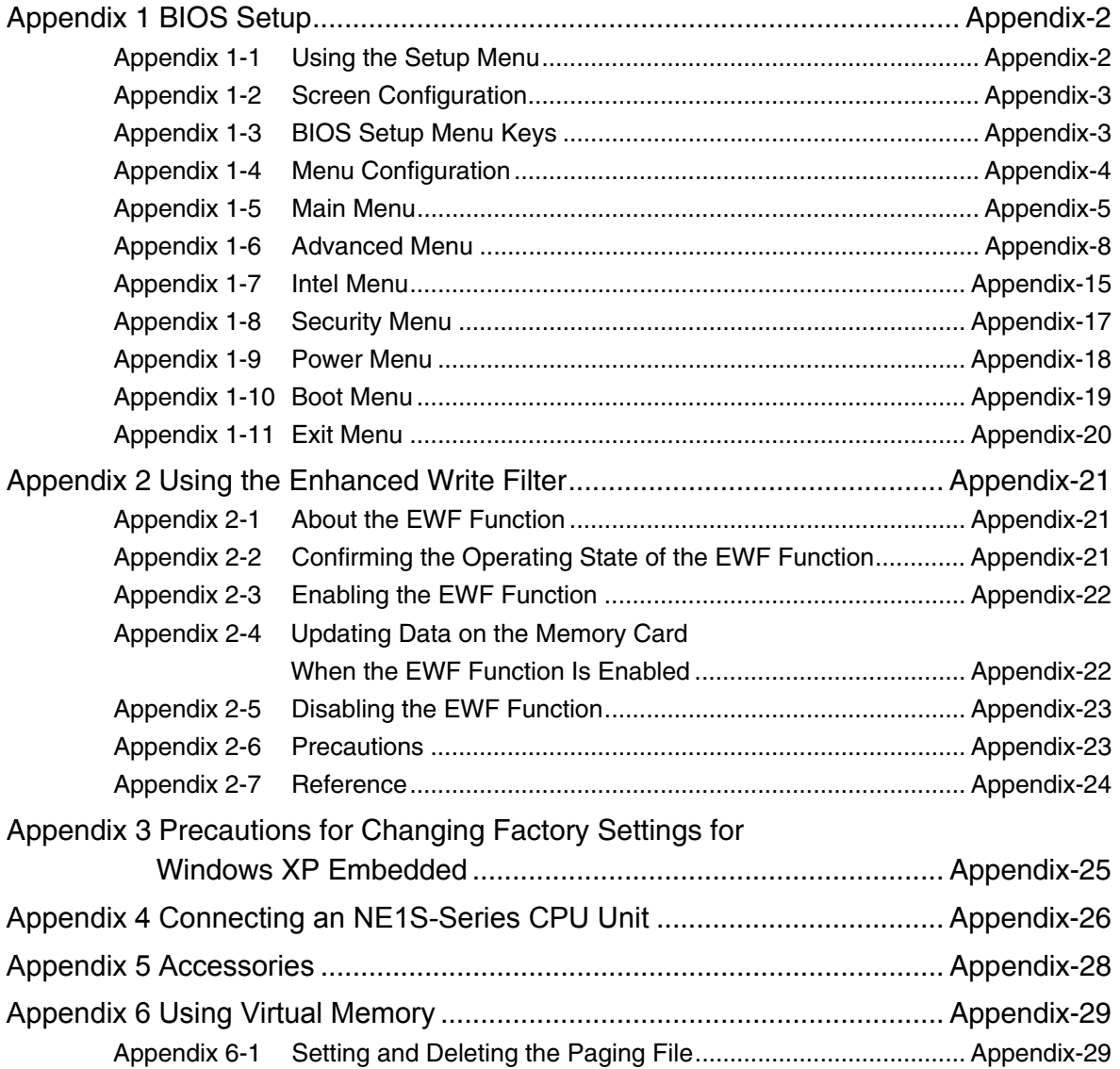

# **Section 1**

# **Overview and Specifications**

# **1-1 Overview**

#### **1-1-1 Overview**

The NSA-series Industrial PC is a panel-mountable computer equipped with a Celeron<sup>®</sup> M Processor and featuring a touch panel (input), display (output), and RAS (reliability, availability, serviceability) functions.

#### **1-1-2 Features**

#### **High-speed CPU and Chipset with Integrated Graphic Core**

The NSA-series Industrial PC is equipped with a 600 MHz Celeron<sup>®</sup> M Processor that has a built-in 512-Kbyte L2 cache. It also features a chipset with an integrated graphic core that produces sharp images and vivid, realistic graphics. The NSA-series Industrial PC maintains optimal performance through distributed processing that makes efficient and balanced use of both the graphics and system memory.

#### **High-performance Display**

The XGA color LCD featured in the NSA-series Industrial PC is a high-contrast, high-resolution TFT display.

#### **Thin Profile**

Even when the display section is included, an NSA-series Industrial PC (NSA12 models) has a thin profile with a thickness of only 98 mm.

#### **Waterproof Construction**

The front panel is rated the equivalent of IP65 for waterproofing.

#### **Network Functions**

Connecting to two networks is quick and easy because each NSA-series Industrial PC comes with two 10Base-T/100Base-TX Ethernet Connector ports as standard features.

#### **Memory Cards**

The vibration and shock resistance of the NSA-series Industrial PC is greatly improved because it features a ROM storage drive (Memory Card) that uses non-volatile flash memory in place of a conventional hard disk drive. Note: Memory Cards are sold separately.

#### **Built-in Expandability**

A PCI Board slot has been installed to facilitate system expansion. Two serial ports and four USB ports are also provided as standard features.

#### **Touch Panel for Pointing Device Use**

The NSA-series Industrial PC uses an analog touch panel to allow highly intricate operations.

#### ■ **RAS Functions**

In addition to standard PC RAS functions, the NSA-series Industrial PC is provided with other unique RAS functions as standard equipment for even greater system reliability.

#### **Fanless Design**

A fanless air-cooled design was devised for the NSA-series Industrial PC to eliminate concerns about cooling fan failure.

#### **High Reliability**

The diskless, fanless design and unique RAS functions ensure high reliability for

1

systems in which the NSA-series Industrial PC is used.

#### ■ **USB Port on Front Panel**

Two ports for A-type USB connectors are provided as standard equipment on the front panel. These USB ports can be used even when the NSA-series Industrial PC is installed in a control panel.

#### ■ Windows XP Embedded

Windows XP Embedded is an OS for embedded use. Purchase the Memory Cards specified by OMRON, which have Windows XP Embedded already installed. This OS includes an Enhanced Write Filter for better reliability. Refer to *Appendix 2 Using the Enhanced Write Filter* for more information.

# **1-2 Specifications**

#### **1-2-1 Ratings and Specifications**

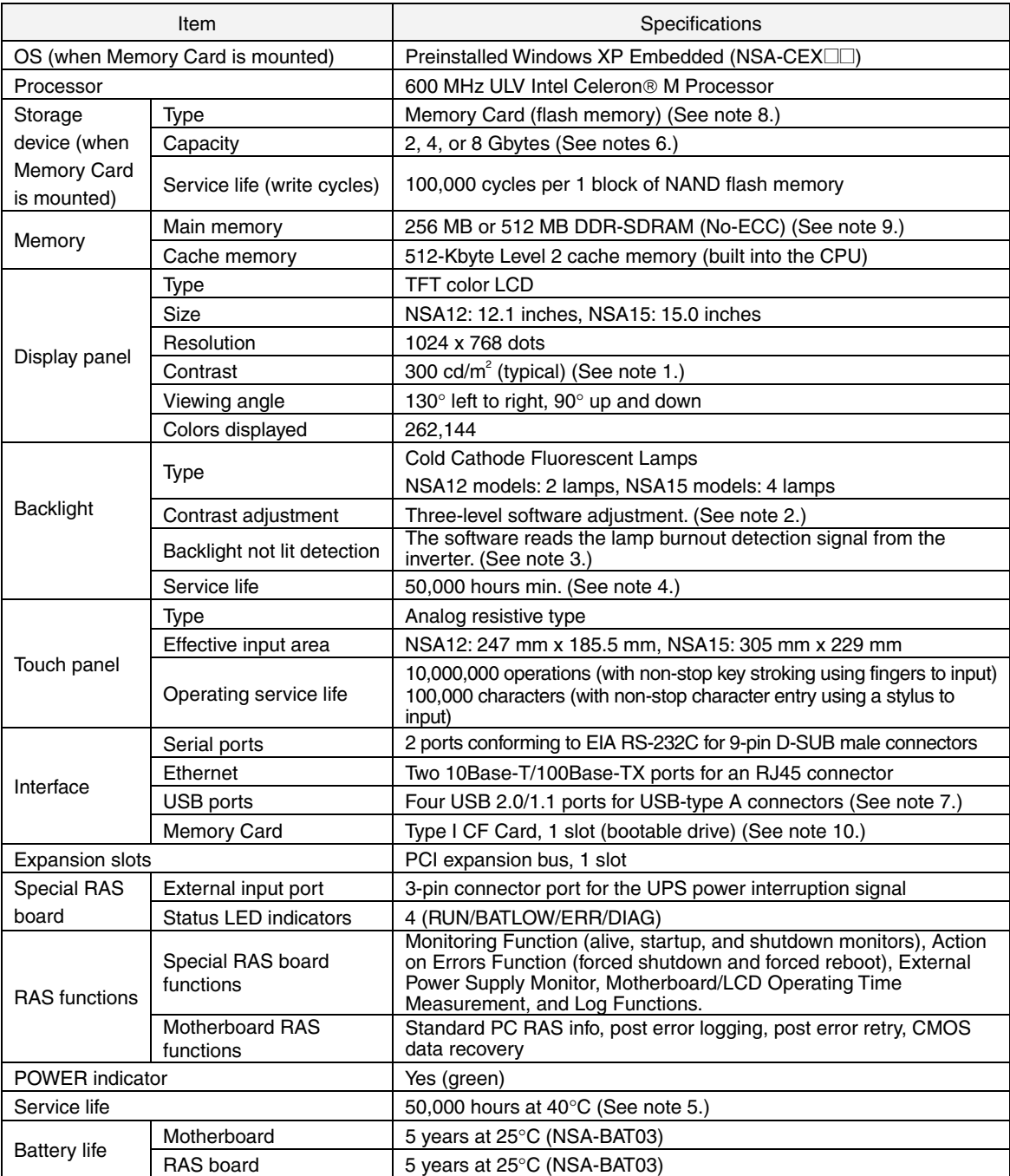

Note 1: This contrast value is strictly a reference value at maximum contrast.

2: The contrast cannot be adjusted significantly.

3: It is not the service life, but rather lamp failure due to hardware problems such as a broken wire that is detected. Backlight not lit detection means both backlight lamps have burnt out.

4: The service life is a guideline for maximum contrast at an ambient temperature around the cold cathode of 25°C. It is provided strictly for reference. It varies significantly with the ambient temperature. The service life will be shorter under extreme (high or low) temperature conditions and falls off sharply particularly under low-temperature conditions.

5: The service life is a guideline that is provided strictly for reference. It varies with factors such as the installation location and operating conditions.

6: The file system is formatted in advance with NTFS. Both C and D drives have been created as partitions. The D drive is used by the OS and RAS Utility to store the event logs.

1

created as partitions. The D drive is used by the OS and RAS Utility to store the event logs.

- 7: When using the two USB ports on the front panel, be sure to use a connecting cable less than 3 m in length.
- 8: The NSA-series Industrial PC does not include a Memory Card. Order the Memory Cards specified by OMRON and use them. (The specified Memory Cards have Windows XP Embedded already installed.) Refer to *Appendix 5 Accessories* for information on the different types of Memory Cards.
- 9: The NSA12-TX11B/S and NSA15-TX11B/S have 256 MB of memory. The NSA12-TX12B/S and NSB15-TX12B/S have 512 MB.
- 10: The Memory Card cannot be inserted or removed while the NSA-series Industrial PC is running. Also, only True IDE Mode is supported.

#### **1-2-2 General Specifications**

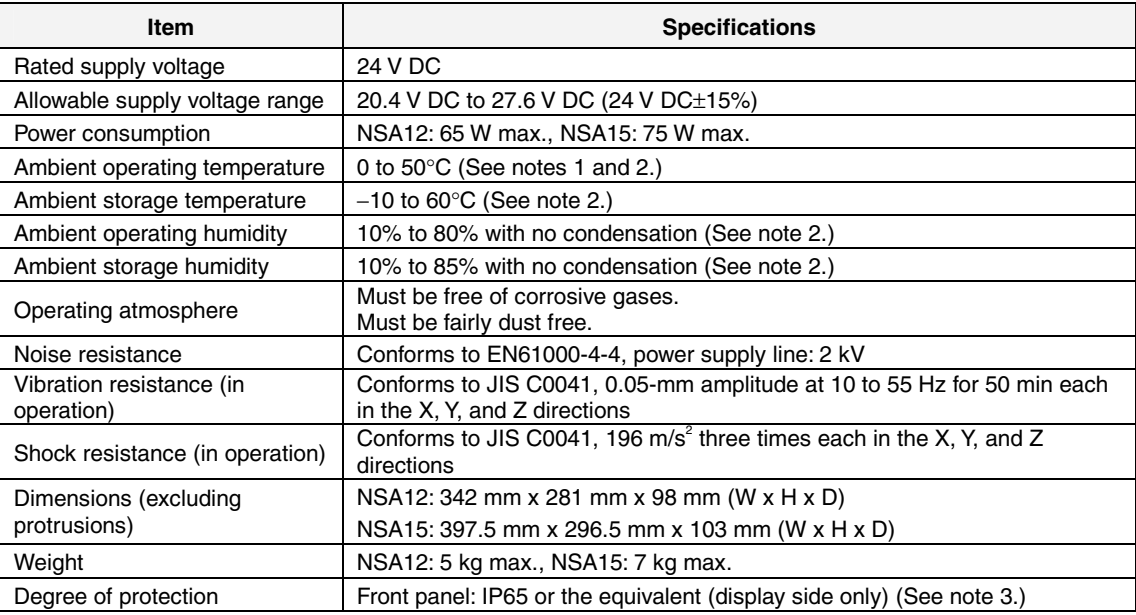

Note 1: The maximum surrounding air temperature rating is 50°C. The ambient operating temperature may be restricted as described below depending on whether a PCI Board is installed, the type of Board installed, and the mounting angle of the Unit.

- Note 1-1: No PCI Board or One of Following Expansion Boards Installed
- 3G8F7-CLK21-V1 Controller Link Board (hereafter CLK Board)
- CS1PC-PCI01-DRM SYSMAC CS1 Board (hereafter CS1 Board)
- (1) The ambient operating temperature is 0 to 25°C when the installation angle is greater than 0° and less than 15° off horizontal (excluding the memory card).
- (2) The ambient operating temperature is 0 to 30 $\degree$ C when the installation angle is greater than 15° and less than 45° off horizontal (excluding the memory card).
- (3) The ambient operating temperature is 0 to 40 $\degree$ C when the installation angle is greater than 45° and less than 75° off horizontal (excluding the memory card).
- (4) The ambient operating temperature is 0 to  $50^{\circ}$ C when the installation angle is greater than 75° and less than 90° off horizontal (excluding the memory card).

■ Note 1-2: PCI Board Other Than a CLK Board or a CS1 Board Installed

The internal temperature of the PCI Board will rise 10°C. This may place the ambient operating temperature at the high end of the range given in \*1-1 above. Therefore, set the ambient operating temperature according to the ambient operating temperature of the PCI Board that is installed. Check prior to actual use to make sure the PCI Board will operate properly at the selected ambient operating temperature.

Example: If an Expansion PCI Board with an ambient operating temperature of 0 to 45°C will be used with the Unit installed at angle greater than 45° and less than 75° off horizontal, then the ambient operating temperature must be 0 to 35°C because of the 10°C rise in the internal temperature of the PCI Board.

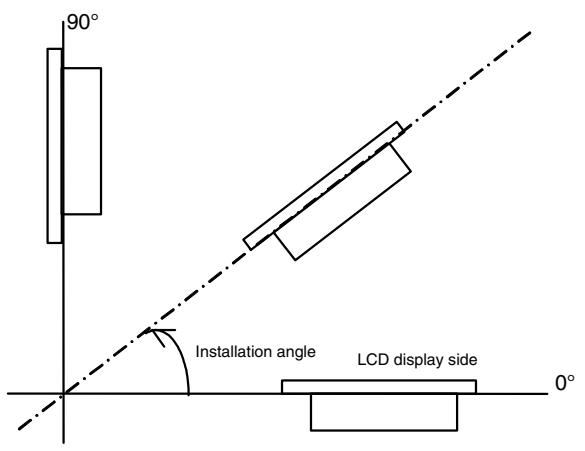

- Note 1-3: Ambient Operating Temperature
	- The ambient operating temperature is the temperature at a point 50 mm from the center of the back of the Unit, and it includes the heat generated by the Unit itself.

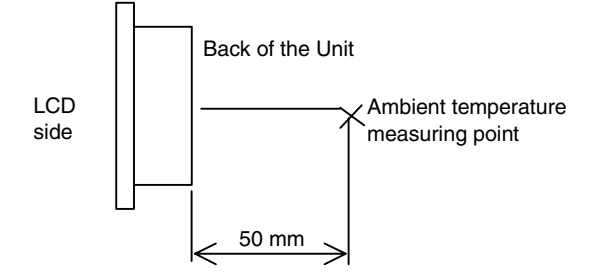

1

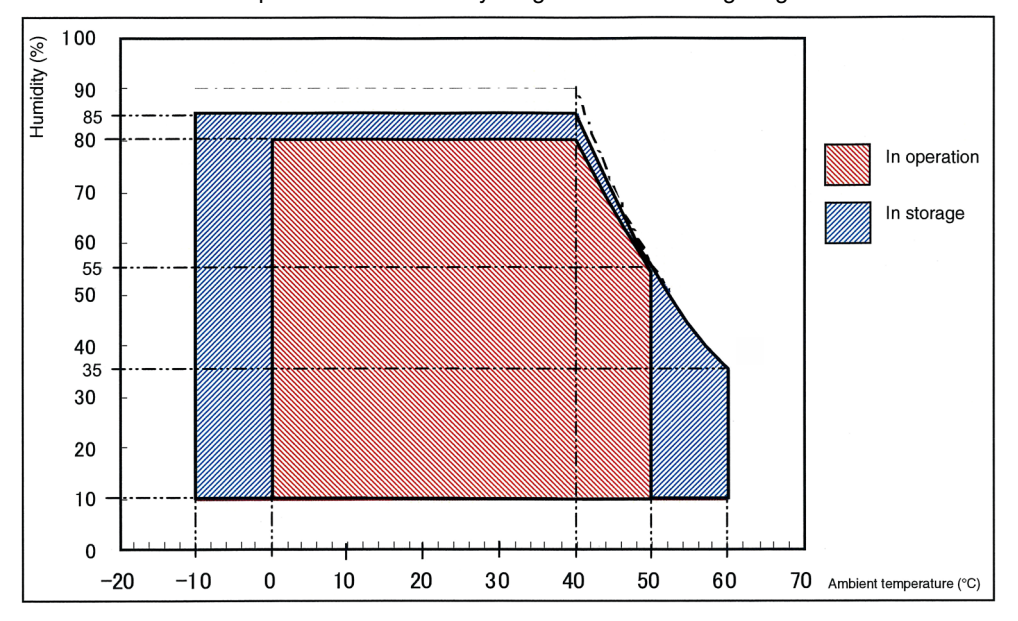

■ Note 2: Use the temperature and humidity ranges in the following diagram.

 Note 3: The Unit may not operate properly in locations subjected to oil splashes for extended periods of time.

#### **1-2-3 Dimensions and External Appearance**

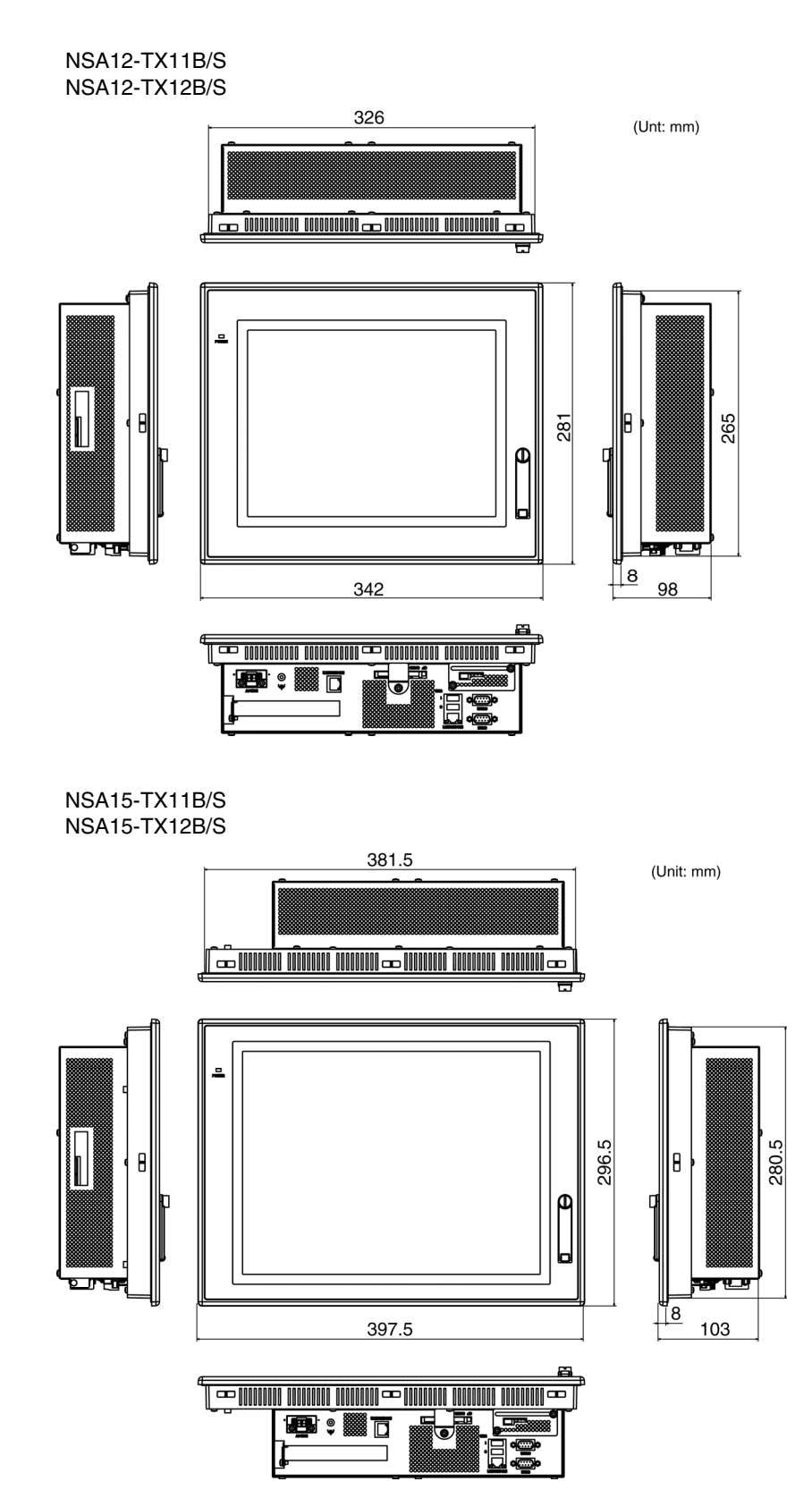

1

# **Section 2**

# **Nomenclature**

# **2-1 Nomenclature**

#### **2-1-1 Front Panel**

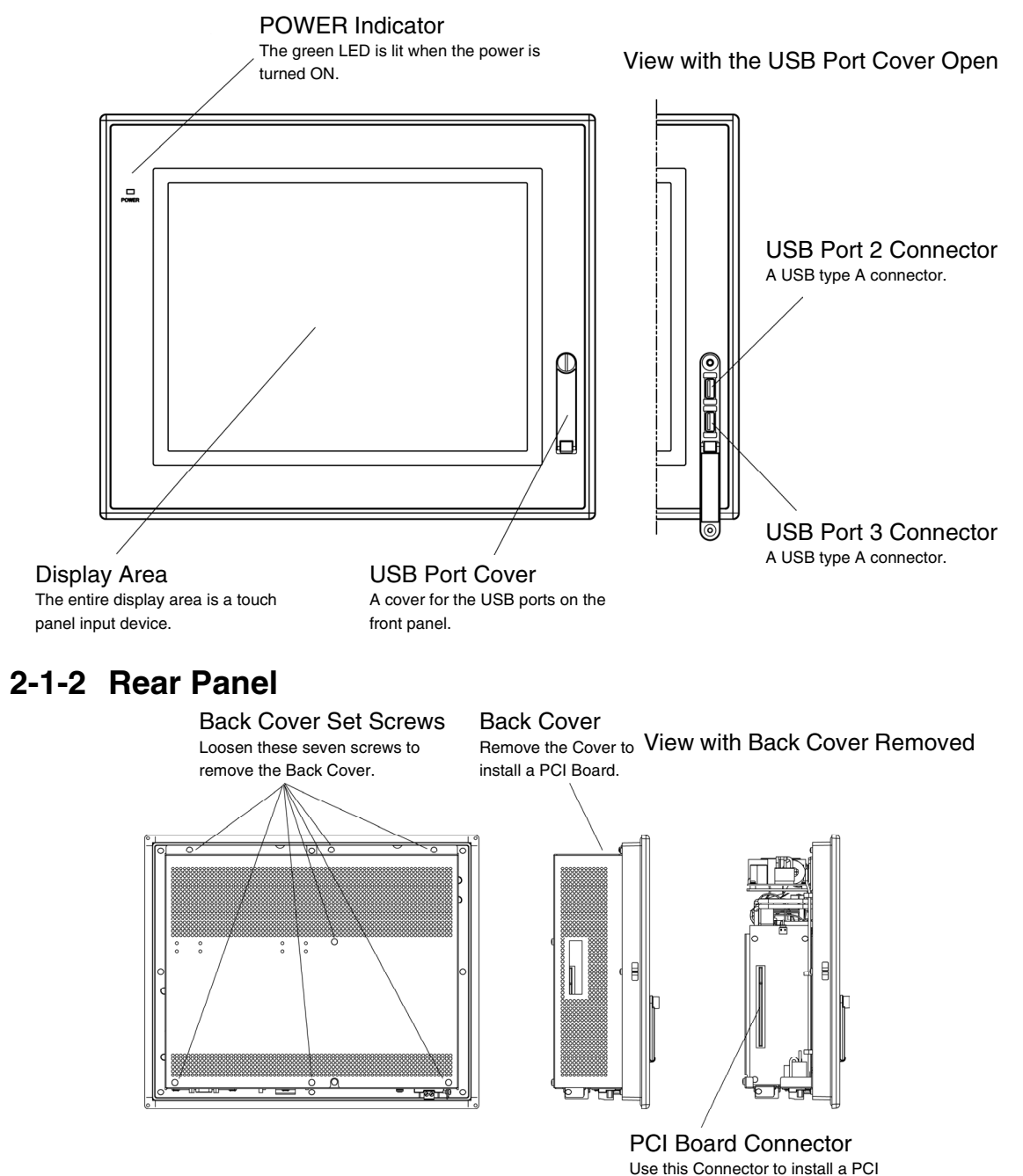

Board.

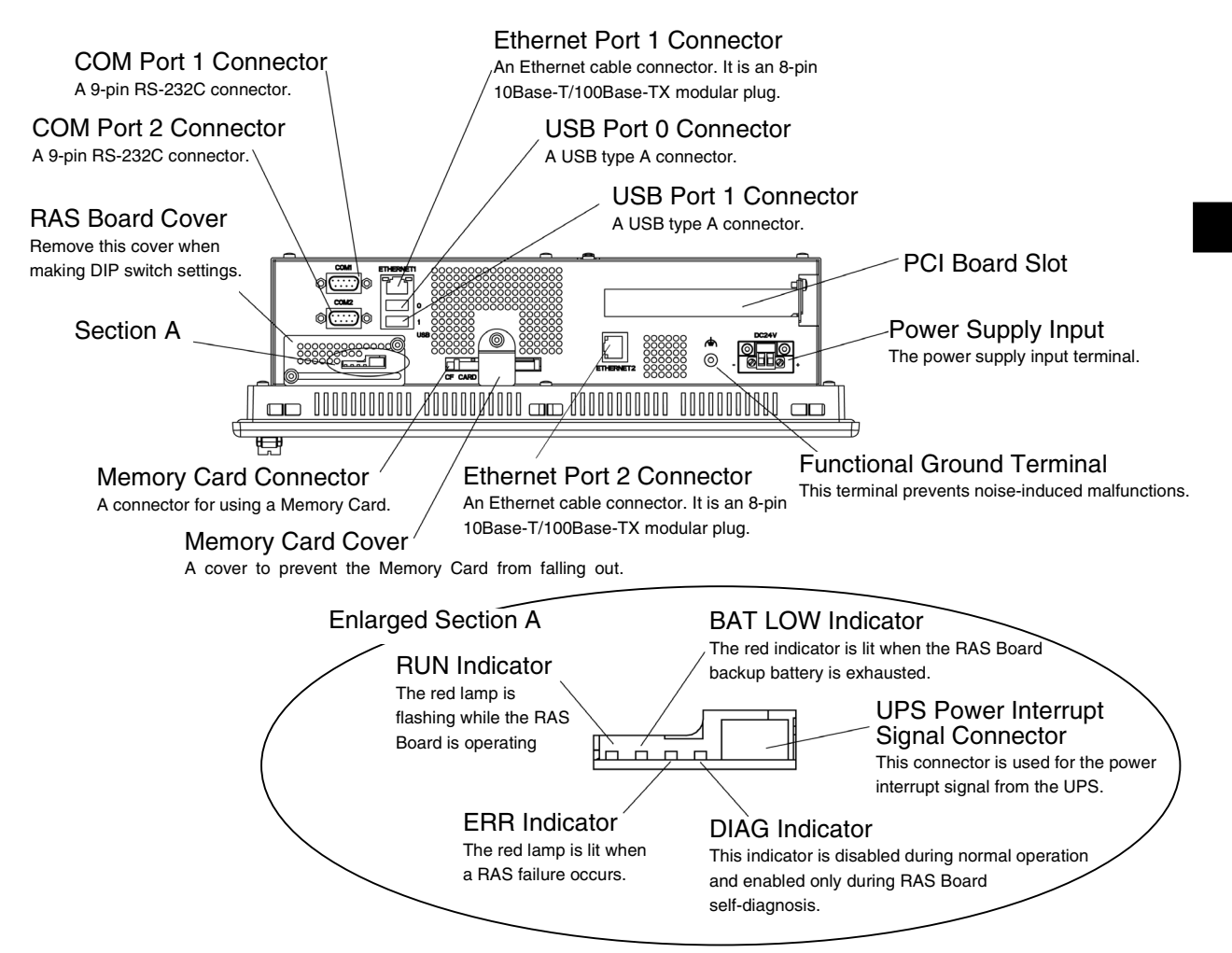

### **2-1-3 Connectors and Interfaces**

#### USB Connector (USB Ports 0, 1, 2, and 3)

NSA-series Industrial PC connector: Standard USB type A Connector

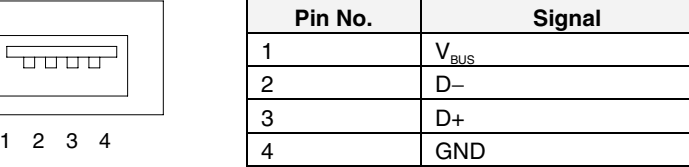

#### ■ **RS-232C Connector (COM Ports 1 and 2)**

NSA-series Industrial PC connector: 9-pin male D-SUB Connector (See note.)

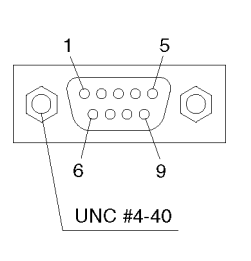

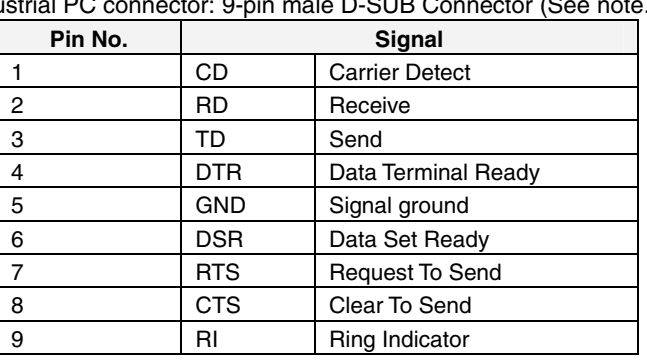

Note: Use an SAE screw (4-40UNC) for the connector on the NSA-series Industrial PC.

#### ■ **Ethernet Connector (Ethernet Ports 1 and 2)**

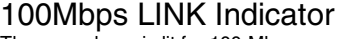

The green lamp is lit for 100-Mbps connection.

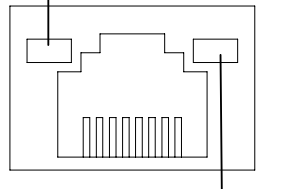

TX/RX ACT Indicator The orange lamp is lit when sending or receiving via Ethernet.

1 2 3

 $\Box$  $\Box$  $\Box$ 

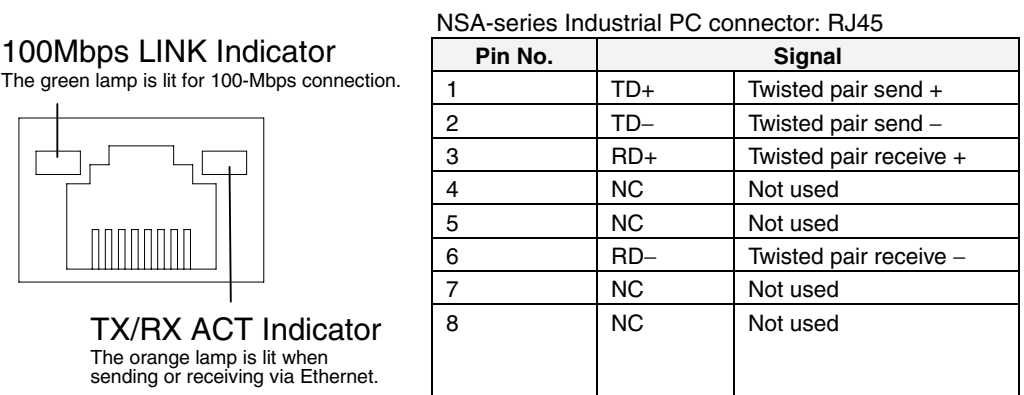

#### ■ **UPS Power Interrupt Signal Connector**

NSA-series Industrial PC connector: S3B-PH-K-S (J.S.T. Mfg. Co., Ltd.)

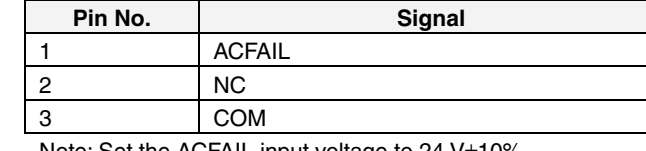

Note: Set the ACFAIL input voltage to 24 V±10%.

#### **• Equivalent Input Circuit**

The NSA-series Industrial PC can read a power interrupt detection signal from the UPS by supplying power after an open condition occurs between the input connector terminals or by creating an open condition between the input connector terminals after power is supplied.

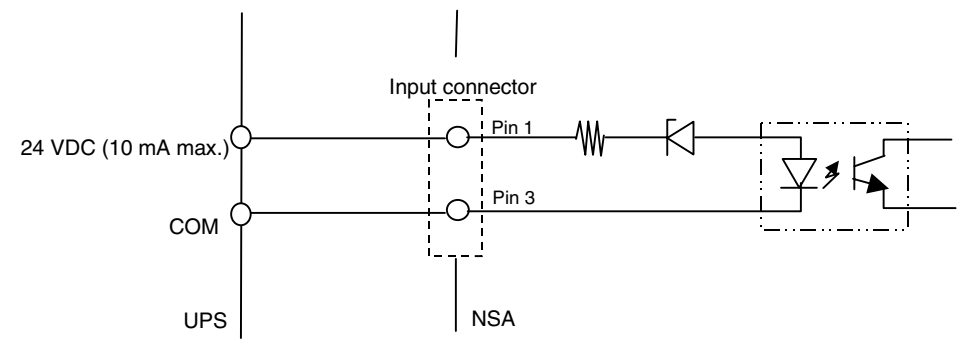
# **Section 3**

# **Installing the NSAseries Industrial PC and Connecting Peripheral Devices**

# **3-1 Basic Operating Procedures**

This section describes the basic steps for operating the NSA-series Industrial PC.

#### ■ Step 1 Mount the Memory Card

The NSA-series Industrial PC does not include a Memory Card. Order the Memory Cards specified by OMRON and use them. (The specified Memory Cards have Windows XP Embedded already installed.)

Refer to *Appendix 5 Accessories* for information on the different types of Memory Cards. For information on how to mount the Memory Card, refer to *3-2 Mounting the Memory Card.*

#### ↓

#### ■ Step 2 Install the PCI Board (when using a PCI Board)

For details on how to install the PCI Board, refer to *PCI Board Dimensions*. ↓

#### ■ Step 3 Set the DIP switch.

In the following situations, remove the RAS Board Cover and set the DIP switch first before you install the NSA-series Industrial PC in an operating panel.

- To enable the RAS Board's special Action on Error monitoring function (forced shutdown or forced reboot).
- To set the ACFAIL signal input method for the external input port (UPS power interrupt signal connector) to "Normally supplies 24 V; Open at PWR-FAIL."

Refer to *3-3-2 Setting the DIP Switch*. ↓

#### ■ Step 4 Install the NSA-series Industrial PC and wire it to the operating **panel.**

Refer to *3-4-2 Installing the NSA-series Industrial PC in a Control Panel*.

↓

#### ■ Step 5 Turn ON the 24-VDC external power supply.

Connect a 24-VDC power supply.

Note: Never connect an AC power supply. Otherwise, the NSA-series Industrial PC will be damaged.

Refer to *3-4-3 Connecting the Power Supply*. Refer to *3-4-4 Connecting the Grounding Wire*.

Note The startup and shutdown monitoring functions available from the special RAS Board enable operating system monitoring to determine whether or not the OS started up a specified amount of time after the power was turned ON or a specified amount of time after the system shutdown.

↓

### ■ Step 6 Make USB, RS-232C, and Ethernet port connections.

The USB, RS-232C, and Ethernet connections can be made after the power is turned ON.

↓

### ■ Step 7 Adjust the touch panel and display.

Adjust (calibrate) the touch panel positioning as needed.

- Touch panel positioning adjustment (calibration): The pre-installed universal pointer device driver (UPDD) program is used to calibrate the touch panel.
	- Refer to *3-6 Adjusting the Touch Panel and Display*.

↓

■ Step 8 Start up the application.

*3-2-1 Mounting a Memory Card* 

# **3-2 Mounting the Memory Card**

# **3-2-1 Mounting a Memory Card**

Follow the steps below to mount the memory card to the connector at the bottom of the NSA-series Industrial PC.

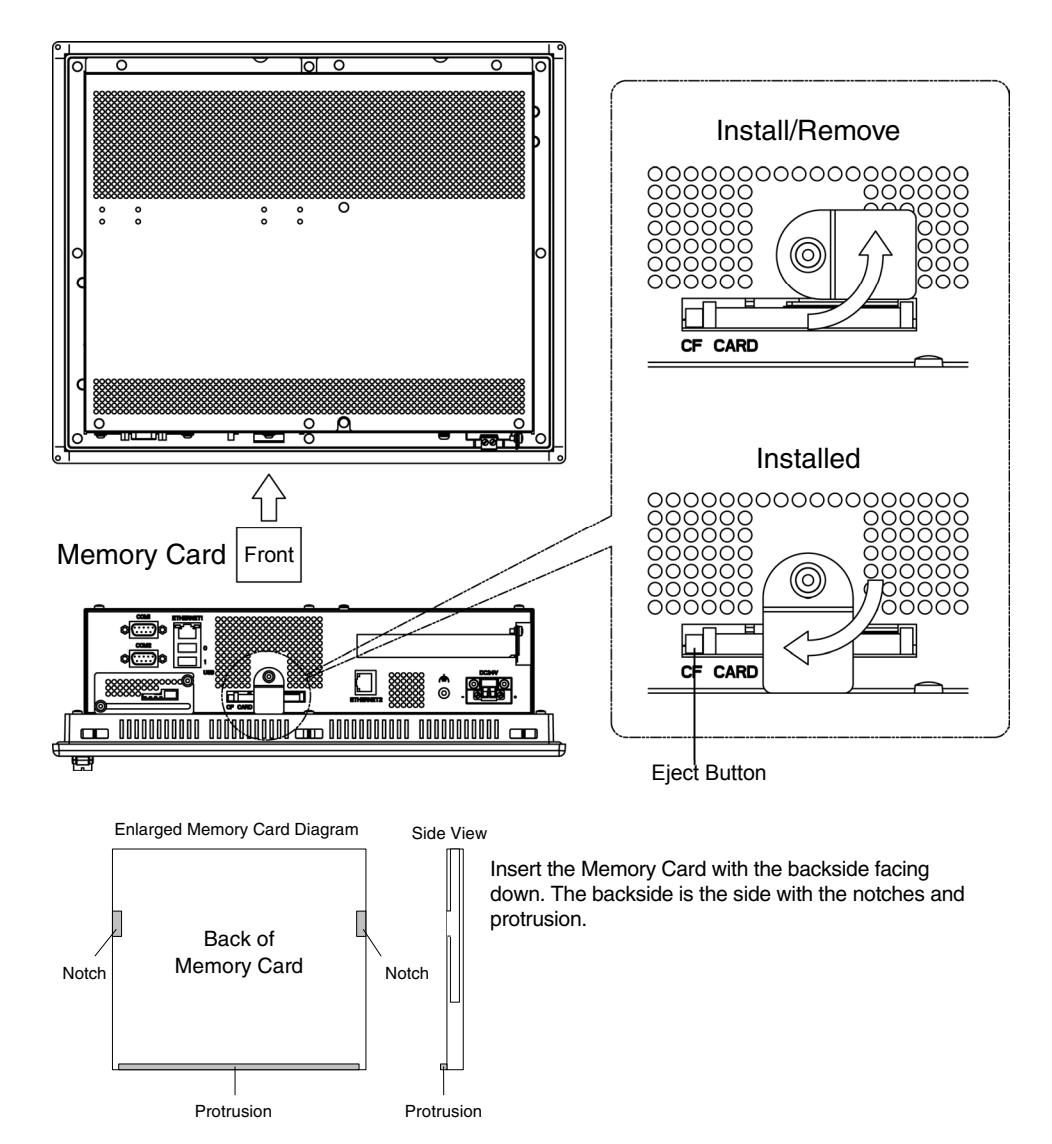

- 1. Loosen the screw on the Memory Card cover, rotate the cover to the Install/Remove position, and secure the cover in place.
- 2. Push the Memory Card in firmly as far as it will go. The Eject Button will pop out when the Memory Card is securely in place.
- 3. Loosen the screw on the Memory Card cover, rotate the cover to the Install/Remove position, and secure the cover in place.

# **3-2-2 Removing a Memory Card**

- 1. Loosen the screw on the Memory Card cover, rotate the cover to the Install/Remove position, and secure the cover in place.
- 2. Press the Eject Button. Use your middle finger to press the Eject Button and place your index finger in front of the memory card to keep it from popping out and falling on the floor.

- Note The NSA-series Industrial PC does not include a Memory Card. Order the Memory Cards specified by OMRON and use them. (The specified Memory Cards have Windows XP Embedded already installed.) Refer to *Appendix 5 Accessories* for information on the different types of Memory Cards.
	- Do not remove the Memory Card while the power to the NSA-series Industrial PC is turned ON. The Memory Card contains the OS. The system may stop and the OS data on the Memory Card may become corrupted.

# **3-3 Installing a PCI Board and Setting the DIP Switch**

# **3-3-1 Installing a PCI Board**

Follow the steps below to install a PCI Board.

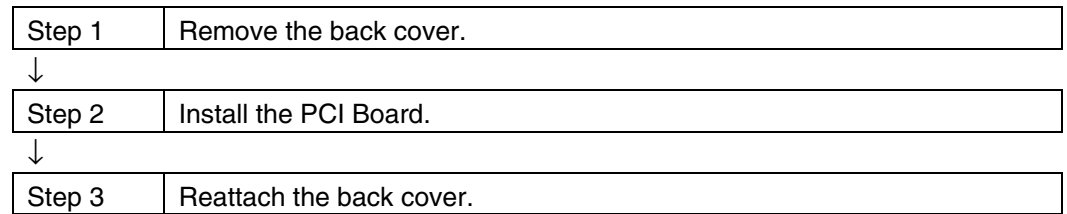

### ■ Removing the Back Cover

Note Be sure to turn OFF the NSA-series Industrial PC power supply (external input power supply) before you remove the back cover.

1. Turn OFF the NSA-series Industrial PC power supply (external input power supply) and remove the seven screws securing the back cover.

Back cover set screws

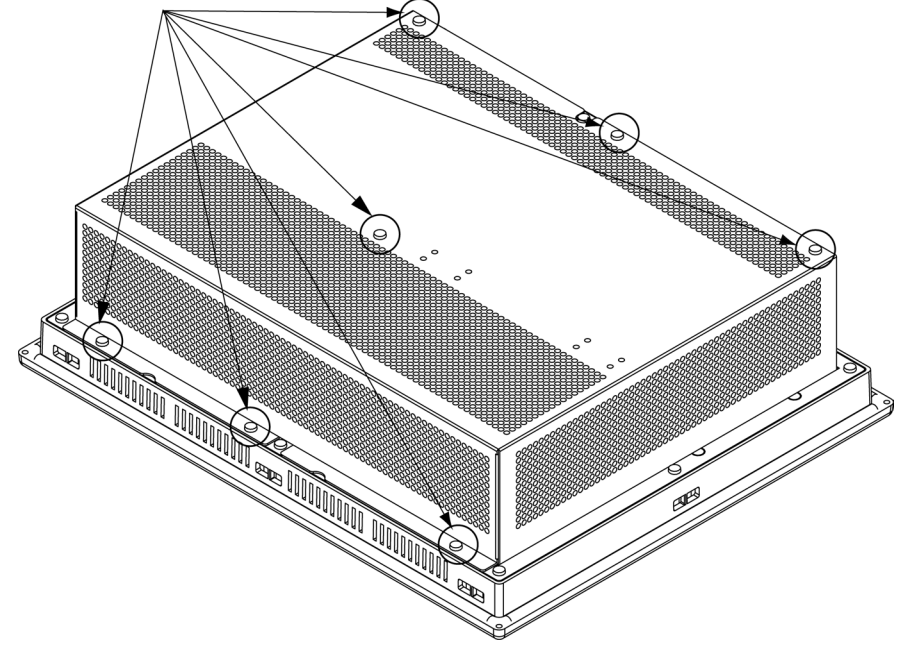

2. Remove the back cover.

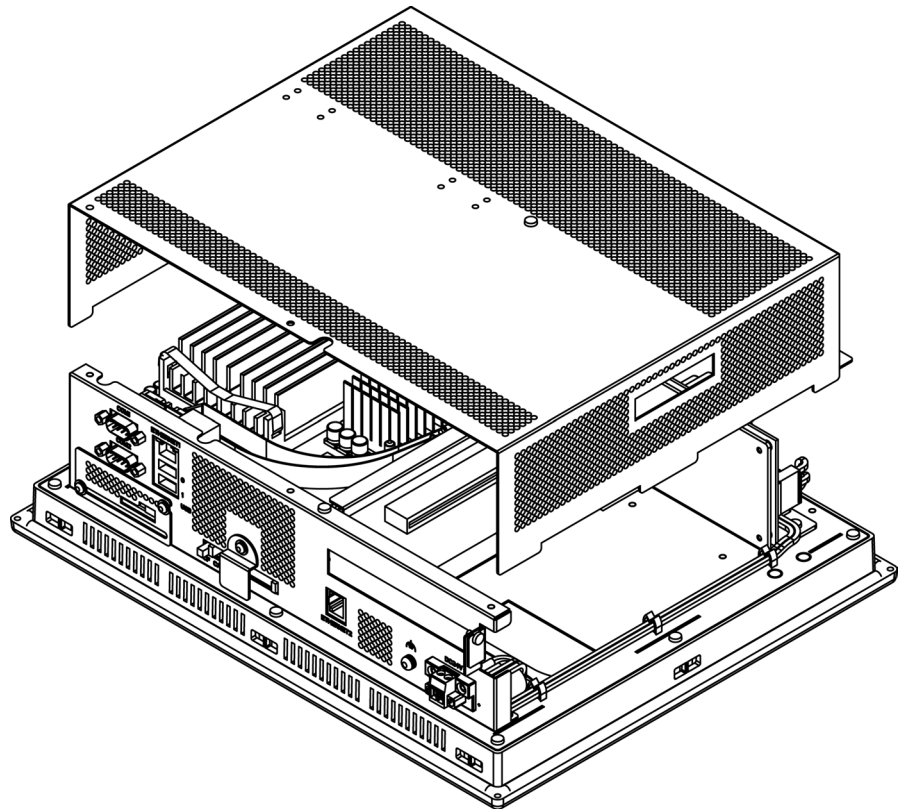

### ■ Installing a PCI Board

1. Remove the single screw shown in the figure below to detach the metal plate cover for the PCI slot.

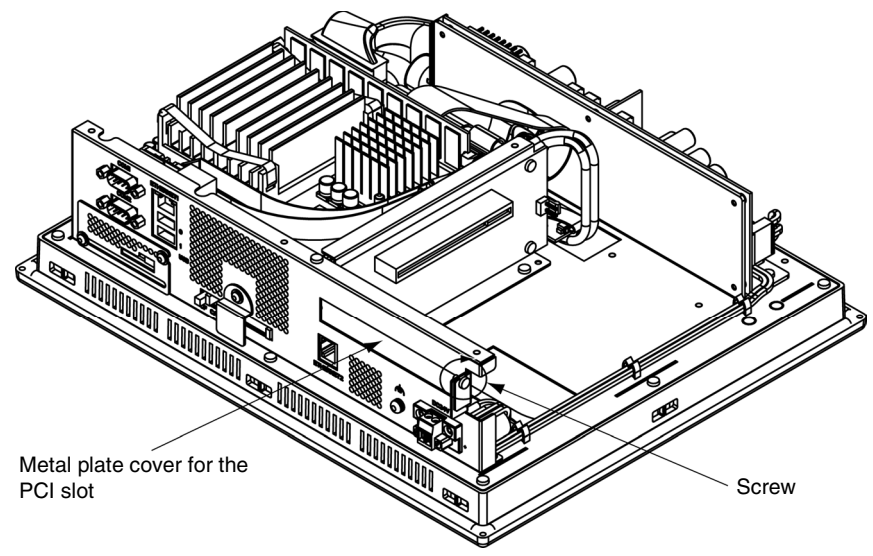

2. Insert the PCI Board into the PCI Board mounting connector.

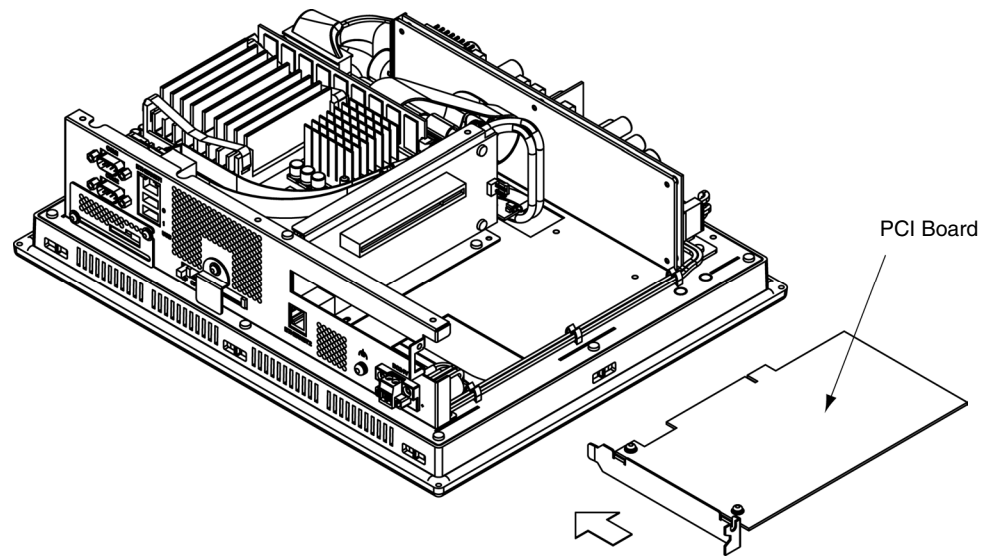

3. Secure the PCI Board with the screw that was removed from the metal plate cover in step 2.

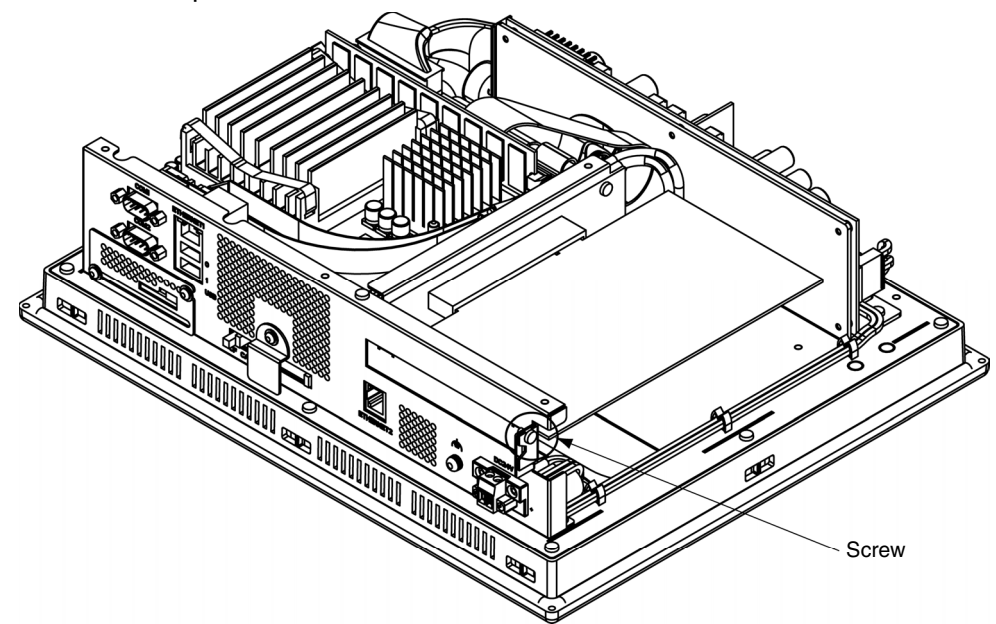

#### • **PCI Board Dimensions**

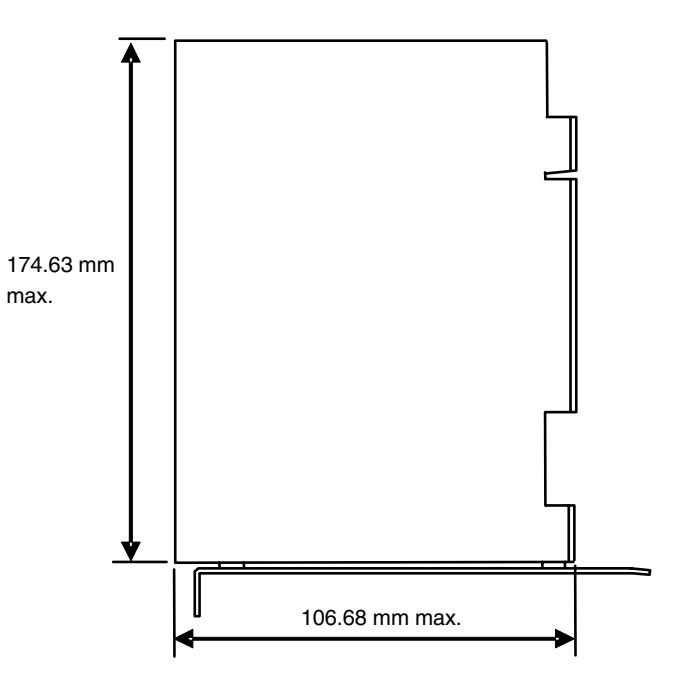

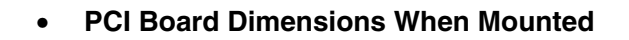

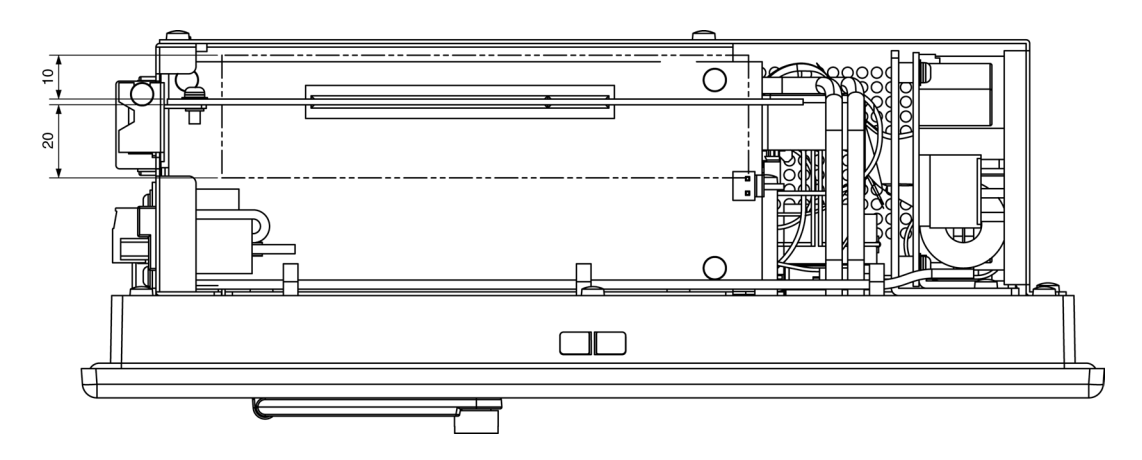

Note Be sure to check the PCI Board in the actual equipment to make sure it will operate properly after it is installed.

### **Reattaching the Back Cover**

Reattach the back cover and tighten the seven screws that were removed in step 1 to remove the cover.

- Note Use a PCI Board that complies with the EMC Directive. If a PCI Board that does not comply with the EMC Directive is used, there are certain measures that the user must take.
	- Be sure to turn OFF the NSA-series Industrial PC power supply (external power supply) before you remove the back cover and install or remove a PCI Board.
	- Refer to *PCI Board Dimensions* on *page 3-9* for mountable board sizes.
	- Check the PCI Board that will be used to make sure it operates properly prior to actual operation.
	- The maximum power available at the two PCI Board slots is 5 VDC/1.7 A and 3.3 VDC/0.5 A, respectively.
	- There may be ambient operating temperature restrictions depending on the PCI Board that is used. Make sure the Board is operating within the stipulated temperature range.

# **3-3-2 Setting the DIP Switch**

Set the DIP switch only to enable the RAS Board's special Action on Error monitoring function or to set the ACFAIL signal input method for the external input port (UPS power interrupt signal connector) to "Normally supplies 24 V; Open at PWR-FAIL."

Follow the steps below to set the DIP switch.

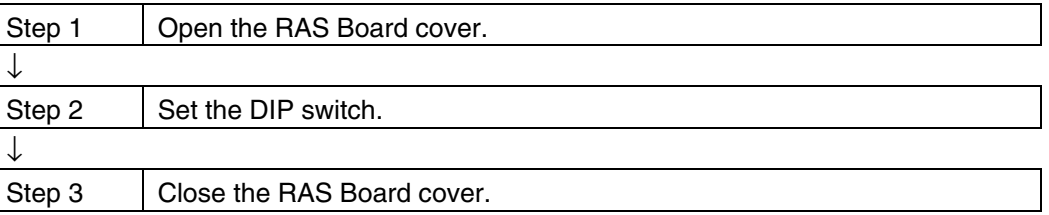

## ■ Opening the RAS Board Cover

Note Be sure to turn OFF the NSA-series Industrial PC power supply (external power supply) before setting the DIP switch.

- 1. Loosen the two screws securing the RAS Board cover.
- 2. Slide off the RAS Board cover.

View When RAS Board Cover Is in the Closed Position.

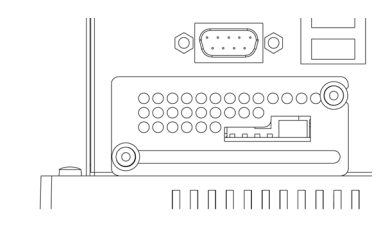

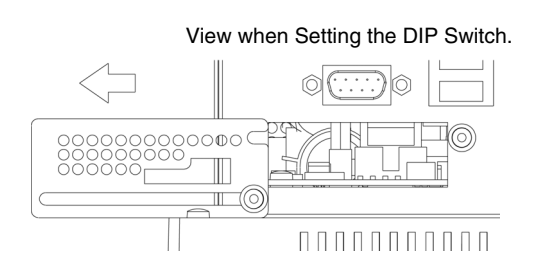

# ■ Setting the DIP Switch

#### RAS Function Settings (Hardware Settings)

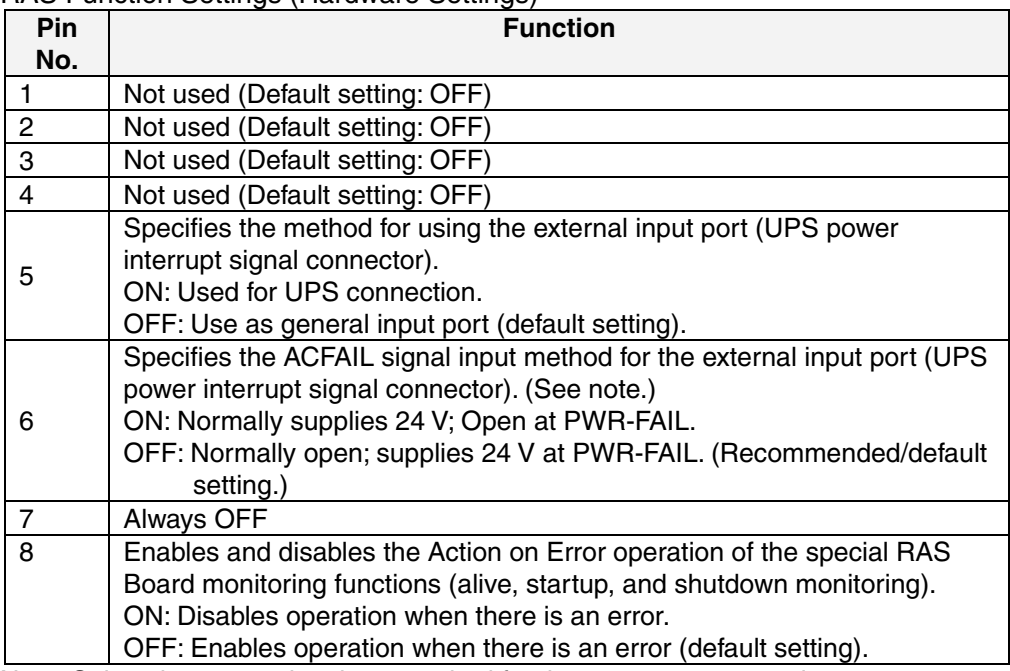

Note: Select the appropriate input method for the system you are using.

### **Closing the RAS Board Cover**

- 1. Slide the RAS Board cover to its closed position.
- 2. Tighten the two screws to secure the RAS Board cover.

# **3-4 Installing the NSA-series Industrial PC**

## **3-4-1 Environment**

Observe the following points for panel mounting and other NSA-series Industrial PC installations.

Note Do not install the Unit in the following places:

- Locations subject to severe temperature changes
- Locations subject to temperatures or humidity outside the range specified in the specifications
- Locations subject to condensation as the result of severe changes in humidity
- Locations subject to exposure to chemicals and other harsh substances.
- Locations subject to intense exposure to oil
- Locations subject to corrosive or flammable gases
- Locations subject to shock or vibration
- Outdoor locations subject directly to wind and rain
- Locations subject to intense ultraviolet rays

Take appropriate and sufficient countermeasures when installing systems in the following locations:

- Locations subject to static electricity or other forms of noise
- Locations subject to strong electromagnetic fields
- Locations close to power supplies
- Locations subject to possible exposure to radioactivity

Note When unpacking the product, check carefully for any external scratches or other damage. Also, shake the product gently and check for any abnormal sound.

# **3-4-2 Installing the NSA-series Industrial PC in a Control Panel**

The NSA-series Industrial PC is normally mounted in a panel. Follow the steps below to mount the Unit.

1. Cut the mounting hole out from the panel.

Panel thickness: 1.6 to 4.0 mm

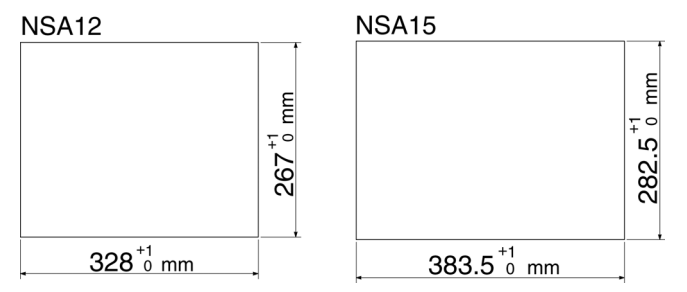

2. Insert the NSA-series Industrial PC into the hole from the front of the panel.

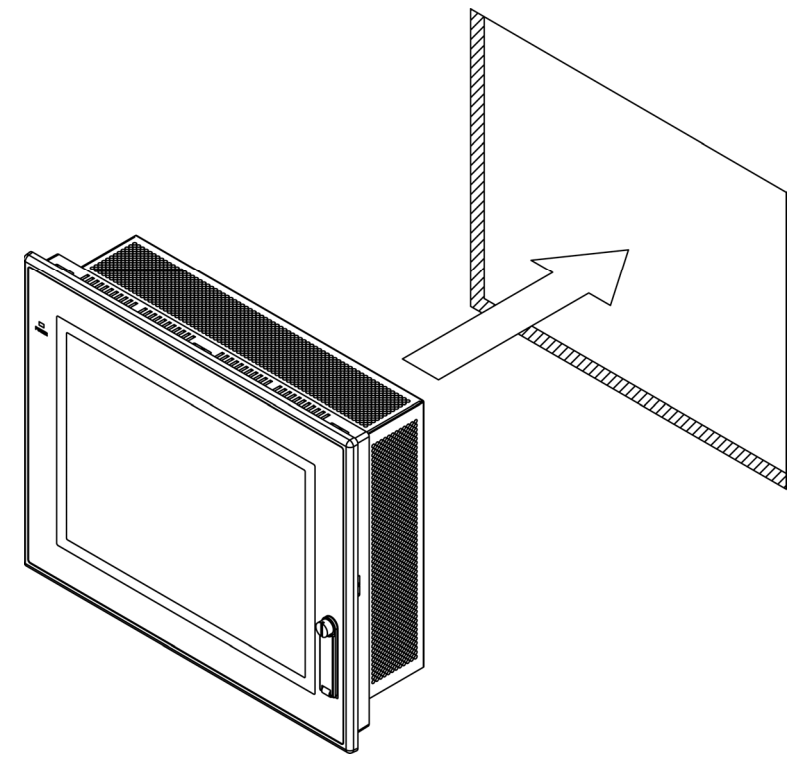

3. Use the Mounting Brackets provided to secure the NSA-series Industrial PC in the panel. Tighten the Mounting Brackets evenly to the specified torque. **Failure to do so may cause the front sheet to buckle.** 

**Tightening torque: 0.5 to 0.6 N·m** 

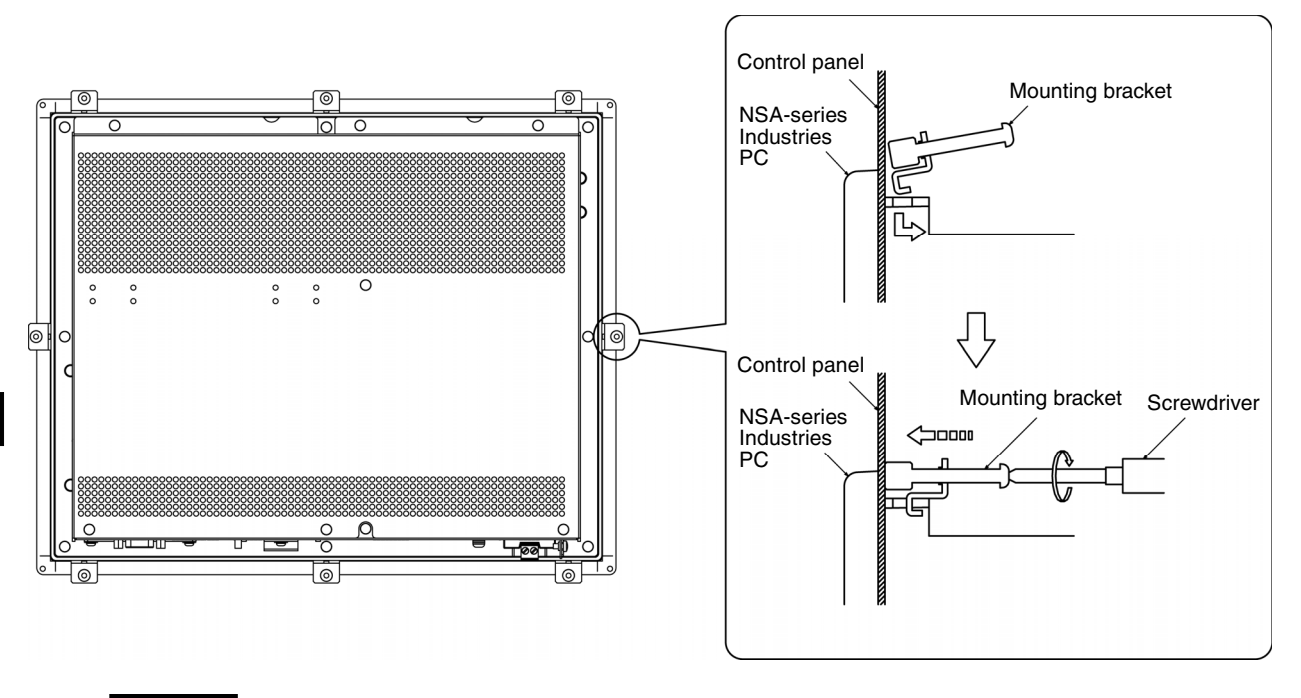

- Note The mounting panel must be between 1.6 and 4.0 mm thick.
	- Tighten the Mounting Brackets evenly to a torque of between 0.5 and 0.6 N·m to maintain water and dust resistance. Make sure the panel is not dirty or warped and that it is strong enough to hold the product.
	- Do not let metal particles enter the product when preparing the panel.

# **3-4-3 Connecting the Power Supply**

Connect a 24 V DC power supply to the power terminals on the NSA-series Industrial PC.

- Note Do not connect an AC power supply to the power terminals.
	- Do not perform a dielectric voltage test.
	- Use a DC power supply with minimal fluctuation range
	- Use an isolating source. Be sure to connect a DC power supply with reinforced insulation to the NSA-series Industrial PC. The DC output side power supply should not be grounded on one end.

### ■ Power Supply

The following specifications are requirements for power supplies that can be connected to the NSA-series Industrial PC. Select a power supply that satisfies the capacity requirement.

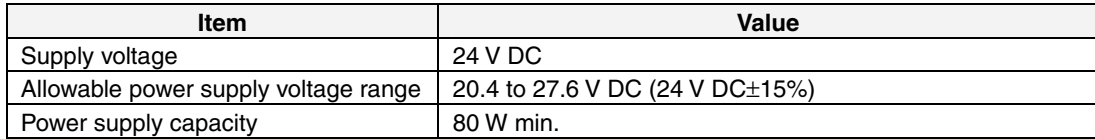

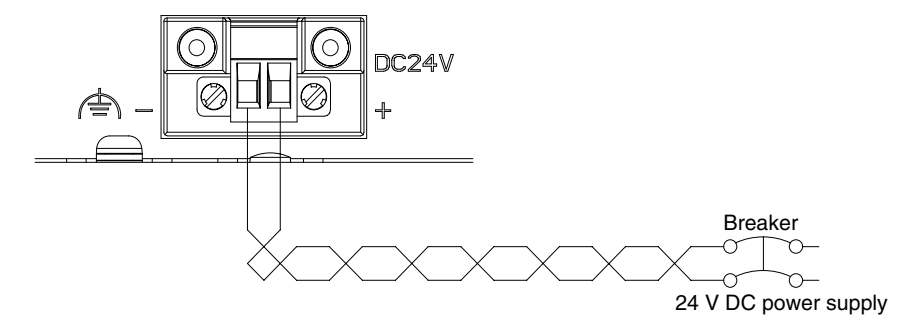

#### **Connecting Parts**

Note Connect to the power supply terminal block using a twisted-pair cable with stranded copper wire between AWG16 and AWG12, with a rated temperature of 75°C. Tighten the terminal screws to a torque of 0.5 to 0.6 N·m (5 to 7 lb·in). Be sure the screws are properly tightened.

Prepare the connection wires as shown in the figure below. Make sure the bare wires are twisted tightly together.

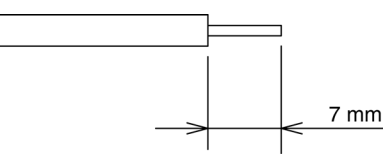

# **3-4-4 Connecting the Grounding Wire**

The NSA-series Industrial PC has a functional grounding terminal  $(\triangle)$ . Make sure the terminal is properly grounded to prevent the Unit from malfunctioning due to electrical noise.

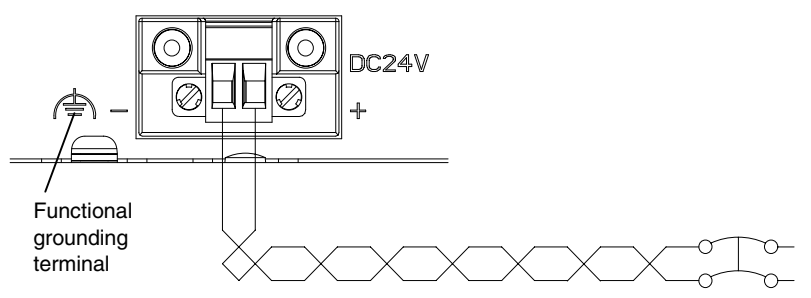

Attach a crimp terminal for an M4 screw to the grounding wire.

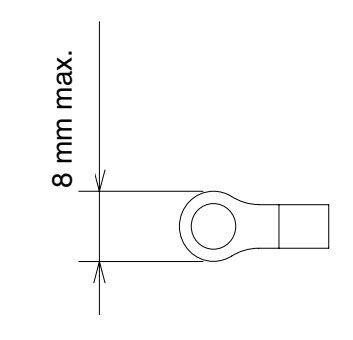

- Note Do not install the NSA-series Industrial PC in the same panel as a noisegenerating device like a motor or inverter.
	- Make sure the NSA-series Industrial PC is properly grounded to prevent the Unit from malfunctioning due to electrical noise.

# **3-5 Starting the Industrial PC and Procedure after Power Interruption**

Make sure that the power supply connected to the NSA-series Industrial PC satisfies the following specifications for NSA-series Industrial PC startup and power interruption.

# **3-5-1 Operation**

## ■ Starting the Operating System

If the external 24 V DC input voltage is turned OFF, the NSA-series Industrial PC operating system will start up when the rated input voltage is supplied to the NSAseries Industrial PC. The input voltage must remain OFF for at least 10 s before it is turned back ON. (OFF/ON interval: 10 s min.)

## ■ Shutting Down the Operating System

The NSA-series Industrial PC shuts down the operating system when it receives a shutdown request from a software application, or when the user executes a shutdown operation. When the shutdown is completed, the NSA-series Industrial PC will turn OFF all DC outputs except the 5-Vs auxiliary power supply.

## ■ Power Interruptions

If the 24 V DC input voltage from the external power supply is interrupted, all NSA-series Industrial PC power supplies, including the 5-Vs auxiliary power supply, will turn OFF. If this occurs during any operation, including shutdown, that operation may not be successfully completed. Be sure to turn OFF the external 24 V DC input voltage after the shut down is completed. The NSA-series Industrial PC does not have UPS or other recovery functions for power outages or power interruptions. These functions will have to be provided externally (on the system side).

Note Confirm the safety of the system before turning the power ON or OFF.

## **3-5-2 Operating Sequence for the External Power Supply**

The following diagram shows the power supply control sequence under normal operating conditions.

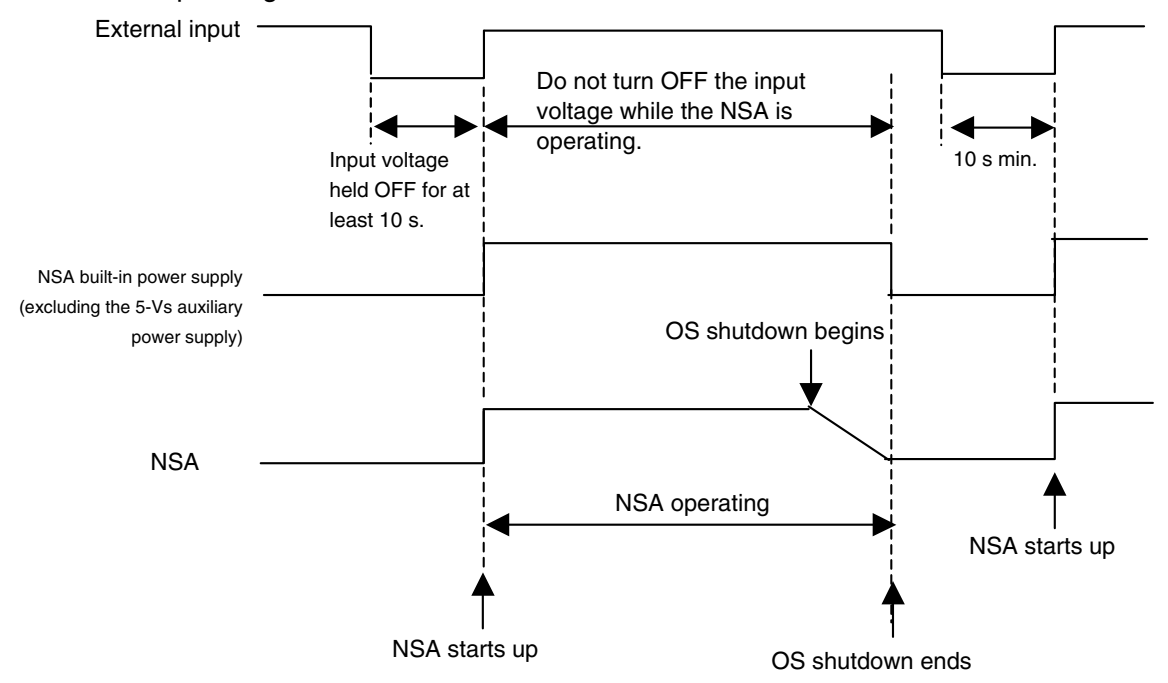

- Note If the external input voltage is interrupted, it must remain OFF for at least 10 s before it is turned back ON. (OFF/ON interval: 10 s min.)
	- If the external input voltage is interrupted during any operation, including shutdown, that operation may not be successfully completed. Shut down the NSA-series Industrial PC and turn OFF the external 24 V DC input voltage. The NSA-series Industrial PC does not have UPS or other recovery functions for power outages or power interruptions. These functions will have to be provided externally (on the system side).
	- Make sure that the power supply connected to the NSA-series Industrial PC satisfies the following specifications for NSA-series Industrial PC startup and power outages.
	- The entire system may shut down depending on how the power is turned ON or OFF. Follow the correct procedure for turning the power ON and OFF.

# **3-6 Adjusting the Touch Panel and Display**

# **3-6-1 Calibrating the Touch Panel**

This section describes the procedure for calibrating the touch panel.

- 1. Calibrate the touch panel whenever it deviates markedly from its coordinate. Connect a USB keyboard and mouse to the NSA-series Industrial PC before calibrating the touch panel. Make sure the keyboard and mouse are properly connected.
- 2. Start up the NSA-series Industrial PC and select *Start Programs UPDD Settings* from the bottom left corner of the screen to launch the settings program.

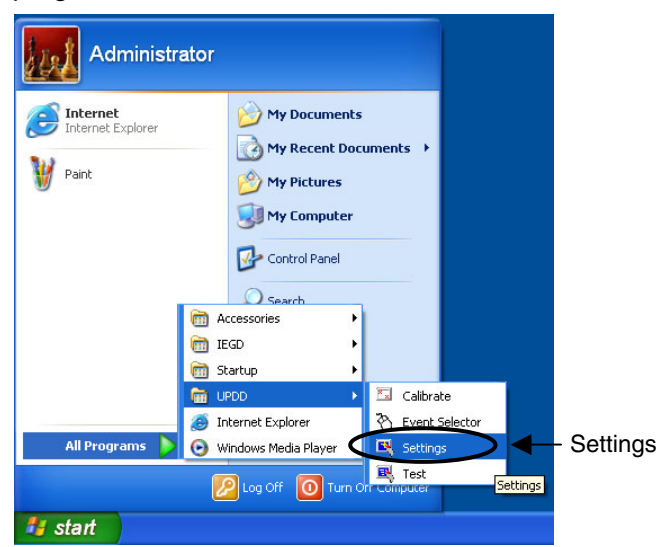

3. Click the **Calibration** Tab on the **Pointer Device Properties** Menu, then click the **Calibrate** Button.

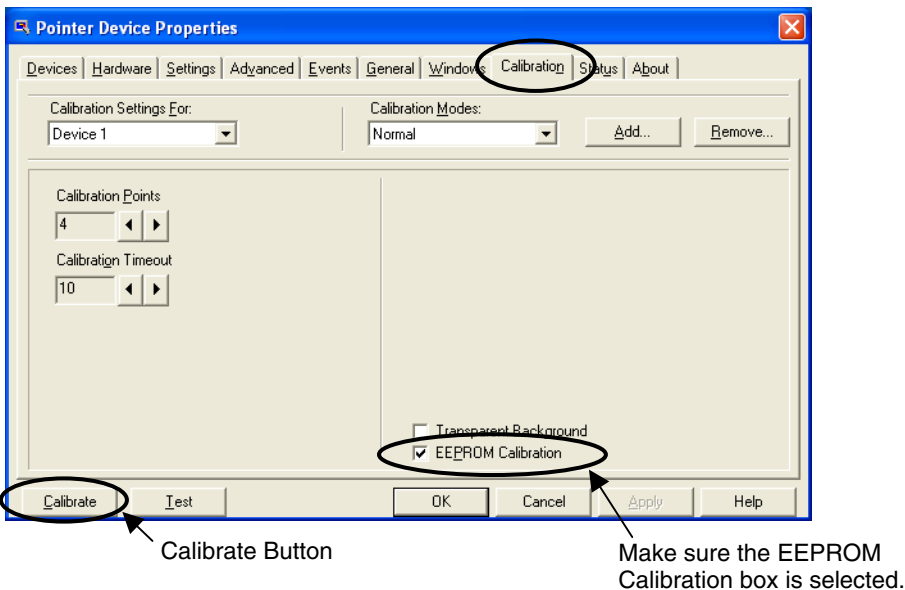

#### *3-6-1 Calibrating the Touch Panel*

4. The calibration screen will appear. Touch the tip of the arrow on the touch panel screen. When that calibration point is entered, an arrow will appear in another location. Touch the tip of the each arrow that appears.

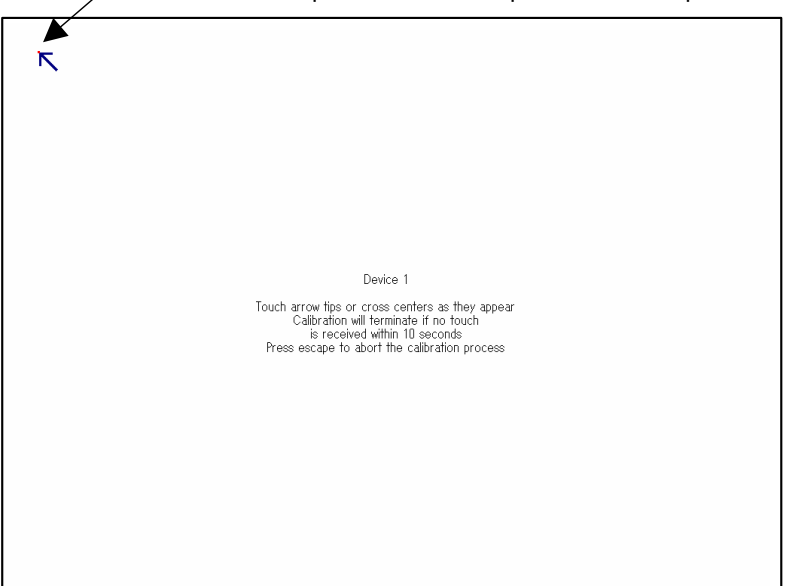

Touch the tip of the arrow to input a calibration point.

5. After all the calibration points have been entered, the **Check calibration** dialog box will appear. A message will be displayed prompting you to save the calibration data. If there were no problems with the calibration points, press the **OK** Button or the **Enter** Key on the keyboard. If there was a problem with a calibration point, do not touch anything for 10 seconds. The calibration data will be discarded and will not be saved.

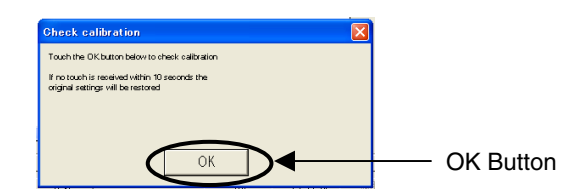

- Note The touch panel may deviate from its coordinates over time. We recommend that you re-calibrate the touch panel whenever that occurs.
	- Input may fail if the touch panel is pressed continually at high speed. Confirm each input before moving on to the next entry.

Note The calibration data is stored on the EEPROM in the NSA-series Industrial PC. If the EEPROM calibration box is not checked, the calibration data will be stored in Windows.

# **3-6-2 Adjusting the Display**

The brightness of the display can be set to high brightness, medium brightness, and low brightness using the adjustments for the LCD backlight brightness (a RAS Utility). By using the color correction function, you can further adjust the brightness of the entire display. This section will explain how to adjust the display using the color correction function.

1. Start the NSA-series Industrial PC, and select *Start - Program - IEGD – IEGDGUI* from the Start Menu.

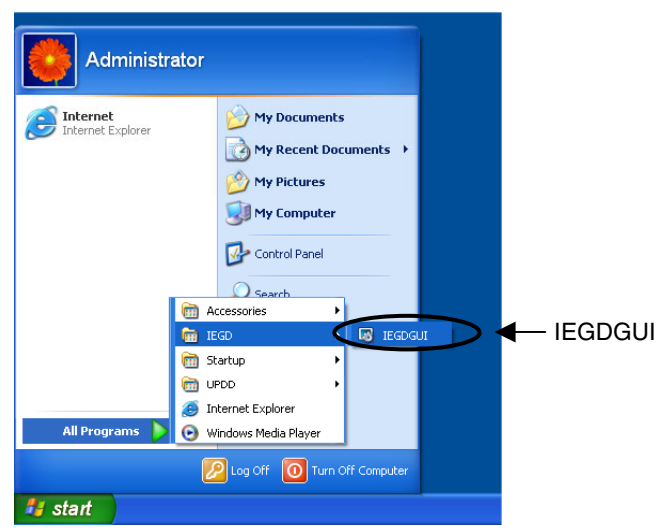

2. The IEGDGUI Dialog Box will be displayed. Click on the **Color Correction** Tab to display the *Color Correction Tab Page*.

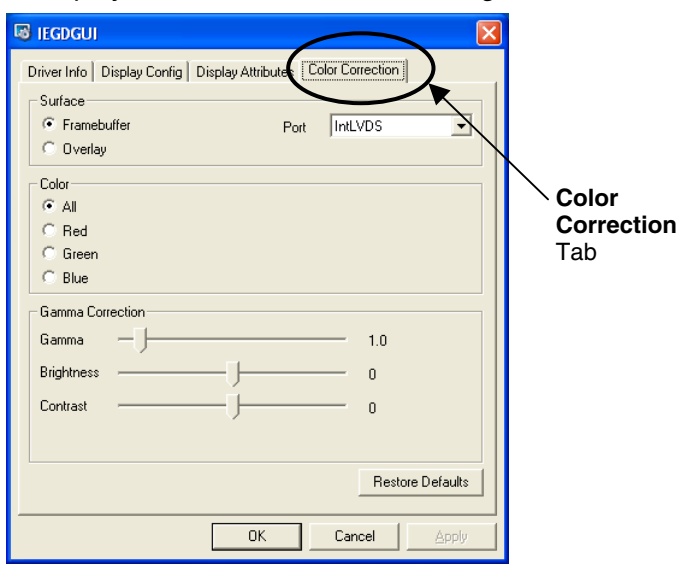

3. Change the *Brightness* setting in the *Gamma Correction* Area of the Color Correction Tab Page to adjust the brightness of the entire display. Press the **Apply** Button to apply your changes. If the setting is satisfactory, press the **OK** Button to close the dialog box.

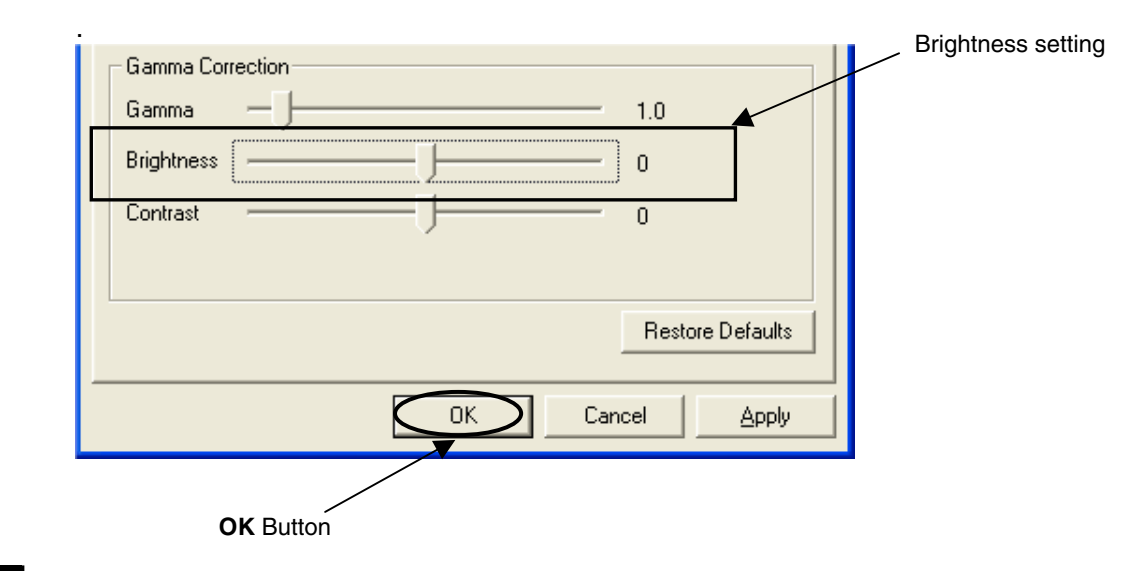

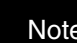

Note Do not change any settings other than those specified in these instructions. Doing so may create problems with your display.

- **Note** Press the Restore Defaults Button to return the display to its default settings.
	- Reduce the brightness setting to reduce the brightness of the display. Conversely, increase the brightness setting to increase the brightness of the display.
	- If it becomes difficult to read the display, adjust the contrast to make it readable again.

# **Section 4**

# **RAS Functions**

# **AAS Function Details**

NSA-series Industrial PCs are equipped with standard PC RAS functions and other unique RAS functions that can be used to construct highly reliable systems.

# **4-1-1 What Is the RAS Solution for OMRON Industrial PCs?**

RAS functions have important roles in various business scenes using industrial PCs, where high reliability of a PC is required, as well as advanced features and high performance. The OMRON RAS Solution is a comprehensive capability to constantly monitor the system status and send information on any detected error to users and the system. RAS functions can shutdown and/or enable the system to recover safely.

An OMRON Industrial PC embedded with a specific RAS Board can greatly enhance reliability through a RAS system that combines RAS Middleware and a RAS Utility. The RAS system in an OMRON Industrial PC provides main the following functions:

- A Monitoring Function is provided to constantly monitor the hardware and software of the industrial PC and provide the user failure notification when an error is detected or a failure occurs.
- An Auto-recovery Function forcefully shuts down the system when a failure occurs to prevent further faults and reboot the system for recovery.
- A Logging Function saves events in operating the industrial PC (such as power supply ON/OFF events, OS startup/shutdown events, etc.), system status when a failure occurs, and conditions of the motherboard (i.e., the temperature and power supply) in RAS Board memory backed up by a battery.
- The Log Analysis Function analyzes the cause and/or tendency of failures using large amounts of log data saved in memory.

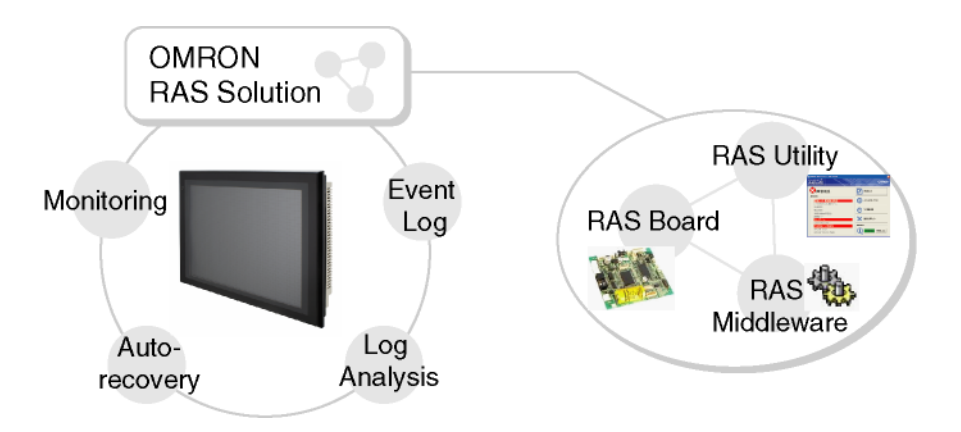

# **4-1-2 Monitoring and Auto-recovery**

### **Monitoring Functions**

The RAS functions enable users to monitor operation status and detect failures. The Industrial PC provides the following monitoring functions.

• **Startup Monitoring:** Provides notification of failures that occur while starting (i.e., from turning ON the power supply until startup has been completed).

- **Alive Monitoring:** Provides notification of failures that occur while the OS is running (i.e., from startup to shutdown).
- **Shutdown Monitoring:** Provides notification of failures that occur while shutting down or rebooting.
- **External Power Supply Undervoltage/Interruption Monitoring:** Detects abnormal power interruptions for the external power supply.
- **Temperature Monitoring:** Detects abnormal temperatures in the Motherboard.
- **Voltage Monitoring:** Detects abnormal power supply voltages in the Motherboard.
- **Cumulative Operating Time Monitoring:** Detects excessive cumulative operating time.
- **RAS Board Monitoring:** Detects errors in the RAS Board.
- **LCD Monitoring:** Detects errors in the LCD.

#### **Action on Error (Forced Shutdown/Forced Reboot)**

This function can enable systems to recover to improve the operation rate or terminate the system to prevent further faults after detecting a failure. OMRON Industrial PCs with RAS functions have the following capabilities:

- Rebooting the system automatically when the operating system freezes,
- Starting the system and restoring operation automatically after the Motherboard stops because of a failure, such as overheating due to runaway operation,
- Repeating reboot attempts automatically until the system is successfully activated, if the system hangs up at startup, and
- Forcefully terminating the system automatically when the system takes too much time to shut down.

#### **Failure Notification**

The Failure Notification function reports a failure when the failure occurs or after the system recovers from the error. It notifies the user of a failure with a pop-up message that allows the user to immediately identify the situation without fail.

- The user is notified of power failure that causes shutdown of the system.
- When the system goes down due to some failure, this function notifies the user of the nature of the failure and the status of the Industrial PC after the system recovers from the error.
- The user is immediately notified of any abnormal temperature or voltage in the Motherboard.
- The user is notified that LCD Backlight lifetime is nearing its limit.

#### **Status Monitor**

The industrial PC's operating status can be monitored from the RAS Utility. The following RAS information can be monitored:

- Motherboard temperatures (CPU temperature and chipset temperature),
- Motherboard voltages (2.5 V, Vccp, VTR, 5 V, 12 V, HVCC, 1.5 V, and 1.8 V values),
- Cumulative operating times (motherboard/LCD and RAS Board),
- RAS system settings,
- LCD operating status,
- RAS Board operating status.
- Number of errors that have occurred, and
- Failure status.

*4-1-3 Logging Function and Log Analysis Function* 

# **4-1-3 Logging Function and Log Analysis Function**

The system keeps a log of operational events as well as of the status of the Industrial PC (temperature, voltage, etc.) in memory. The logs are saved in the RAS Board memory even if the Industrial PC cannot start due to a failure, so the user can analyze the log based on the information stored in the RAS memory in order to identify the cause of the failure. The RAS Utility includes Filter and Find functions to analyze logs. These functions allow the user to analyze the logs more effectively by specifying events in a particular period or classifying events in categories.

The RAS Utility allows the user to import/export log files. The user may export log files to save logs to a file on a regular basis. The user may also import log files to compare and analyze past logs with logs currently in the memory or to conduct log analysis on another OMRON Industrial PC.

# **4-1-4 Architecture**

An OMRON Industrial PC's RAS system functions are achieved with the RAS Board, RAS Middleware (RAS Service), and RAS Utility.

**RAS Board:** This is expansion hardware used to monitor failures that occur in the software/hardware of an OMRON Industrial PC. The RAS Board can restart the system to recover normal operation when it detects a failure. Additionally, it saves power supply ON/OFF status, OS startup/shutdown status, and logs of various failures in the memory backed-up by a battery. This enables the user to analyze the conditions when failures occur and identify trends.

**RAS Middleware:** This software operates as part of Windows services. It communicates with the RAS Board to allow the detection of failures in the operating system. It also serves as an interface between the RAS Utility and RAS Board.

**RAS Utility:** This is a resident application that is automatically activated when Windows starts. When the RAS Utility detects a failure in the RAS Board, it provides notification of the failure through a pop-up message that immediately identifies the failure situation. The RAS Utility also provides functions to analyze logs that are saved in the RAS Board memory, allowing efficient analysis of the conditions when failures occur and trends. Additionally, the RAS Utility allows the OMRON Industrial PC's RAS functions to be set flexibly, including the RAS Board settings.

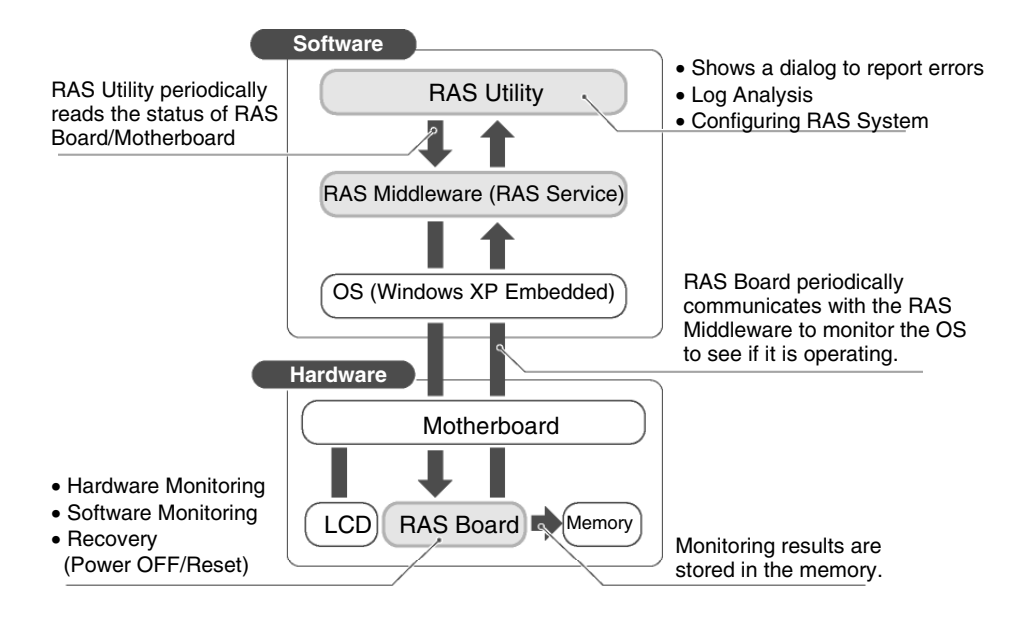

# **4-2 Special RAS Board Functions**

The following RAS functions are available when an NSA-series Industrial PC RAS Board is installed.

# **4-2-1 Special RAS Board Functions**

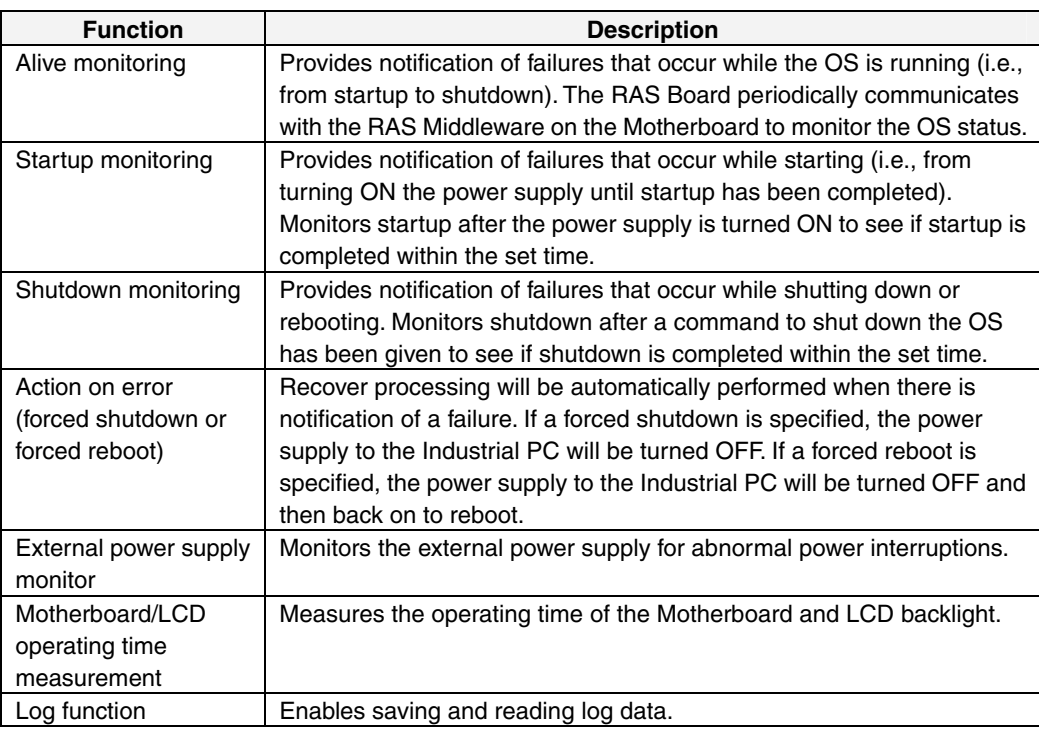

# **4-2-2 Setting Procedure**

The NSA-series Industrial PC DIP switch must be set to enable the special RAS Board functions.

## ■ Setting the DIP Switch

Set the correct DIP switch settings for the operating environment before you use the NSA-series Industrial PC for the first time. Remove the back cover to set the DIP switch. Refer to *3-3 Installing a PCI Board and Setting the DIP Switch* for details on removing the back cover.

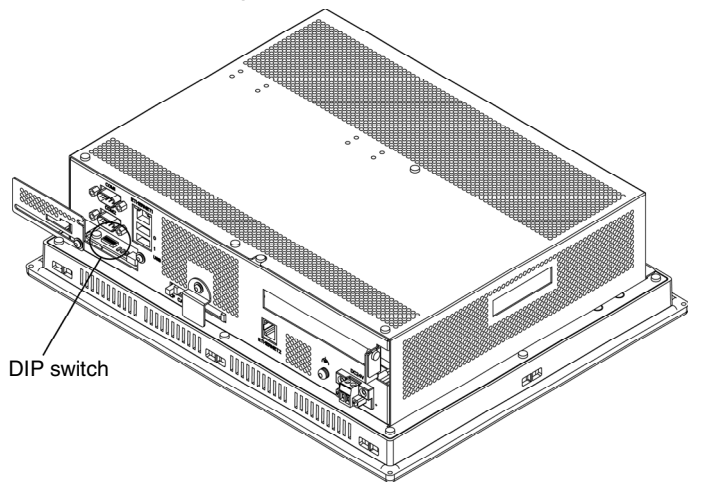

#### **• Setting the DIP Switch**

RAS Function Settings (Hardware Settings)

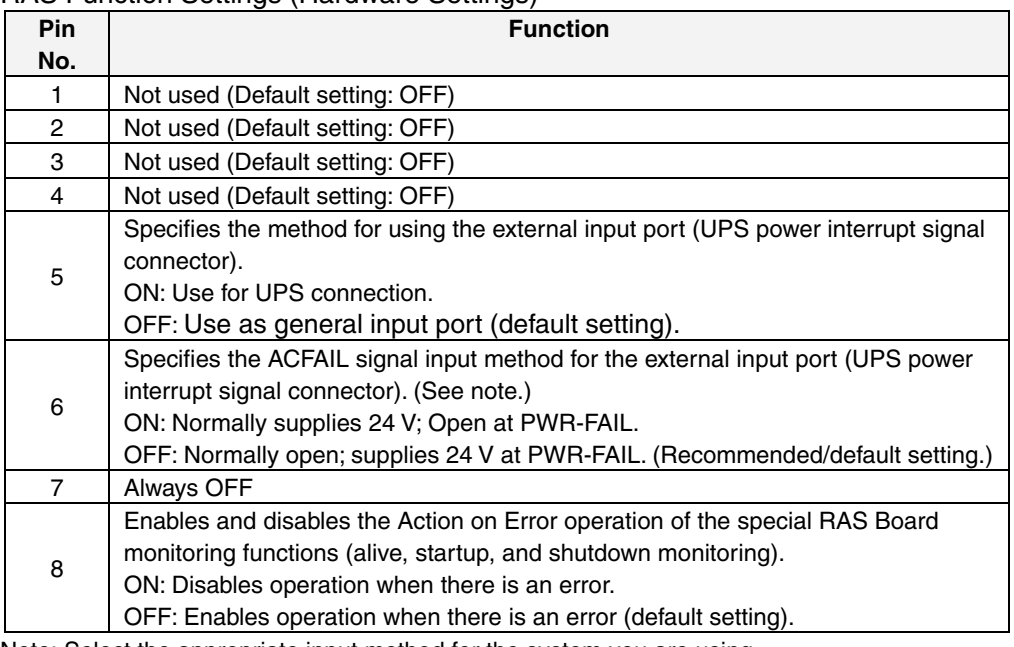

Note: Select the appropriate input method for the system you are using.

Note Be sure to turn OFF the NSA-series Industrial PC power supply (external input power supply) before setting the DIP switch.

# **4-3 Motherboard RAS Functions**

The NSA-series Industrial PC can read standard PC RAS data (voltage, temperature, fan rpm). It also has additional unique RAS functions, such as POST error logging, POST error retry, and CMOS data recovery.

# **4-3-1 Standard PC RAS Data**

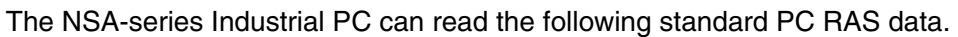

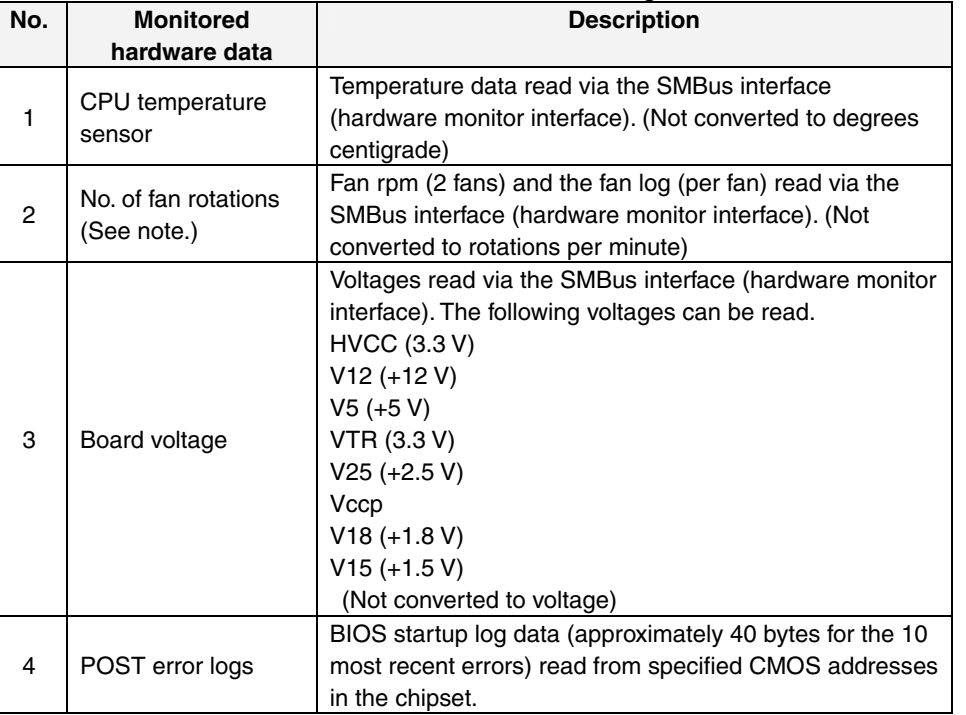

Note: The NSA-series Industrial PC does not have a fan.

Note Although the NSA-series Industrial PC will read RAS data from the super I/O chip (SMSC LPC47M192) and the chipset (Intel 855GME+Intel 6300ESB) on the motherboard, it does not do conversions, such as converting to degrees of temperature. Refer to respective datasheets for data processing (data conversion) details.

# **4-3-2 Unique RAS Functions**

# ■ POST Error Log

When POST errors occur, the 4-byte POST error code, time, month, and date for up to 32 errors are logged as individual POST error records. These records can be read from the BIOS setup menu.

Error data can be retained indefinitely without relying on the internal battery for backup because POST error logs are saved in the motherboard EEPROM. This also means that error data can only be deleted from the BIOS setup menu. Note: After 32 errors, the most recent error will overwrite the oldest error. Individual error records cannot be deleted. If you delete one error record, they will all be deleted.

### ■ POST Error Retry Function

#### z **Normal Mode**

The message *Press the F1 Key to Resume, Press the F2 Key to Setup* will be displayed on the screen to abort the startup.

#### **• Retry Mode**

The message *Press < F1> to Resume, <F2> to Setup* will be displayed on the screen for the amount of time specified at the timer setting. When that time has elapsed, the system will attempt to restart and the process will repeat up to the number of times specified in the retry counter setting. There are three options for the next operation after the specified number of retries is exceeded: startup, stop, or power OFF.

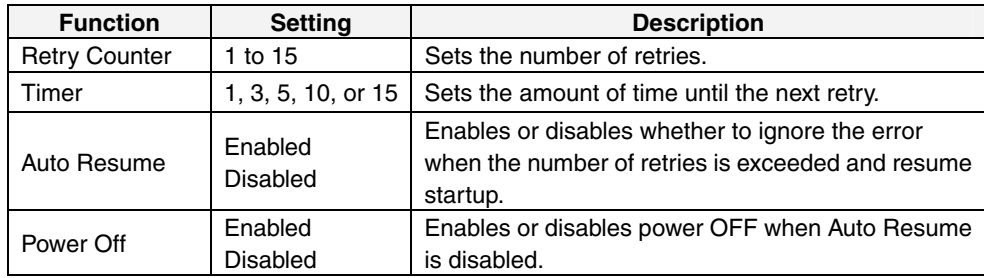

#### $\bullet$  Auto Mode

The message *Press < F1> to Resume, <F2> to Setup* will be displayed on the screen for the amount of time specified at the timer. Any errors will be ignored and startup will resume.

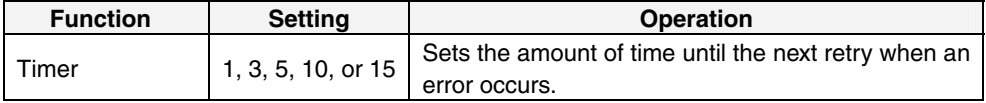

#### **NVRAM Function**

The motherboard has a chipset with a 256-byte CMOS (banks 1 and 2) and a 512-byte EEPROM (bank 3) for CMOS expansion. Banks 1 and 2 must be backed up by the internal battery and are used to store BIOS settings. Bank 3 does not have to be backed up by the internal battery and is used to store backup BIOS settings and POST error logs.

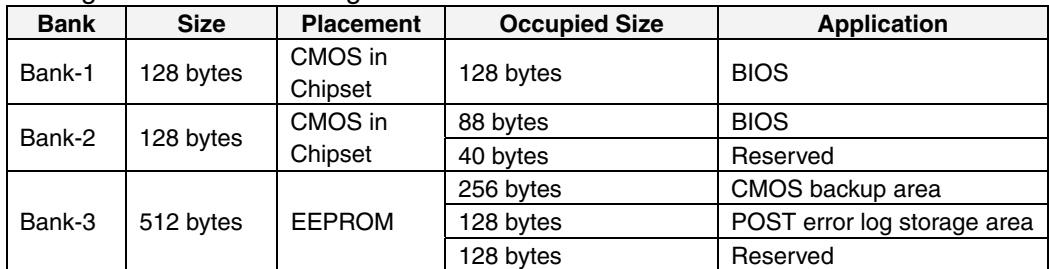

#### The EEPROM can only be initialized from the BIOS setup menu.

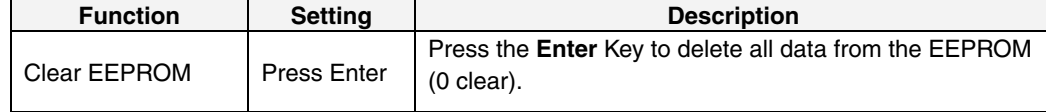

Note: Use with caution because initializing will also clear POST error log data.

### **CMOS Data Recovery Function**

BIOS can save BIOS settings to the CMOS and can restore those settings from the **CMOS** 

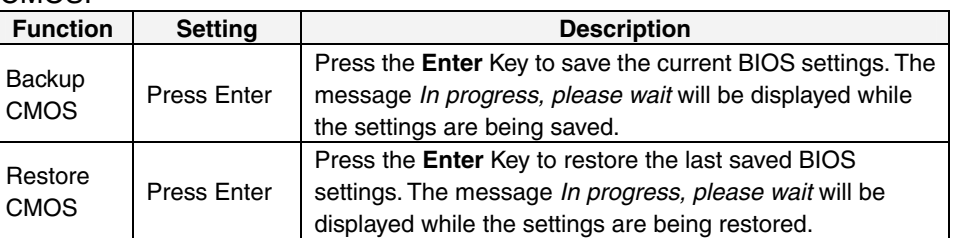

Note: Clock data cannot be saved or restored.

# **4-3-3 Setting Procedure**

## **BIOS Settings**

The POST error retry, NVRAM, and CMOS data recovery functions can be set from the BIOS setting screen.

# **4-4 RAS Utility Functions**

The RAS Utility software helps the user make the most of all of the RAS functions. The RAS Utility is a resident application that is started automatically, and has the following RAS functions.

# **4-4-1 RAS Utility Functions**

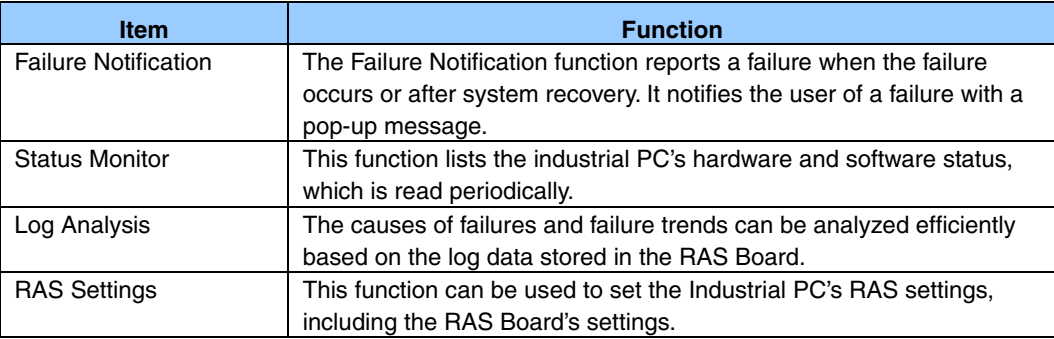

# **4-4-2 Setting the Failure Notification Function**

The following procedure enables the Failure Notification Function.

1. The following window will be displayed just after the RAS Utility starts. Click the **RAS Utility** Icon in the taskbar to display the pop-up menu and select *Open* to

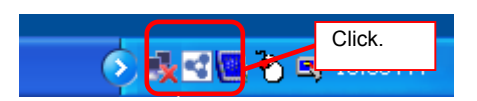

open the window.

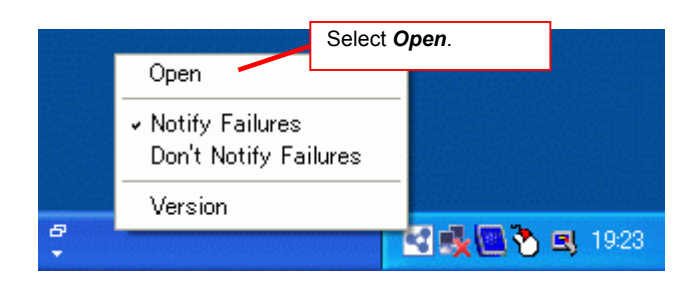

2. The following window will be displayed. Click the **ON** Button in the *Failure Notification* Area

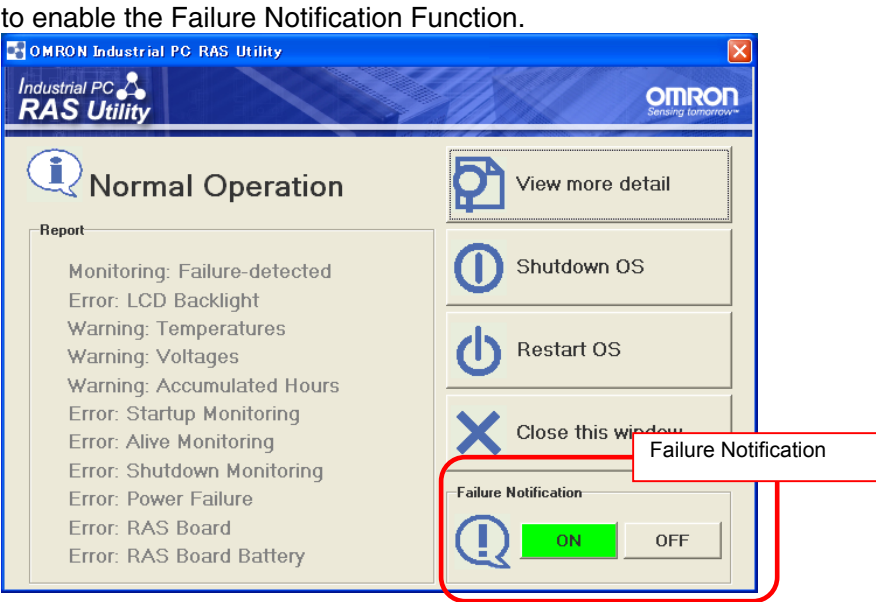

The icon shows the status of the Failure Notification Function.

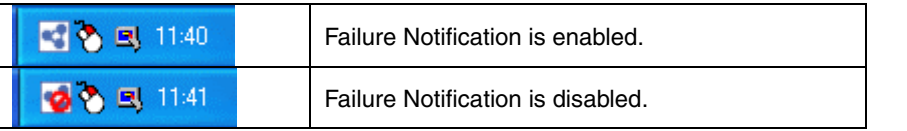

3. When Failure Notification is enabled, the following pop-up window will be displayed if a failure occurs. The window will display details on the current failure.

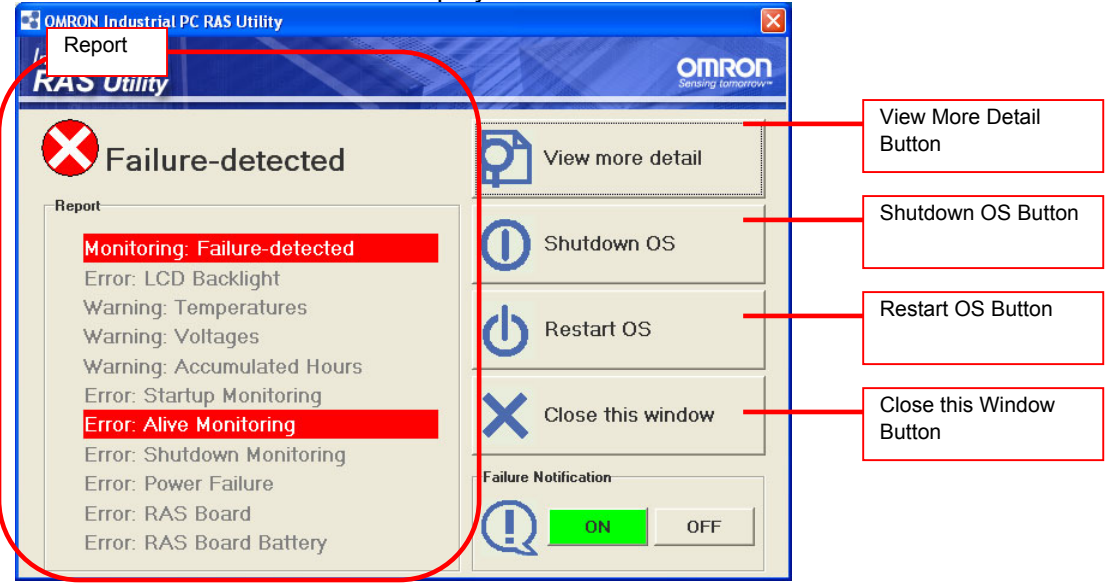

Note: For details on using this window, refer to the RAS Utility's Help function.

*4-4-2 Setting the Failure Notification Function*

### **Clearing Failure detected Status**

If the NSA is started when a failure is detected, the failure notification function will operate, and the Failure-detected Notification Dialog Box will be displayed. The failure-detected status must be cleared so that the Failure-detected Notification Window is not displayed at startup.

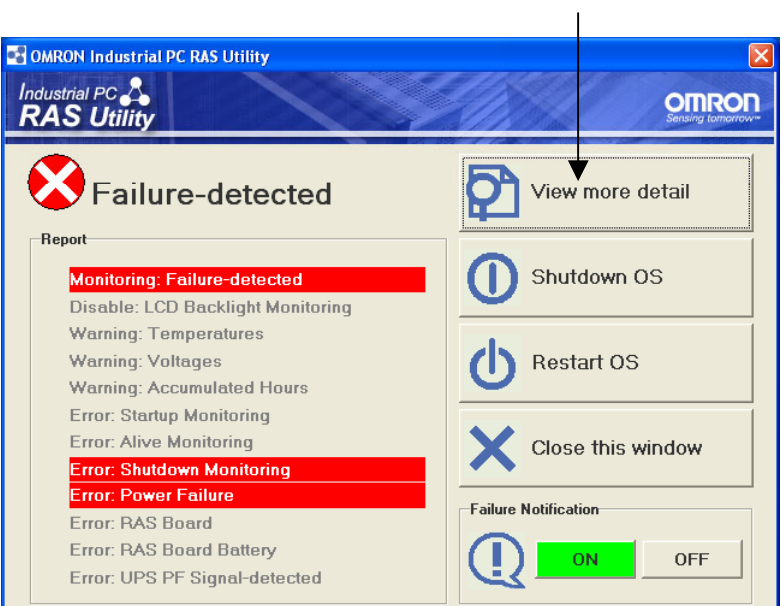

To clear the failure-detected status, select *Action* **–** *Clear Failure-detected Mode* from the *View more detail* Dialog Box.

Select *Clear Failure-detected Mode* from the Action Menu.

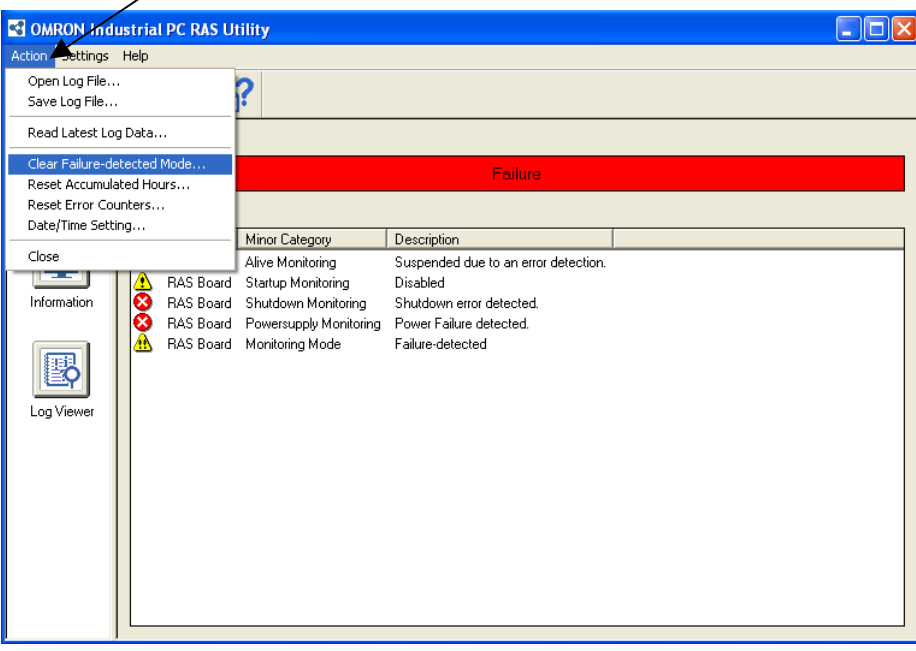

Click **View more detail**.

# **4-4-3 Checking the PC's Operating Status using the Status Monitor**

Detailed information can be displayed on the Industrial PC.

• **RAS Board:** This tab page shows information on the occurrence of failures and the RAS Board's operating status.

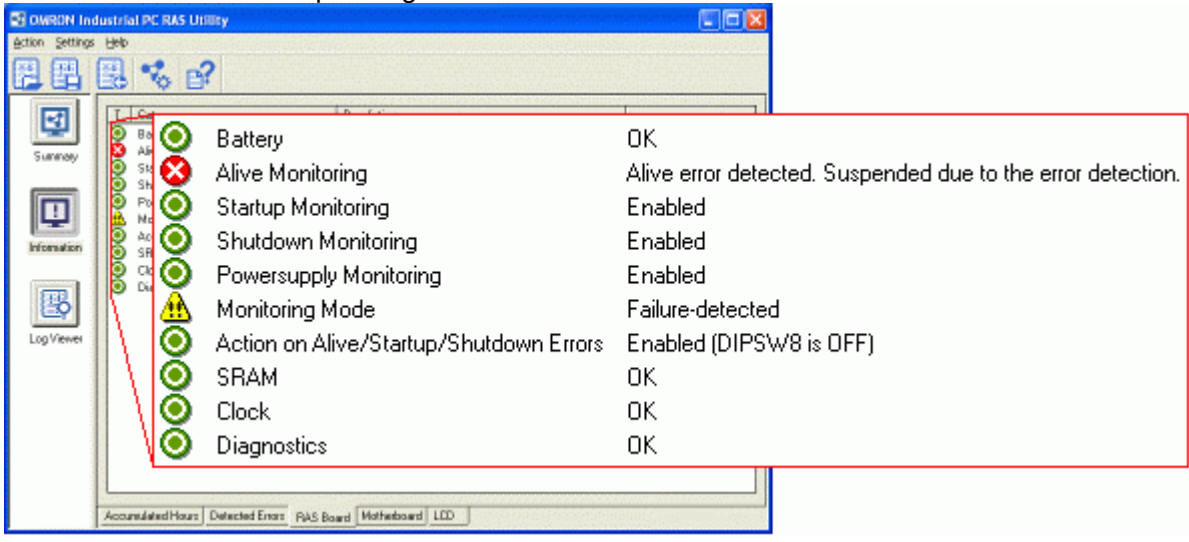

• **Motherboard:** This tab page shows the Motherboard's voltage and temperature information.

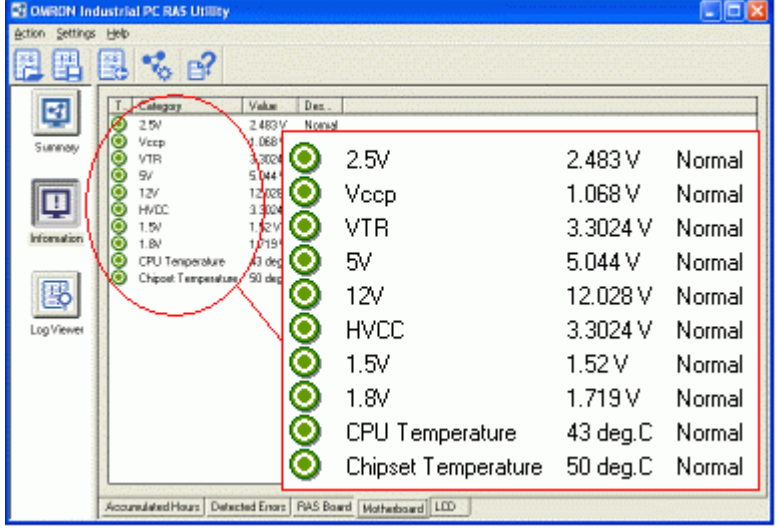

Note: For details on using this window, refer to the RAS Utility's Help function.

*4-4-4 Log Viewer (Filter and Find)* 

# **4-4-4 Log Viewer (Filter and Find)**

The RAS Utility obtains the log from the RAS Board and Motherboard. The log data can be analyzed efficiently with the Filter and Find Functions.

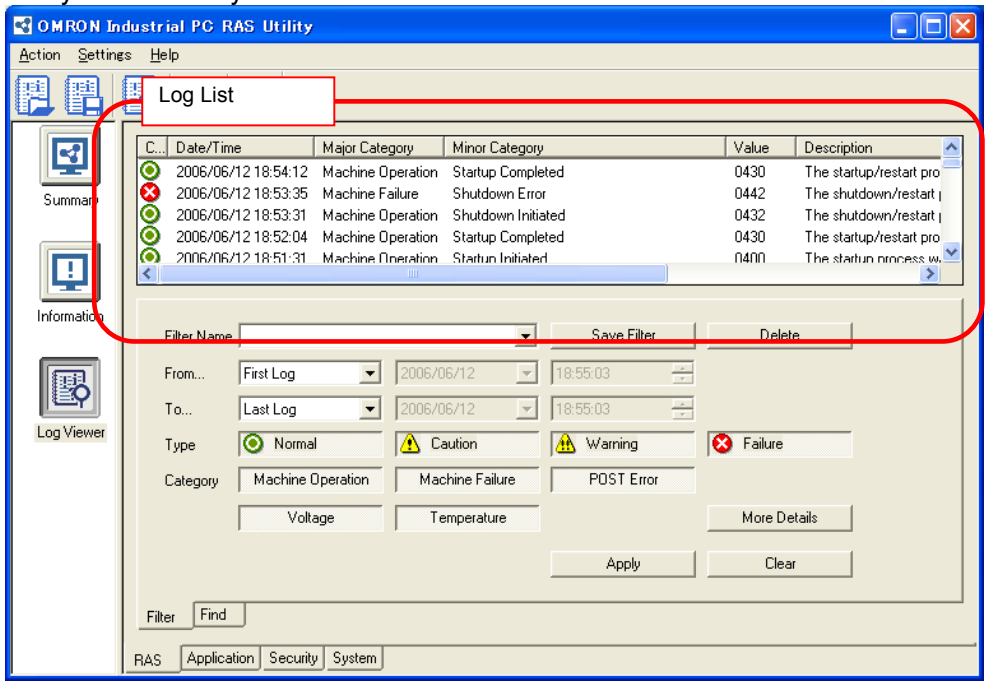

#### • **Filter**

Displays a list of the log data that meet the filter conditions.

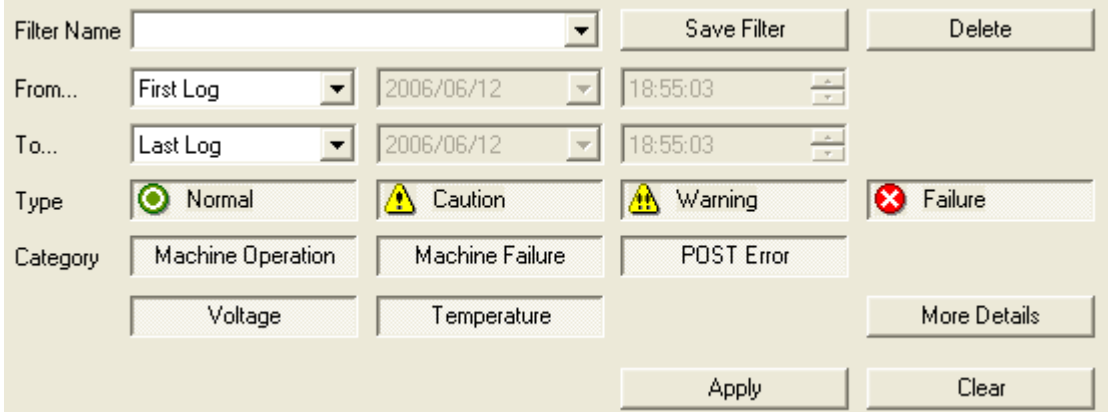

#### • **Find**

Focuses on the log data that meets the search conditions.

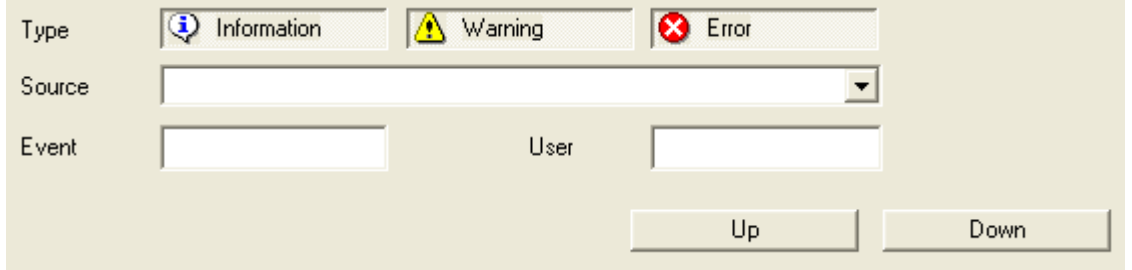

Note: For details on using this window, refer to the RAS Utility's Help function.

Note To change the log date or time if incorrect, select *Action* **–** *Date/Time Setting* from the RAS Utility Menu to make the setting.
# **Section 5**

# **Maintenance**

## **5-1 Maintenance**

Perform all maintenance work stipulated here to ensure optimum performance of the NSA-series Industrial PC.

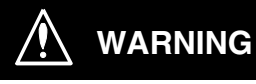

Do not disassemble, cut, modify, or burn the product, and do not touch internal parts while the power is ON. Doing so may cause electric shock or fire.

#### **5-1-1 Data Backup**

Always back up your data and keep the backup in a safe place because the NSA-series Industrial PC may have to be sent out for repairs or replaced if a malfunction should occur.

#### **5-1-2 Spare Units**

We recommend that you always keep spare Units on hand to get your system up and running again as quickly as possible in case a malfunction should occur or the screen becomes unreadable upon reaching the lifetime of the backlight.

#### **5-1-3 Backlights (LCD Module)**

The LCD module will have to be replaced if the contrast on the display declines and the screen becomes difficult to read.

#### ■ Guidelines for Replacing the Backlight (LCD Module)

A period of 50,000 hours of operation at room temperature with normal humidity can be used as a guideline for replacing the backlight.

The service life of the backlight can vary significantly with the ambient temperature. It is shortened by extremely high or low temperatures, falling off sharply under low-temperature conditions. Request replacement of the backlight when the brightness has dropped to half of the brightness when it was new. Do not attempt to replace the LCD module yourself. Contact your OMRON representative to replace the LCD module.

#### **5-1-4 Batteries**

One lithium battery on the motherboard and another on the RAS board are used to back up the calendar, clock, and log data. The service life of these batteries is approximately five years in an operating environment maintained at 25°C and is shorter in environments with a higher ambient temperature. Replace the batteries periodically depending on the operating environment. Motherboard battery: NSA-BAT03

RAS board battery: NSA-BAT03

#### **Guidelines for Replacing Batteries**

The guidelines for replacing lithium batteries are as follows:

- Five years have elapsed since a new battery was installed.
- The BATLOW indicator on the RAS Board is lit (the RAS Board battery only).

Note • Dispose of any battery that has been dropped on the floor or otherwise subjected to excessive shock, as this may cause the battery fluid to leak.

- Make sure you have the correct type of battery and that you install it properly.
- Replace the battery yourself.
- Operation may not be normal if a battery other than the specified battery is used.

#### ■ Procedure for Replacing Batteries

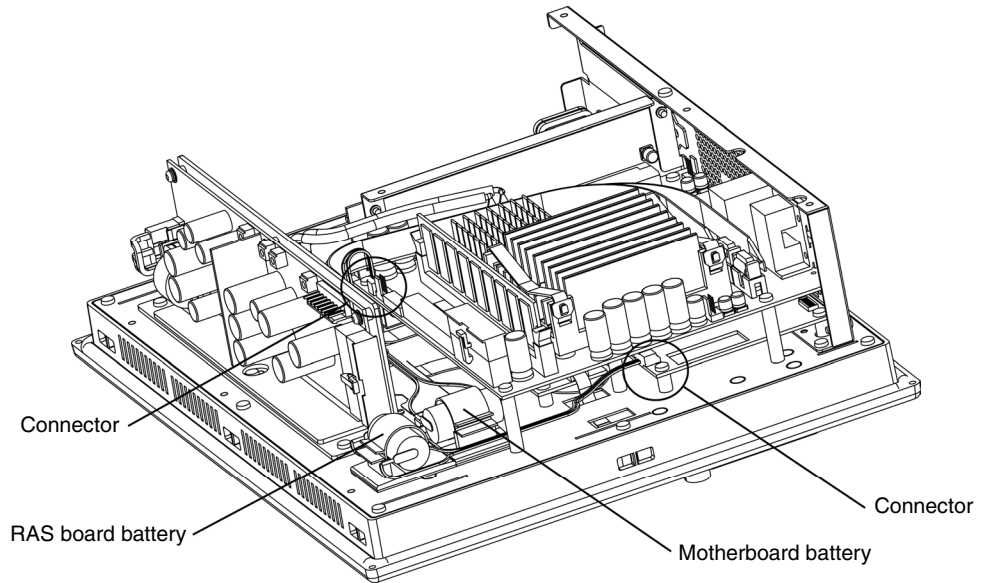

#### **Changing the RAS Board Battery**

- 1. Backup the maintenance status data held in the RAS board. Refer to C:\Program Files\OMRON\tools\readme.html for the backup procedure for maintenance status data on the RAS board.
- 2. Remove the back cover. (Refer to *3-3-1 Installing a PCI Board*.)
- 3. Remove the RAS board battery from the clamps, and then unhook the connectors.
- 4. Replace the battery, and then assemble the unit in the reverse order.
- 5. Register the maintenance status data in the RAS board. Refer to C:\Program Files\OMRON\tools\readme.html for the registration procedure for maintenance status data in the RAS board.

- Maintenance status data will become corrupted when the RAS board battery is replaced. The maintenance status data on the RAS board must be backed up and then registered.
	- Be sure to turn OFF the NSA-series Industrial PC power supply (external input power supply) before you remove the back cover.

#### ■ Replacing the Motherboard Battery

- 1. Remove the back cover. (Refer to *3-3-1 Installing a PCI*.)
- 2. Remove the motherboard battery from the clamps, and then unhook the connectors.
- 3. Replace the battery, and then assemble the unit in the reverse order.
- 4. Initialize the BIOS settings, and then set the time and date.

#### **(1) Setting up the BIOS and Starting the BIOS Menu**

#### **A Keyboard is required to set up the BIOS and access the BIOS menu. Connect a USB keyboard.**

The following message will be displayed at the bottom of the window when the system power supply is turned ON.

• Logo Displayed

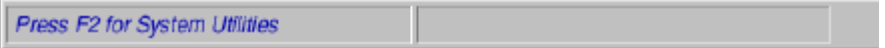

#### • Logo Not Displayed

Press <F2> to enter SETUP

Press the F2 Key while the message is displayed. The Setup Menu will start, and the Main Setting Dialog Box will be displayed.

Note: The password must be entered if one has been set.

#### **(2) Initializing BIOS Settings**

Select *Exit* – *Load Setup Defaults* using the Arrow Key, and press the Enter Key. The BIOS settings will be initialized.

#### **(3) Setting the Date and Time**

Using the Arrow Key, select *Main* – *System Time* or *System Date* to set the time or date.

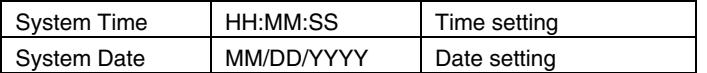

#### **(4) Setting up BIOS and Exiting the BIOS Menu**

Select *Exit – Exit Saving Changes* using the Arrow Key, and press the Enter Key. The BIOS settings will be saved, and the menu will close (restart).

- Note The BIOS will be unstable after the motherboard battery has been replaced. Be sure to initialize BIOS and redo the time and date settings.
	- The system may not start (nothing will be displayed) after the motherboard battery has been replaced. If this occurs, unhook the motherboard battery connector with the device power supply OFF, and reconnect the battery after waiting 10 s.

## **5-2 Cleaning and Inspecting**

Clean and inspect the NSA-series Industrial PC regularly to ensure optimal performance.

#### **5-2-1 Cleaning**

The display becomes difficult to read when it gets dirty. Be sure to clean it regularly as described below.

Use a soft, dry cloth to wipe off the display every day. Do not use excessive force to clean a display that is very dirty because you may damage the front panel. Instead, moisten the cloth first to remove the dirt.

- If wiping the display with a dry cloth fails to remove the dirt, moisten the cloth with a highly diluted solution of mild detergent (2%) and then wring the cloth well before using it to wipe off the display.
- Adhering rubber, vinyl, or tape to the Unit for extended periods of time will stain the NSA-series Industrial PC. Remove these items from the Unit each time you clean it.

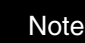

Note Never use chemically treated cloth or volatile solvents, such as benzene or thinner, to clean the product.

#### **5-2-2 Inspecting**

Inspect the NSA-series Industrial PC once or twice a year. Shorten the interval between inspections if the operating environment is extremely warm, moist, or dusty.

#### ■ Inspection Items

Inspect the following items to make sure they are within acceptable levels according to the judgment criteria. If the inspection results fall outside these levels, improve the operating environment and re-tighten screws or take other measures to bring the results back within the acceptable range.

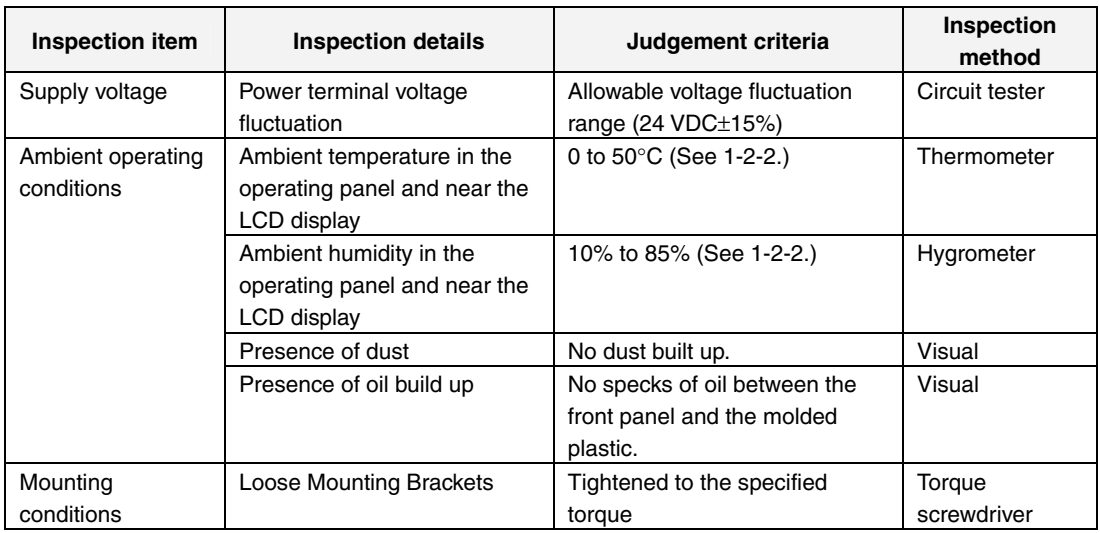

#### *5-2 Cleaning and Inspecting*

#### *5-2-2 Inspecting*

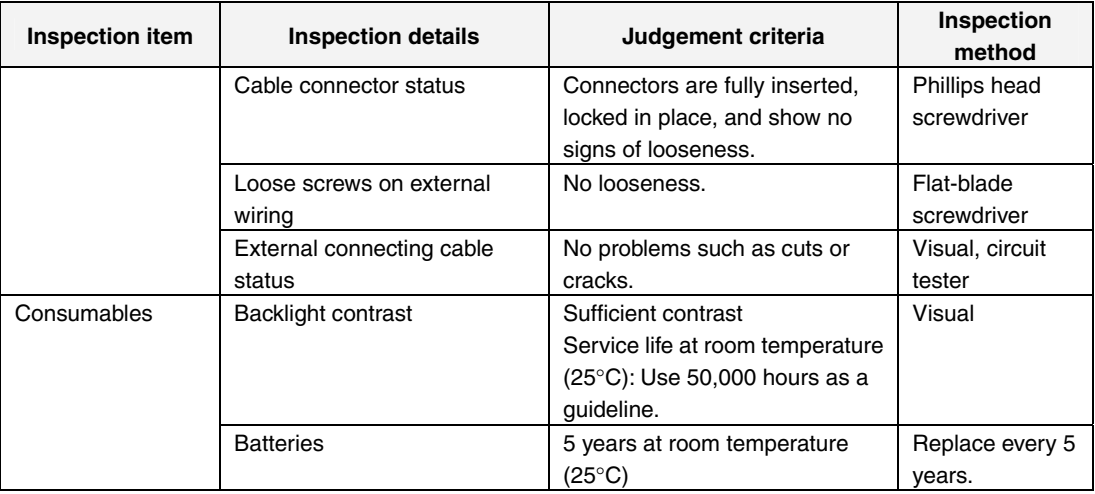

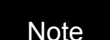

Note • Do not attempt to disassemble, repair, or modify the product in any way.

• Dispose of the product and batteries according to local ordinances as they apply. Have qualified specialists properly dispose of used batteries as industrial waste.

# **5-3 Troubleshooting Guide**

This section describes remedies for problems that may occur during operation of the product. Refer to the following table if a problem occurs.

#### **5-3-1 Remedies for Problems**

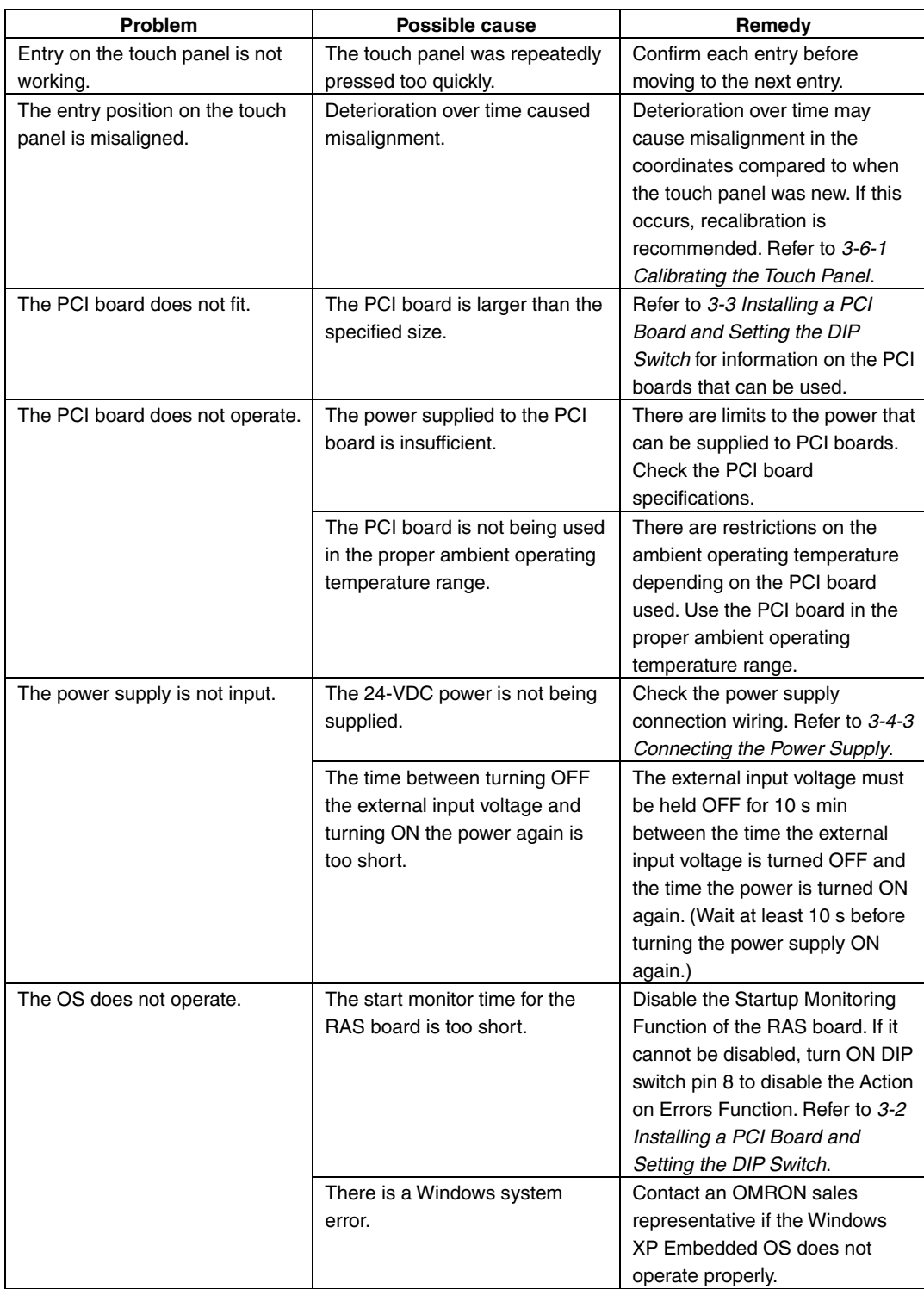

#### *5-3 Troubleshooting Guide*

#### *5-3-1 Remedies for Problems*

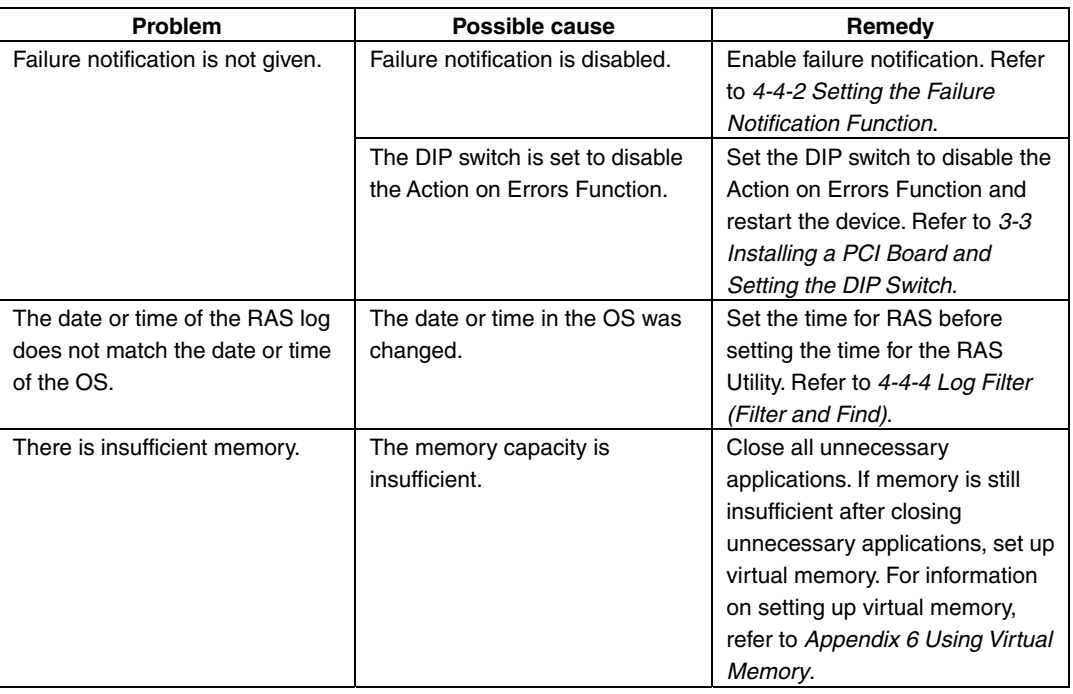

## **Appendix 1 BIOS Setup**

This section describes the procedure for using the BIOS setup menu of the NSA-series Industrial PC. The screens shown in this document are only examples and may differ slightly from the actual screens depending on the product.

#### **Appendix 1-1 Using the Setup Menu**

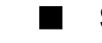

#### **Starting Up and Exiting the BIOS Setup Menu**

#### **A Keyboard is required to set up the BIOS and access the BIOS menu. Connect a USB keyboard.**

A message box like the one shown below will be displayed at the bottom of the screen when the system power supply is turned ON.

Logo Displayed:

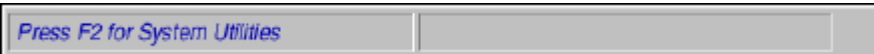

Logo Not Displayed: Press <F2> to enter SETUP.

1. Press the F2 Key while the message box is displayed to launch the setup menu.

**Appendix**

Appendix

2. The Main Setting Screen will be displayed.

Note: You must enter a password if one has been set.

3. Use the Down, Left, or Right Arrow Key to go to the next item and use the Enter Key to select the item.

Note: Refer to *Appendix 1-5 Main Menu* for details on individual screens.

Select the Exit Screen to exit from the setup menu. Note: Refer to *Appendix 1-11 Exit Menu* for details on exit options.

Note The RAS Board's startup monitoring is performed even during BIOS setup. Disable the startup monitoring function when making the BIOS settings. If the startup monitoring function cannot be disabled, turn ON pin 8 of the DIP switch to disable the Action on Error function.

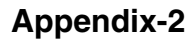

### **Appendix 1-2 Screen Configuration**

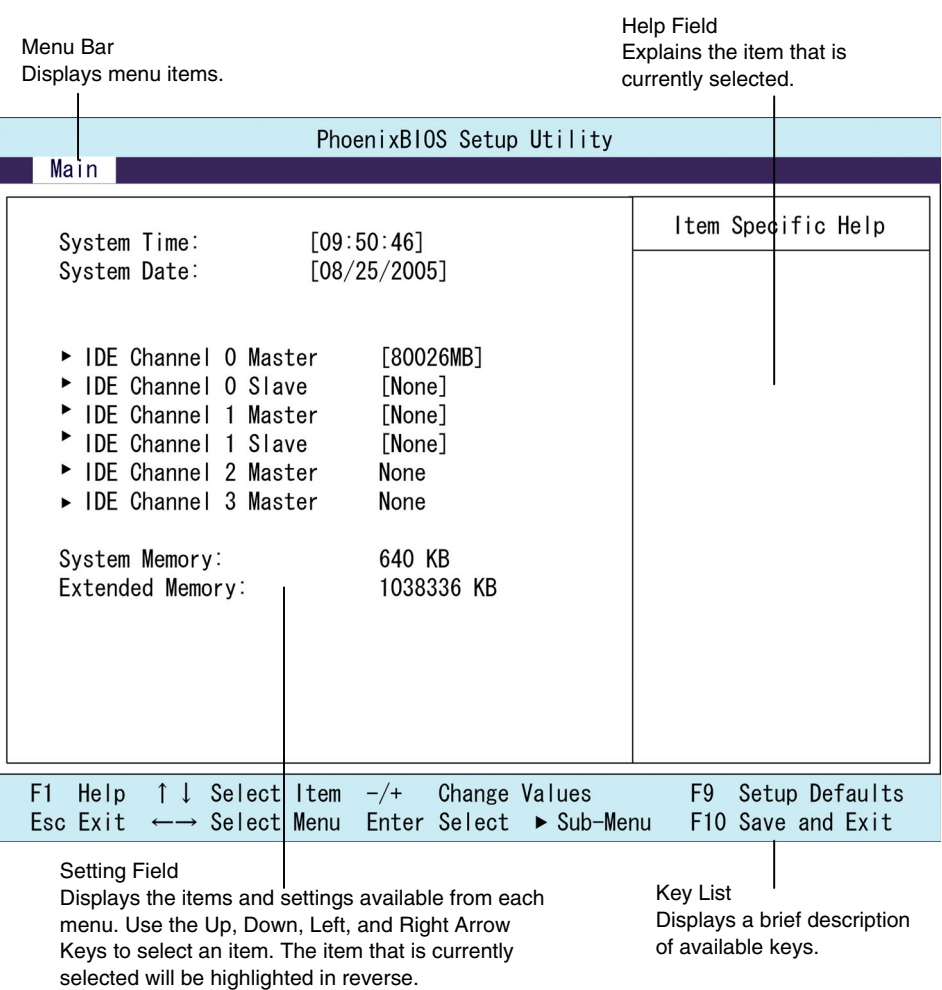

#### **Appendix 1-3 BIOS Setup Menu Keys**

BIOS setup items can only be set from a keyboard. The following table lists the keys that are available from the BIOS setup utility and what the keys mean.

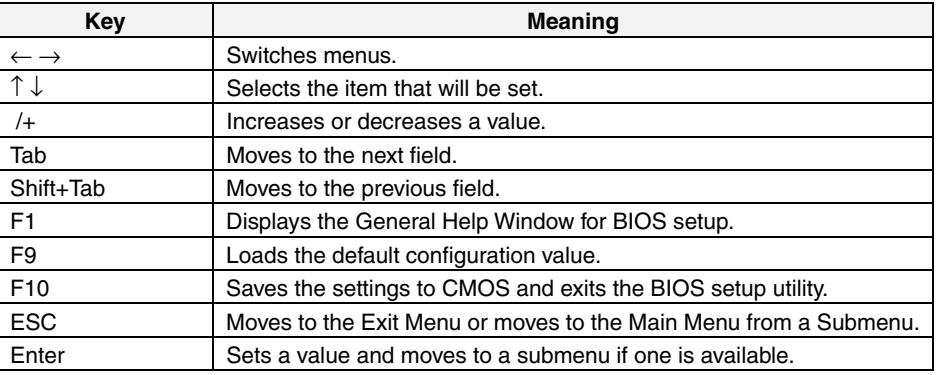

# **Appendix**  Appendix

#### **Appendix 1-4 Menu Configuration**

The BIOS Menu lists the following selections. Submenus may be provided for more specific settings.

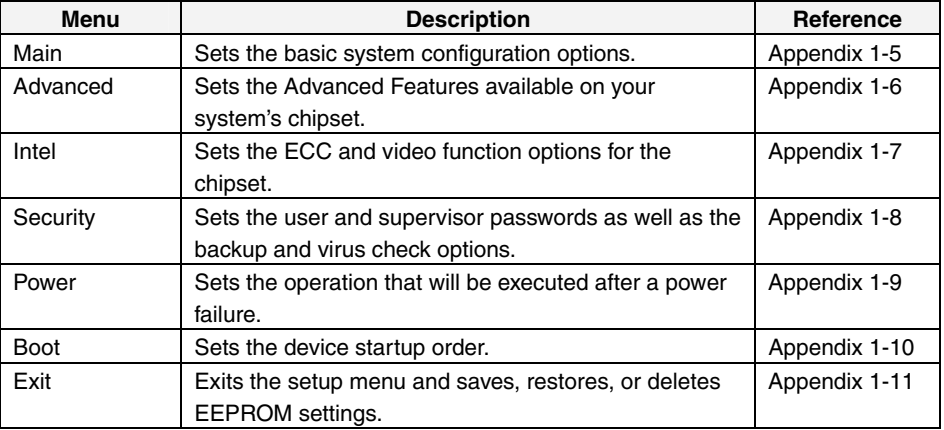

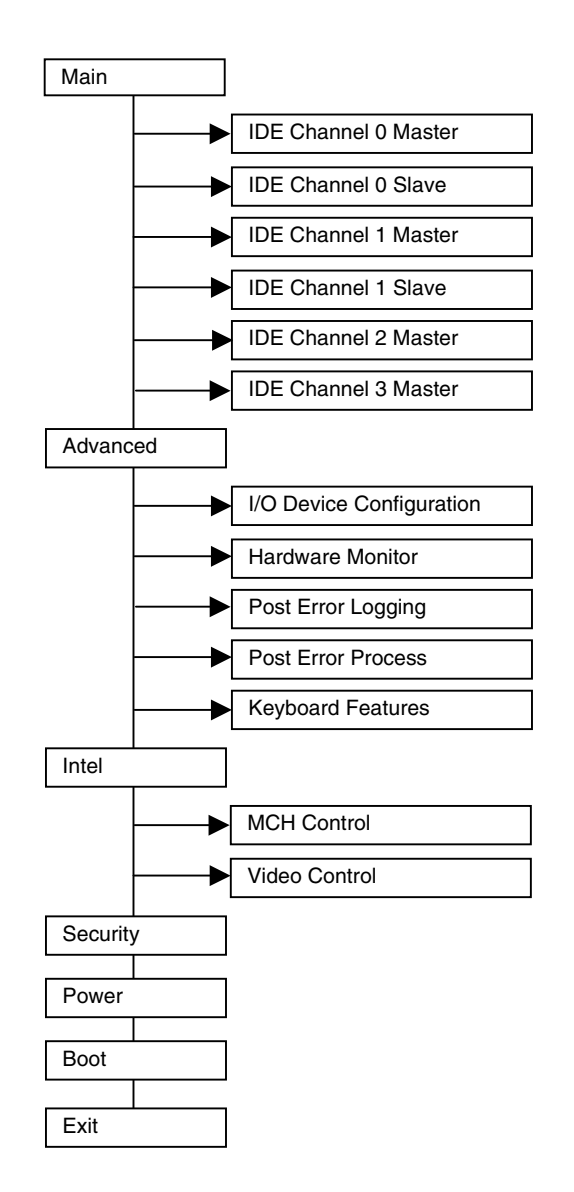

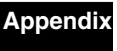

Appendix

#### **Appendix 1-5 Main Menu**

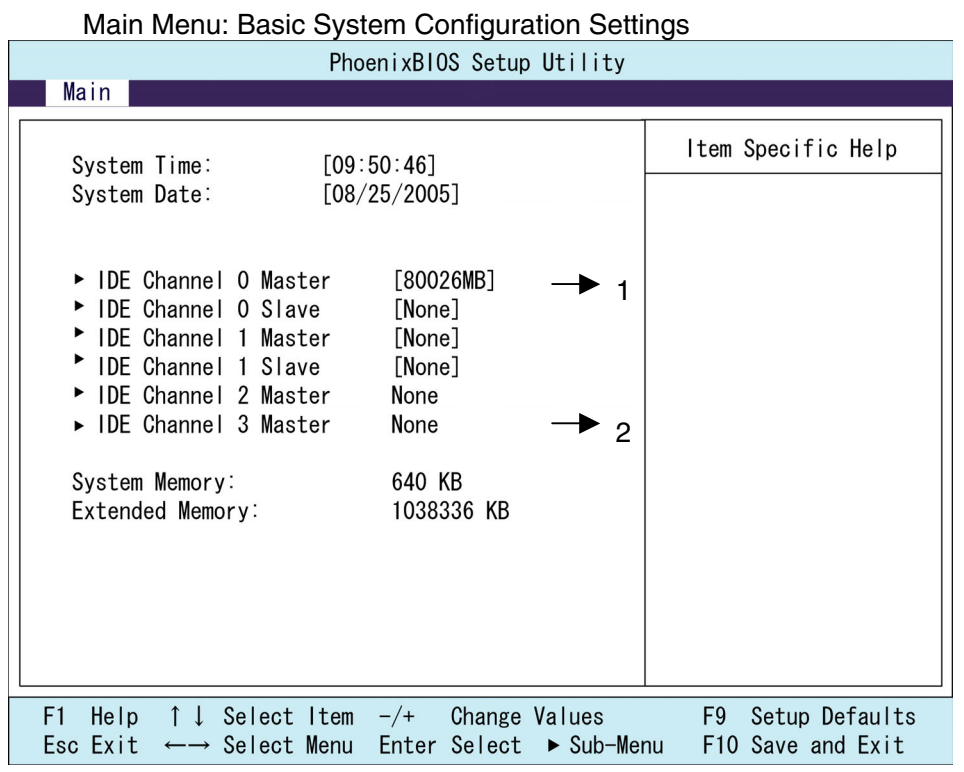

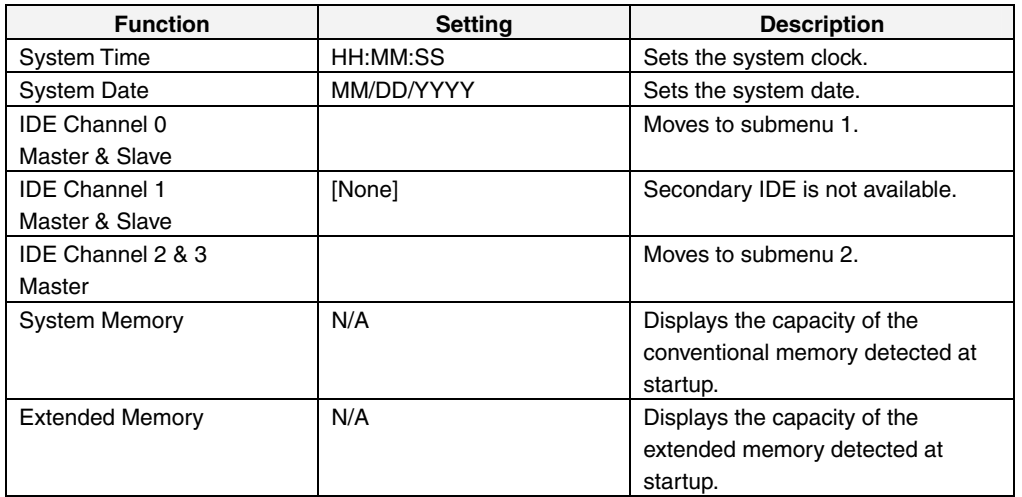

Note: The settings shown in the table are initial values.

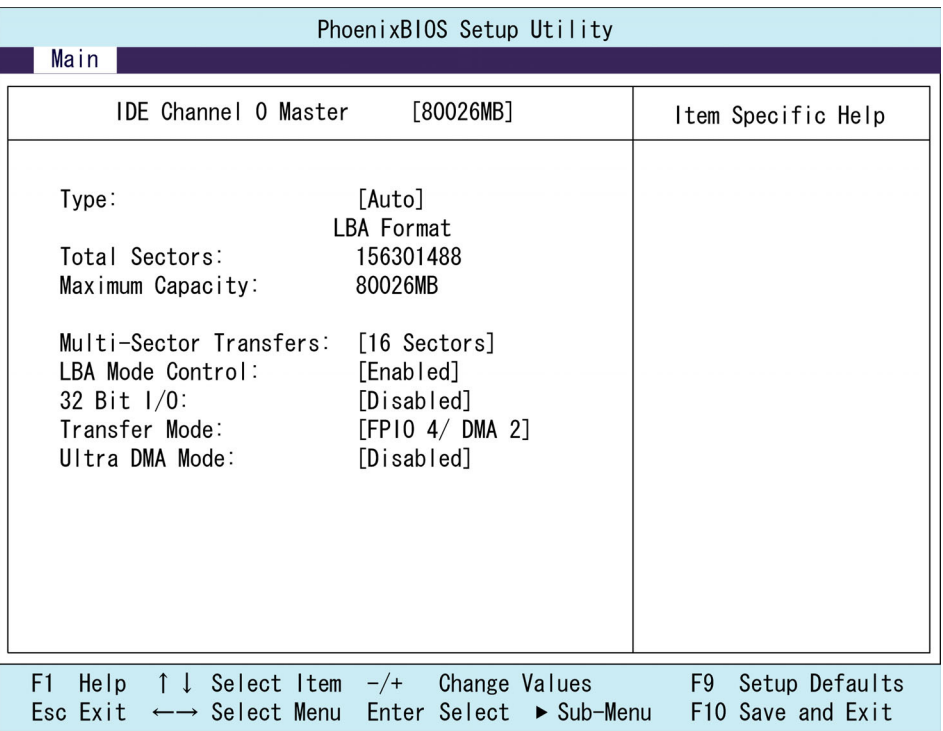

#### **(1) IDE Channel 0 Master Sub-Menu: IDE Settings**

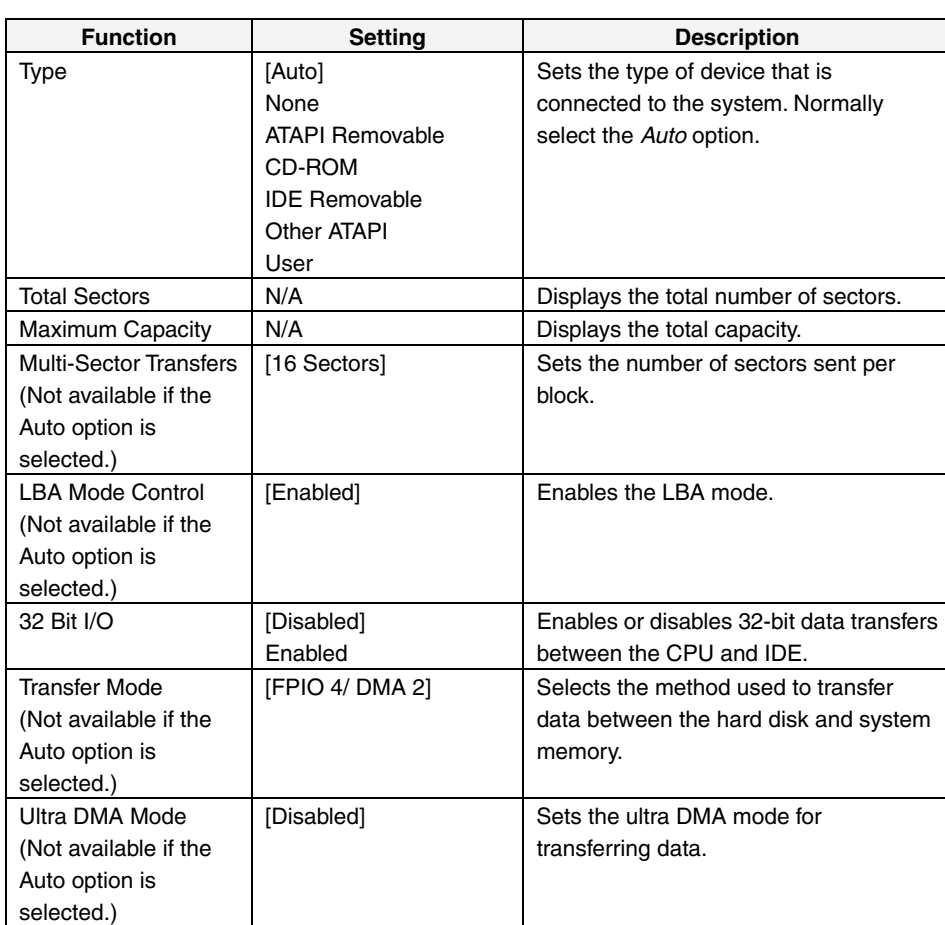

Note: The settings shown in the table are initial values.

The settings shown in the table above are values with an 80-Gbyte hard disk connected.

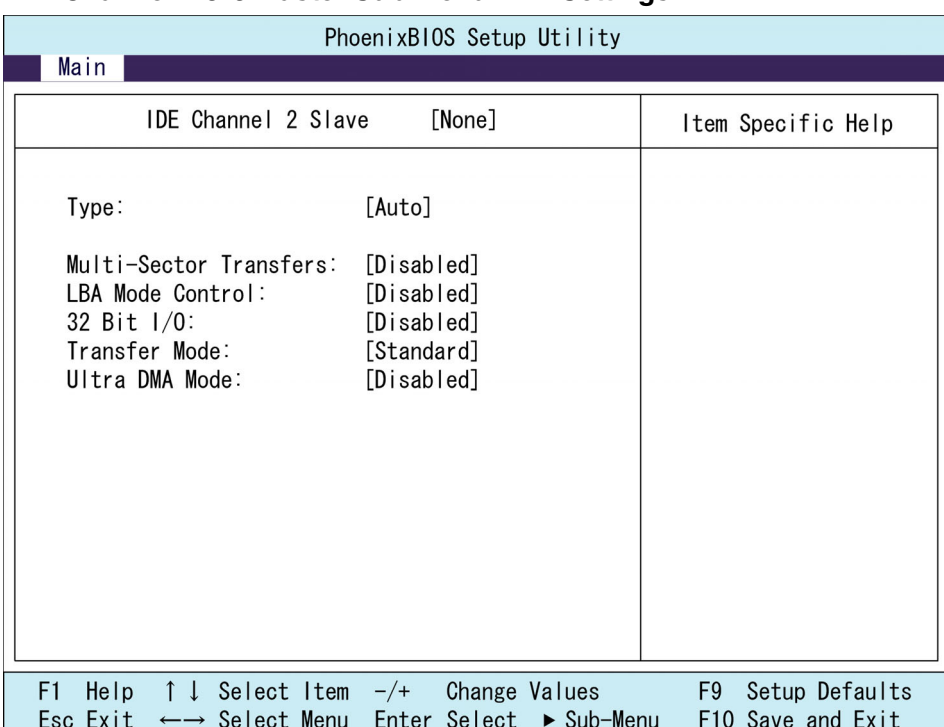

#### **(2) IDE Channel 2 & 3 Master Sub-Menu: IDE Settings**

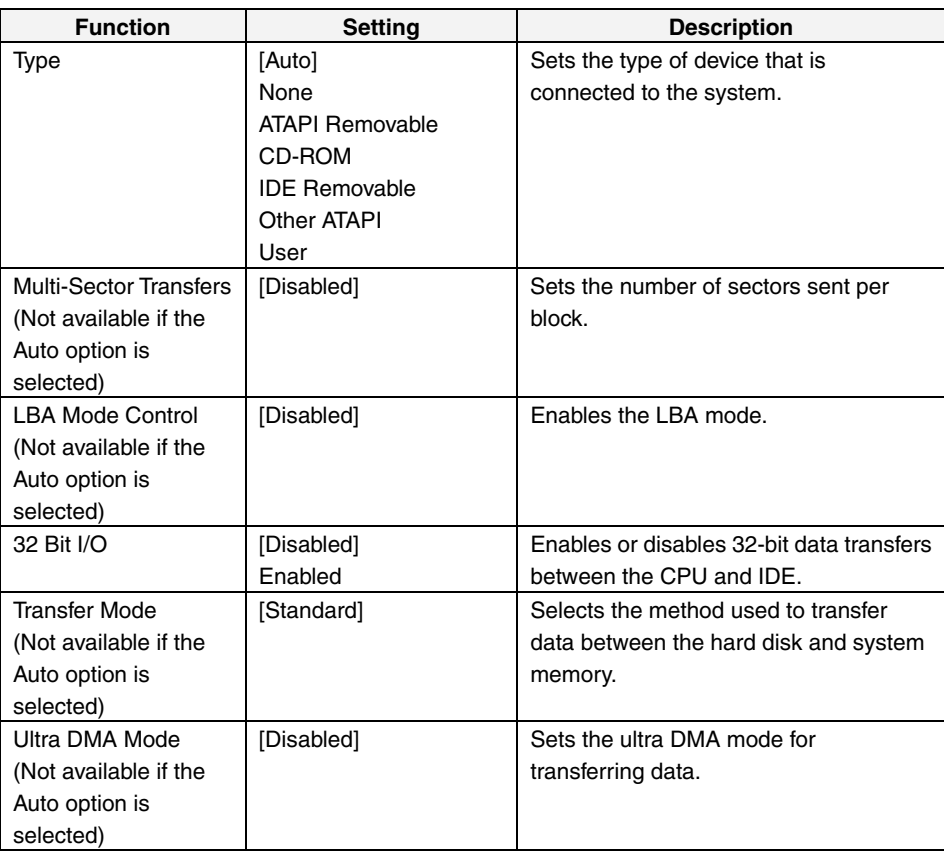

Note: The settings shown in the table are initial values.

The settings shown in the table above are values with a SATA hard disk connected.

#### **Appendix 1-6 Advanced Menu**

#### Advanced Menu: Chipset Expanded Function Settings PhoenixBIOS Setup Utility Advanced Item Specific Help Installed 0/S:  $[W$ in $XP$ ] Reset Configuration Data:  $[No]$ Large Disk Access Mode:  $[DOS]$  $[Disabled]$ Serial ATA:  $\blacktriangleright$  1/0 Device Configuration 3 ▶ Hardware Monitor 4 Post Error Logging 5 Post Error Process 6 ▶ Keyboard Features  $\frac{5}{7}$ Legacy USB Support: [Disabled] Summary screen: [Enabled] Boot-time Diagnostic Screen: [Enabled] QuickBoot Mode: [Disabled] F1 Help ↑↓ Select Item  $-/+$ Change Values F<sub>9</sub> Setup Defaults Esc Exit ←→ Select Menu Enter Select ▶ Sub-Menu F10 Save and Exit

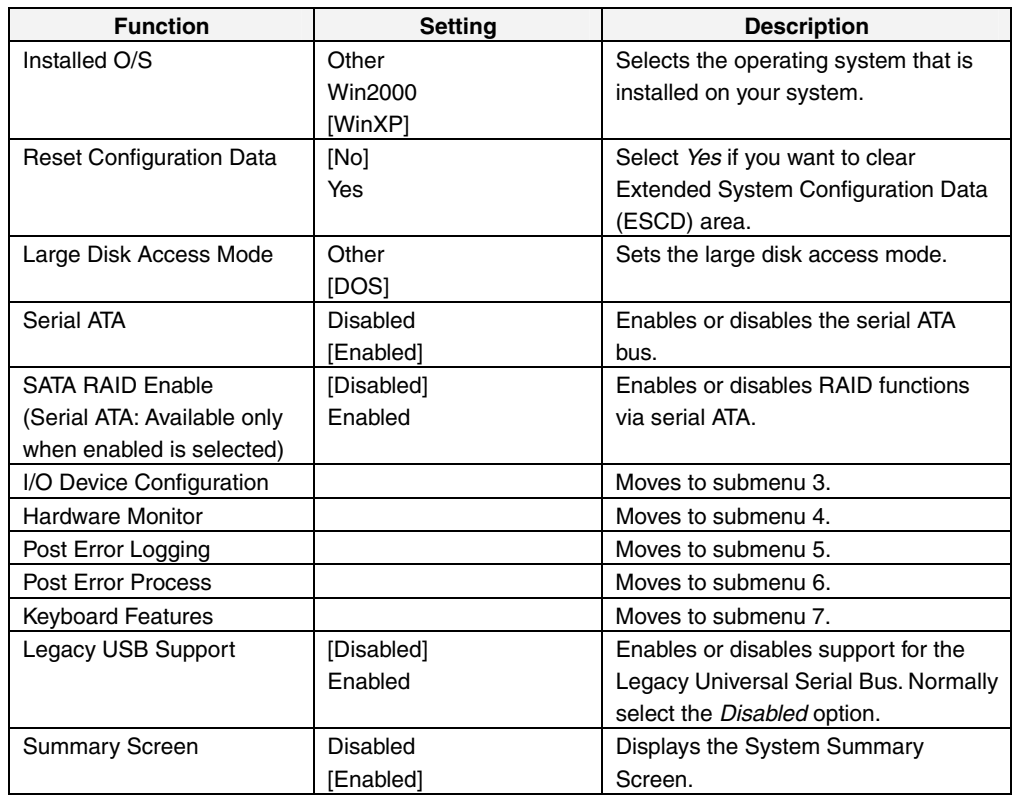

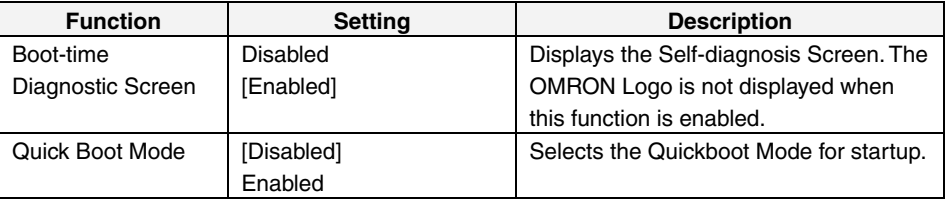

Note: The settings in the table are initial values.

#### **(3) I/O Device Configuration Settings**

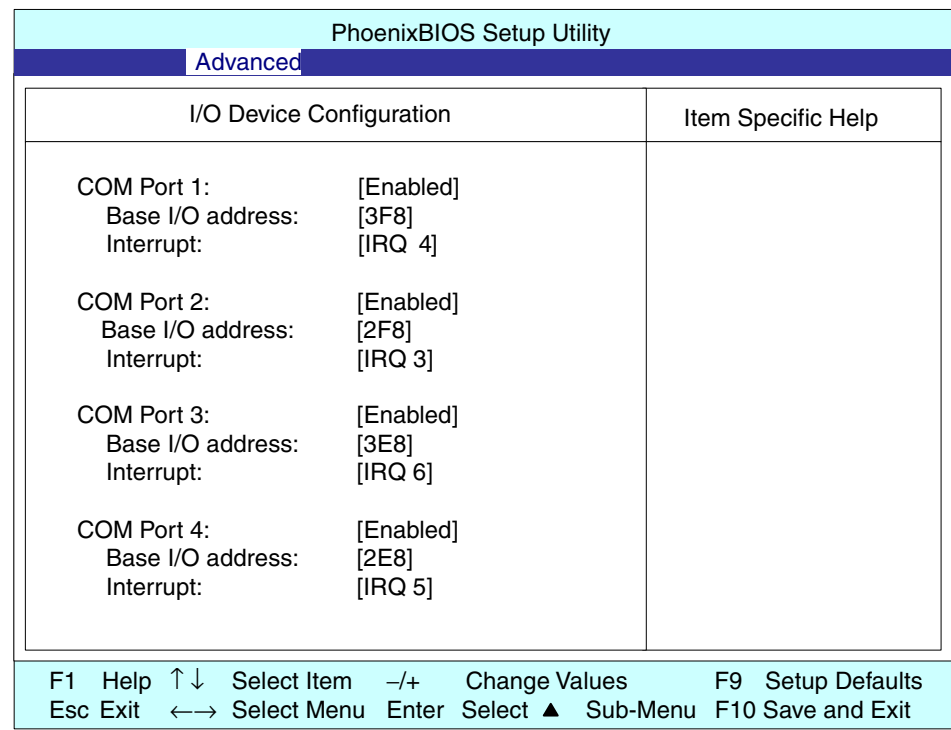

## **Appendix**

#### *Appendix 1 BIOS Setup Appendix 1-6 Advanced Menu*

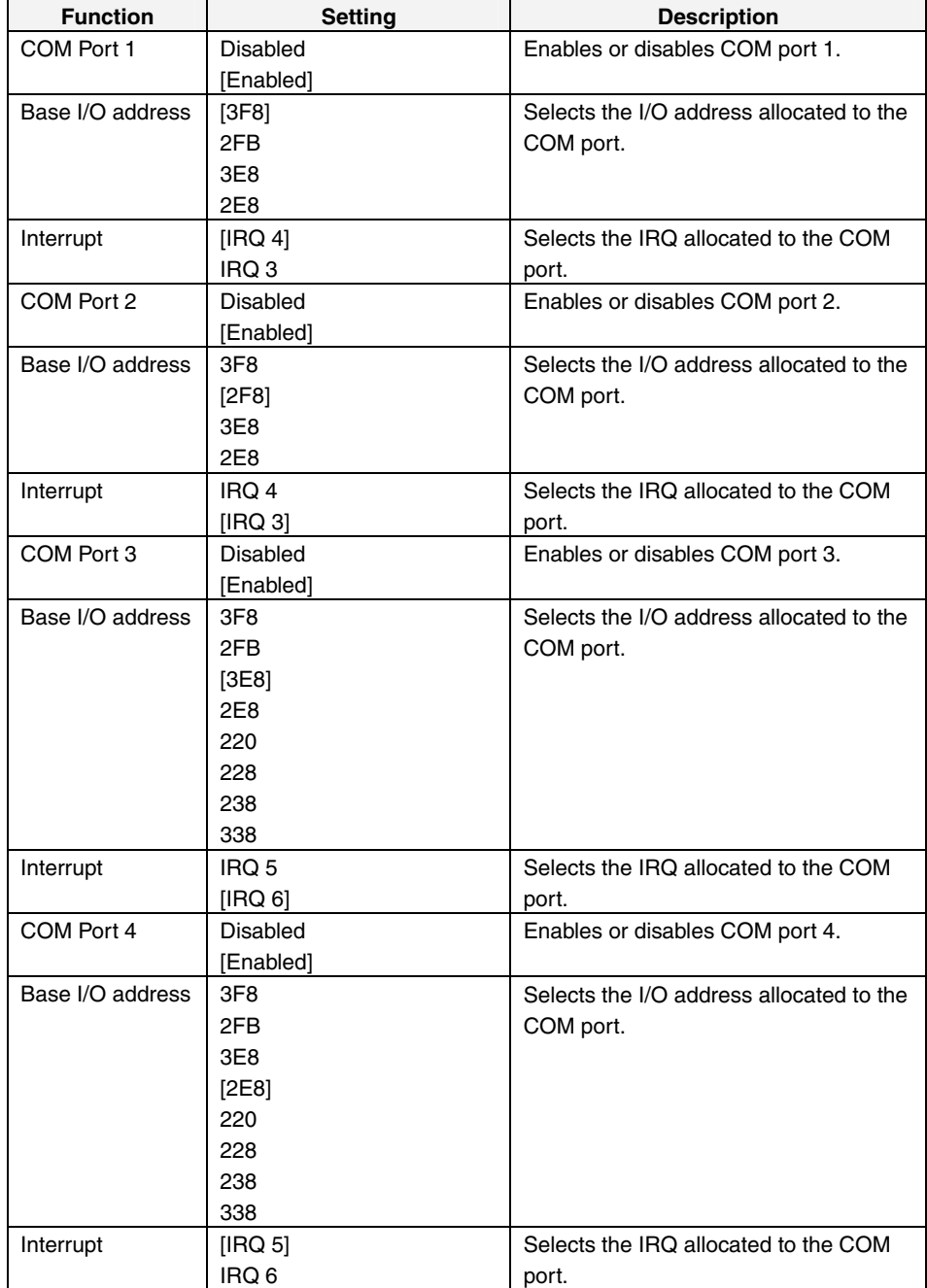

Note: The settings in the table are initial values.

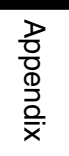

#### **(4) Hardware Monitor Settings**

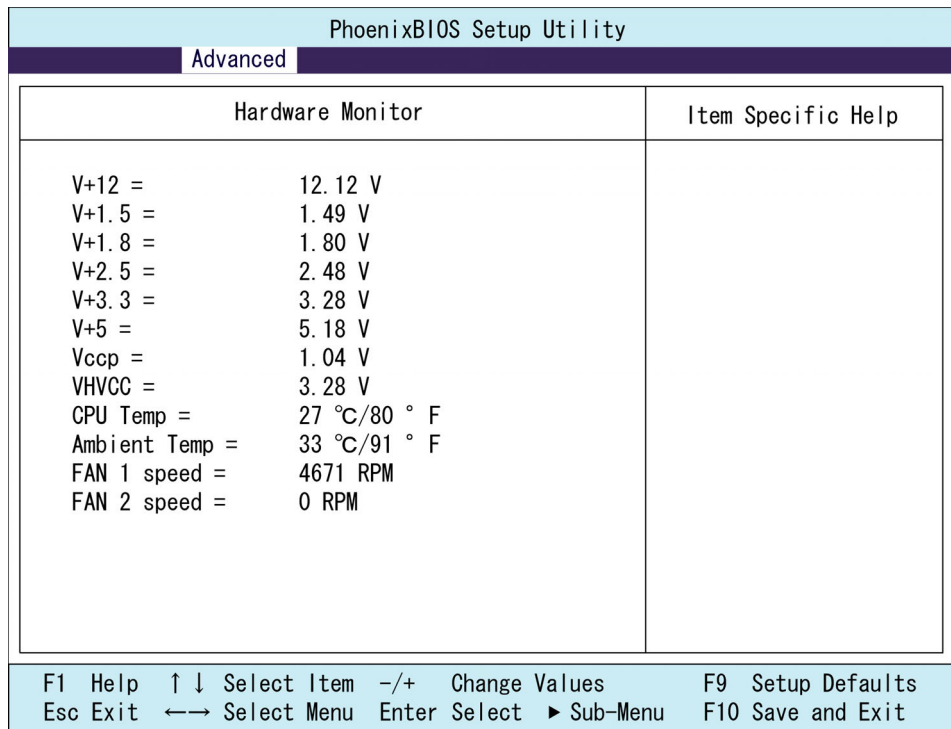

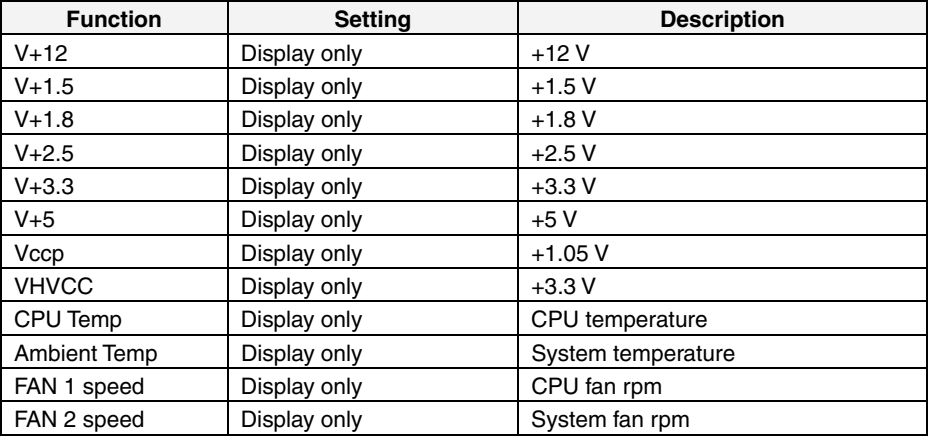

Note: The settings in the table are initial values.

The display will show 0 RPM if no fan is connected.

#### **(5) POST Error Logging: POST Error Log Settings**

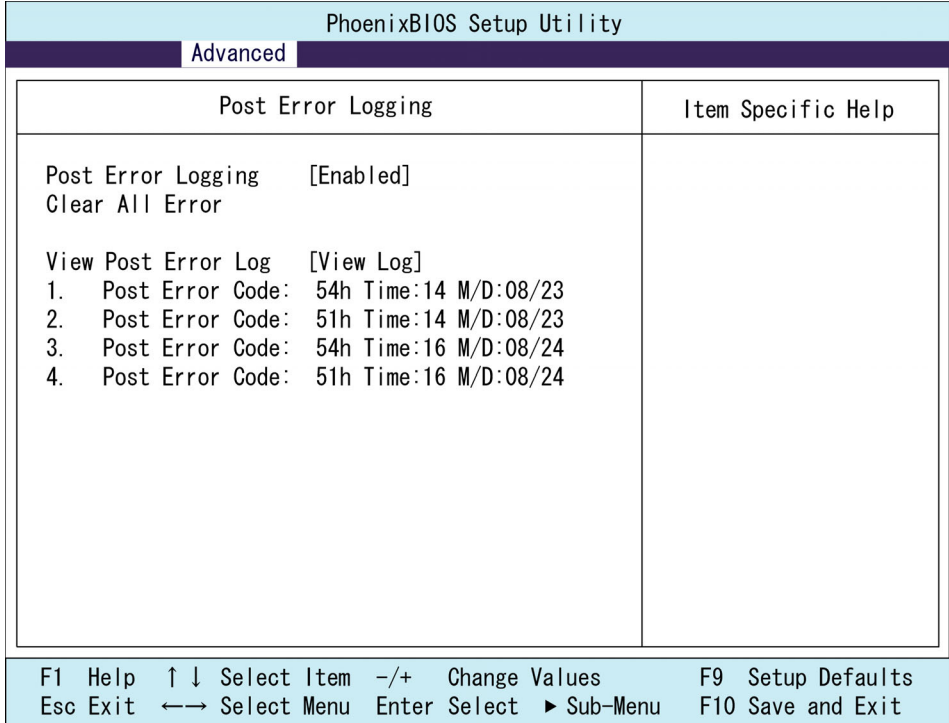

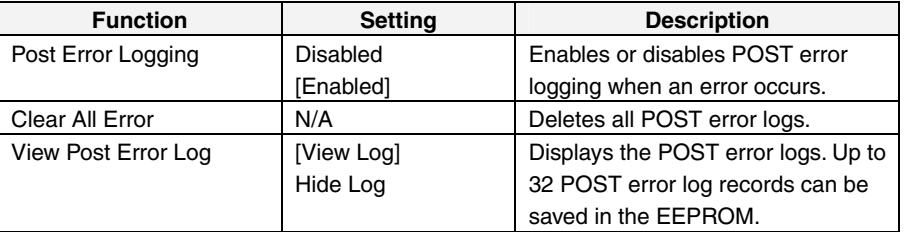

Note: The settings in the table are initial values.

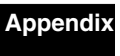

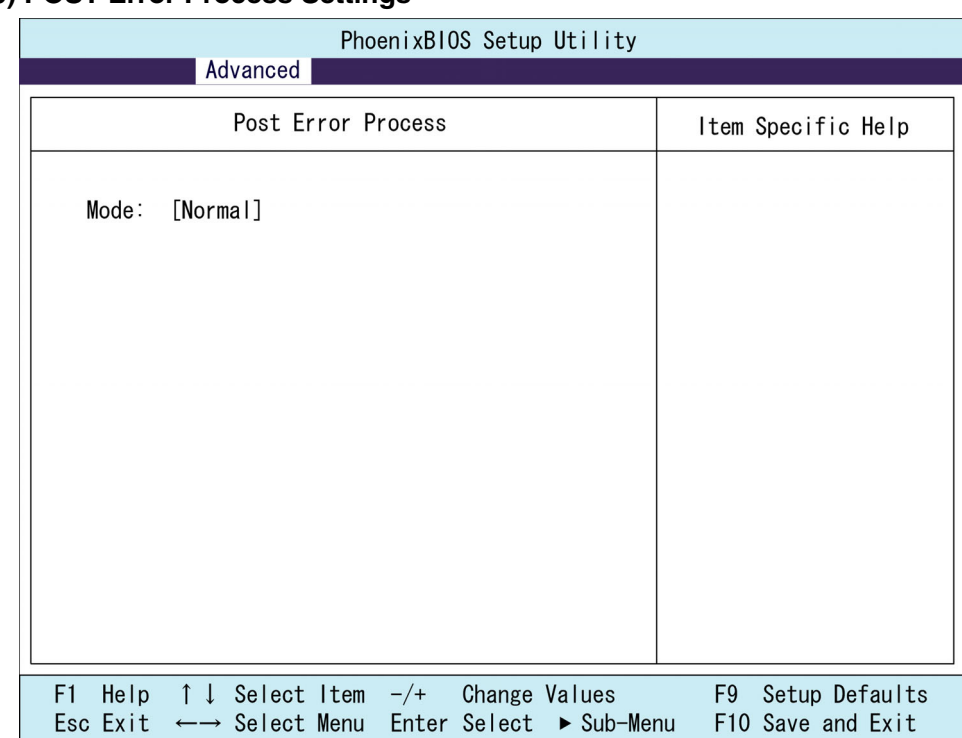

#### **(6) POST Error Process Settings**

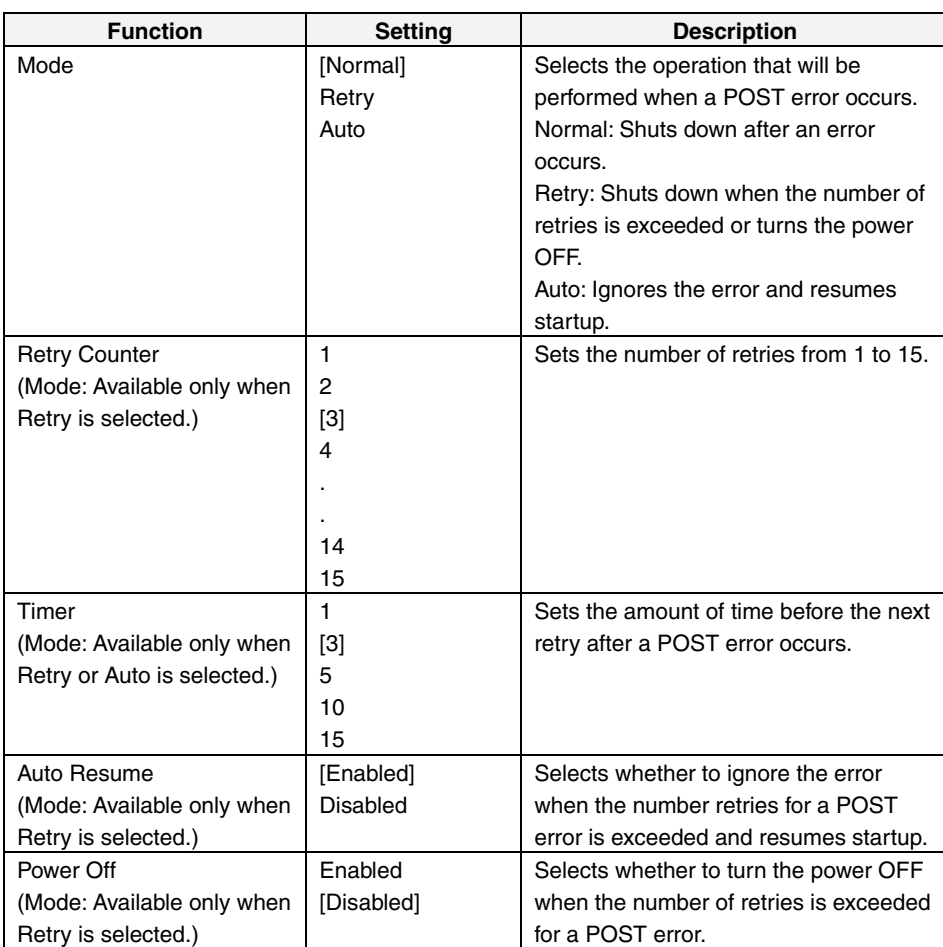

Note: The settings in the table are initial values.

#### **(7) Keyboard Features**

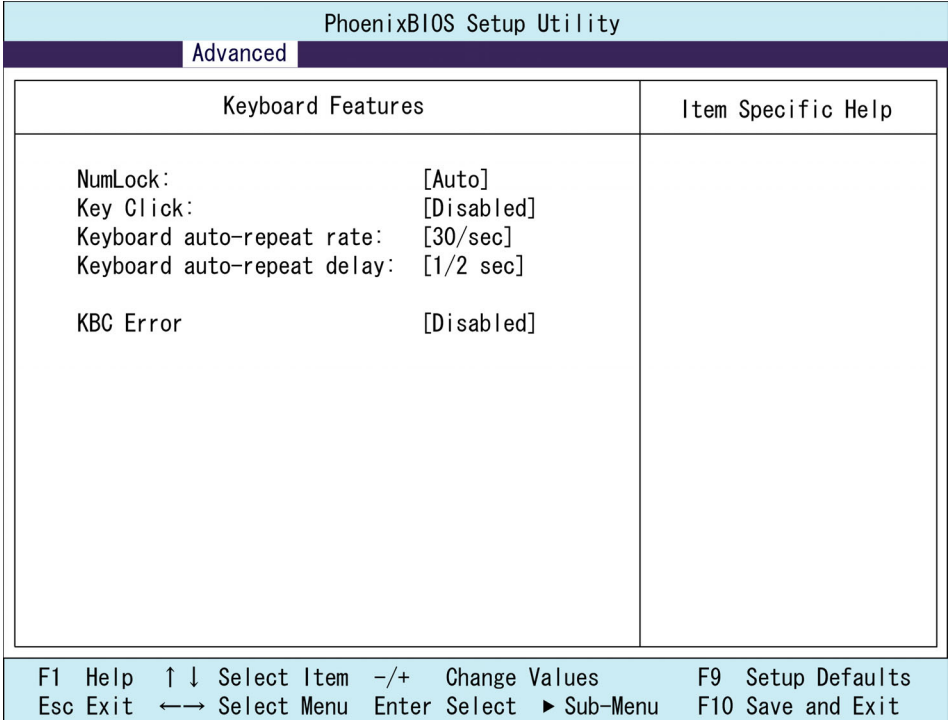

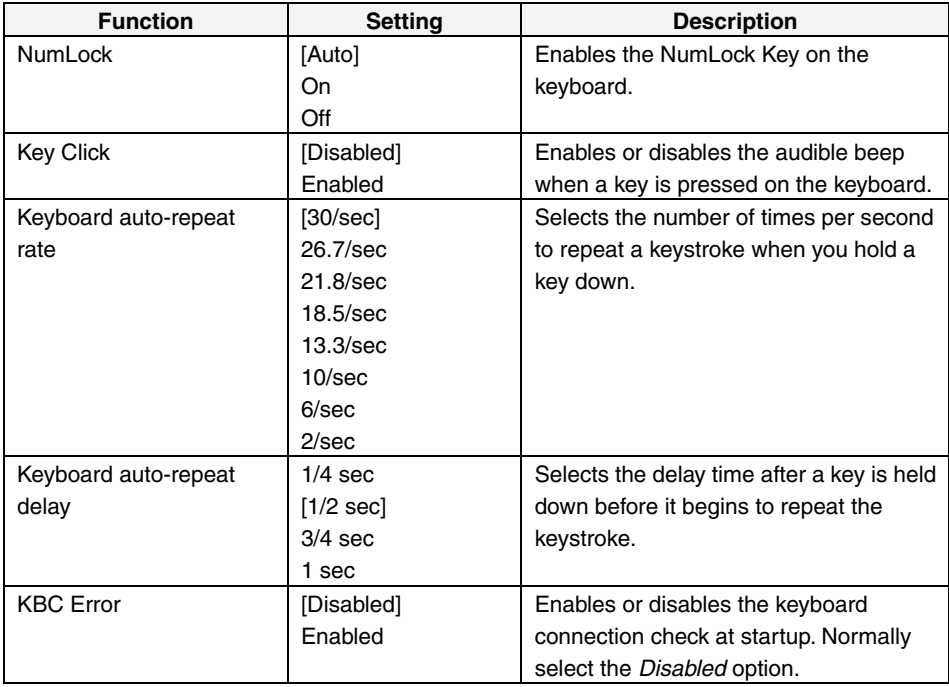

Note: The settings in the table are initial values.

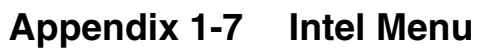

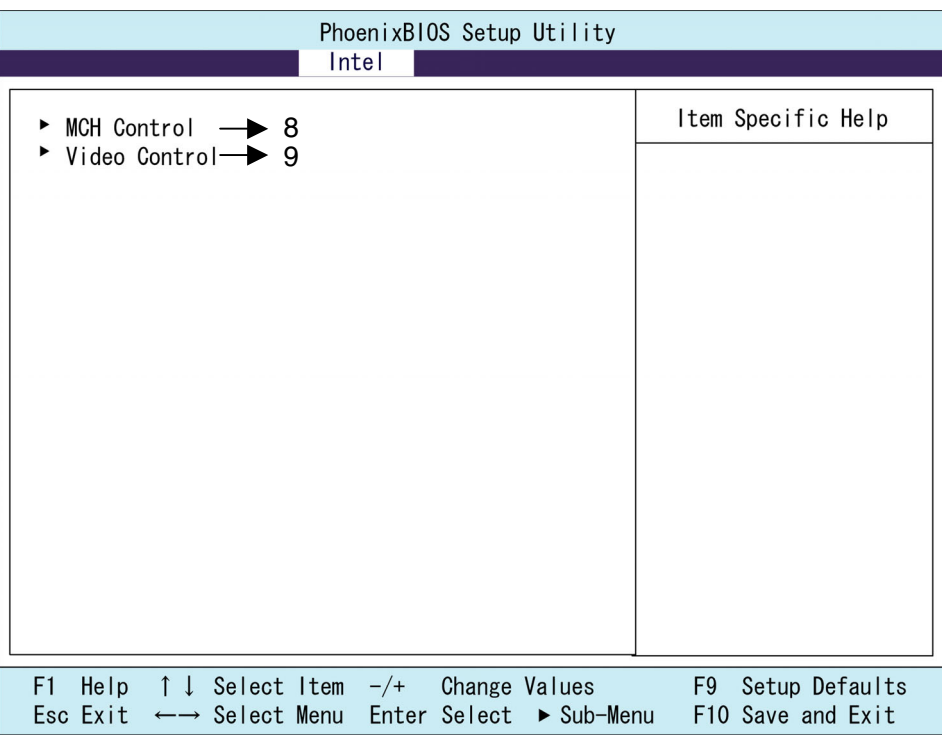

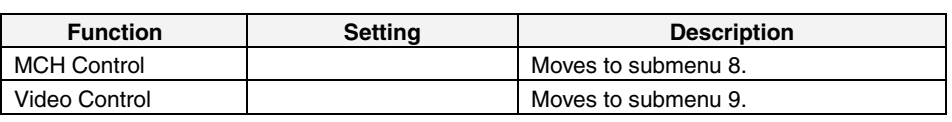

#### **(8) MCH Control**

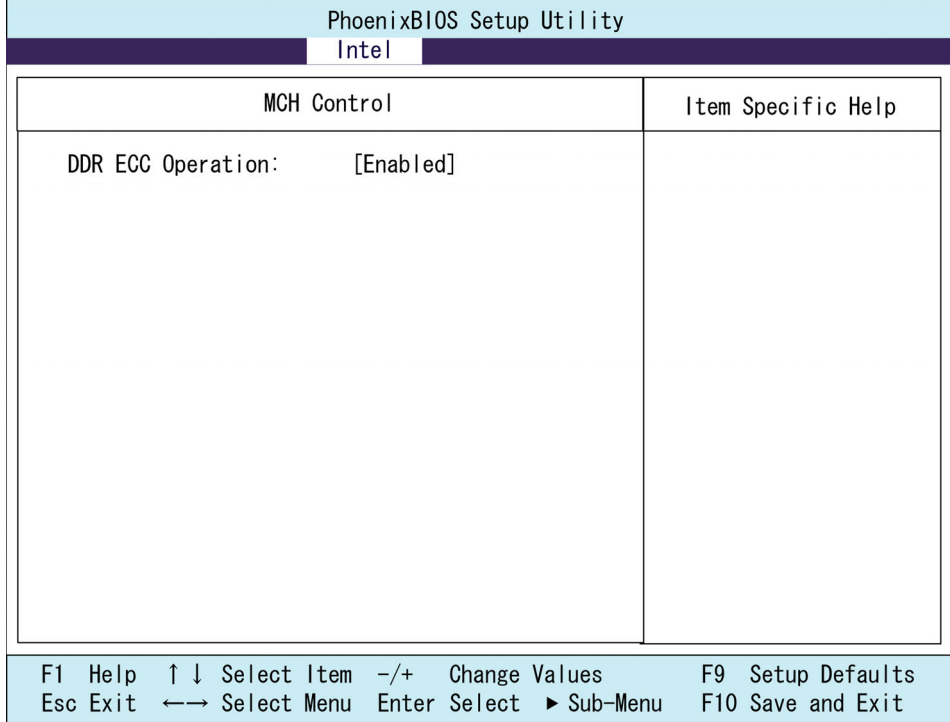

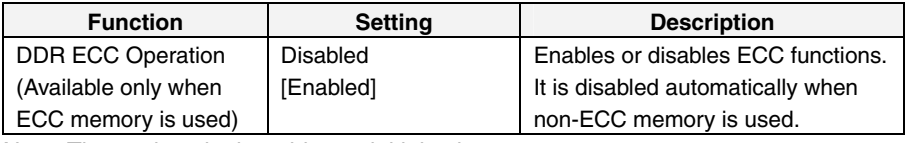

Note: The settings in the table are initial values.

#### **(9) Video Control**

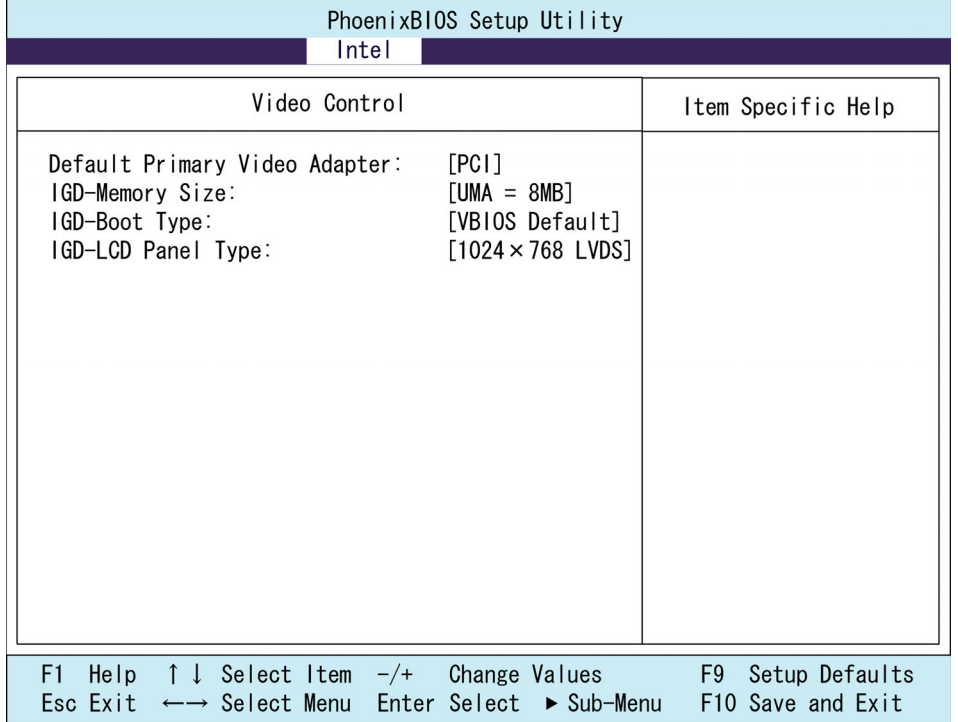

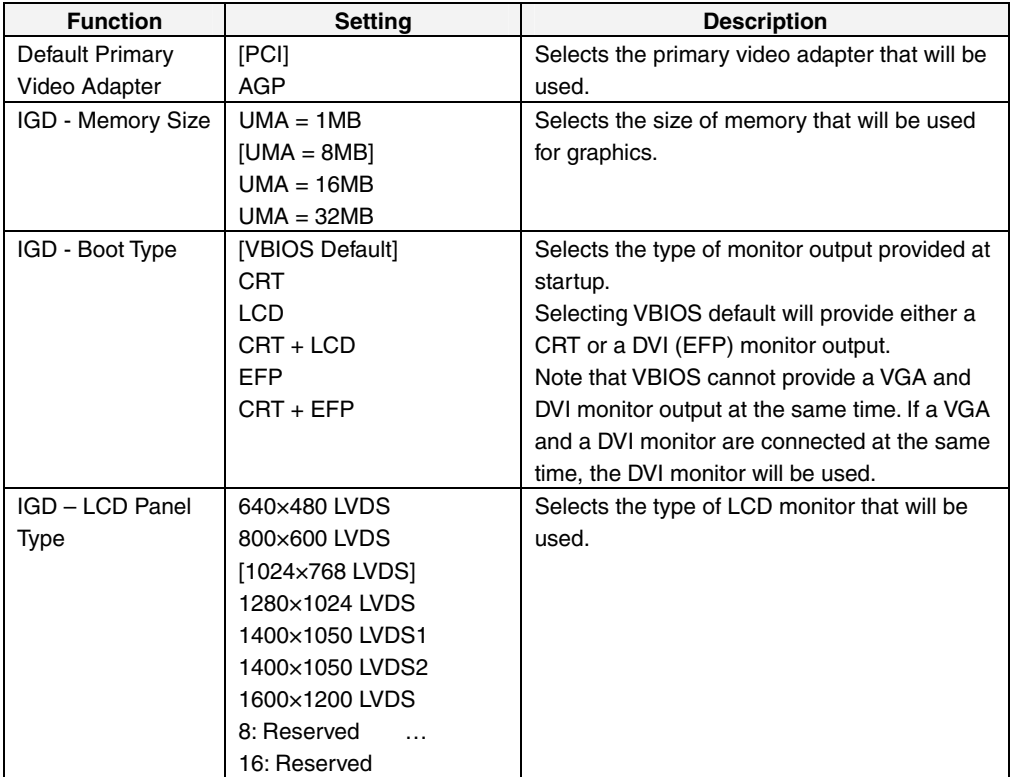

Note: The settings in the table are initial values.

The NSA-series Industrial PC does not have a connector for a CRT or DVI (EFP) monitor.

#### **Appendix**

### **Appendix 1-8 Security Menu**

Security Menu: Supervisor Password, Backup and Virus Check Settings

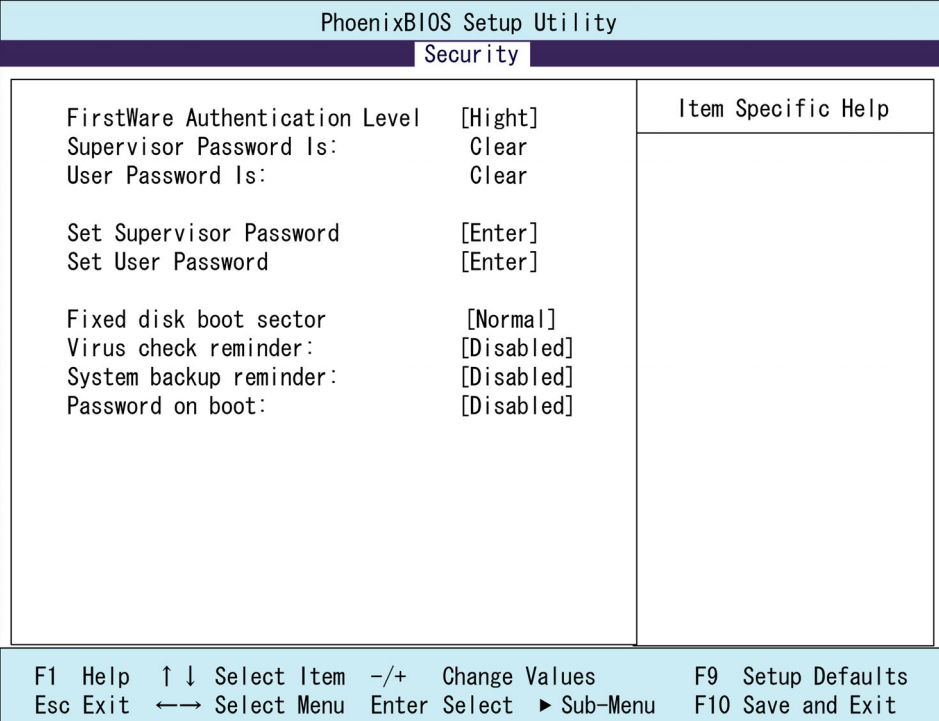

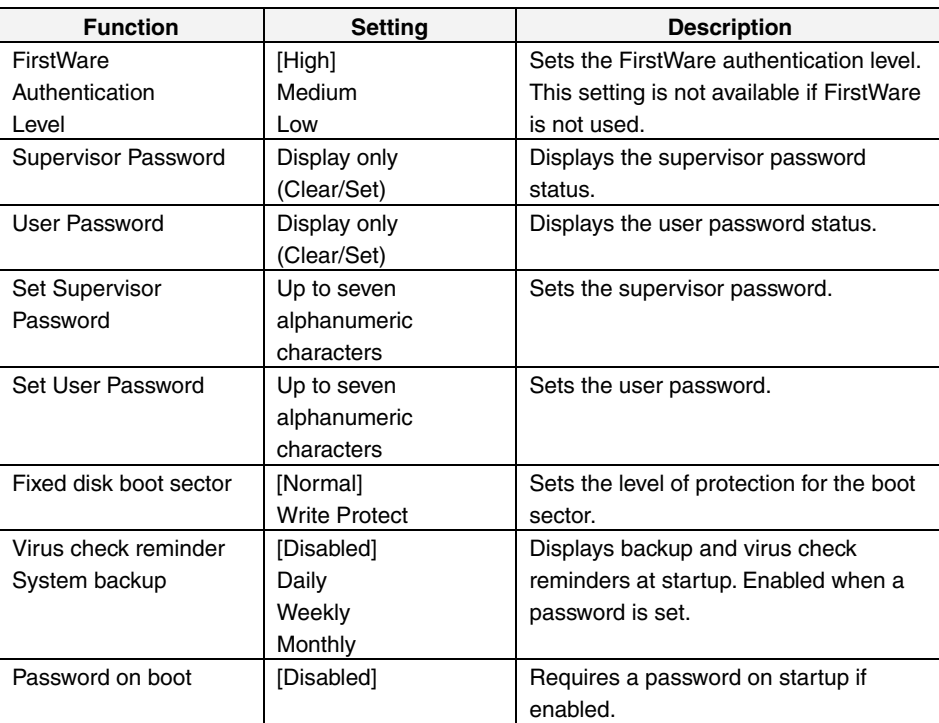

Note: The settings in the table are initial values.

#### **Appendix 1-9 Power Menu**

#### Power Menu: Power Management Settings

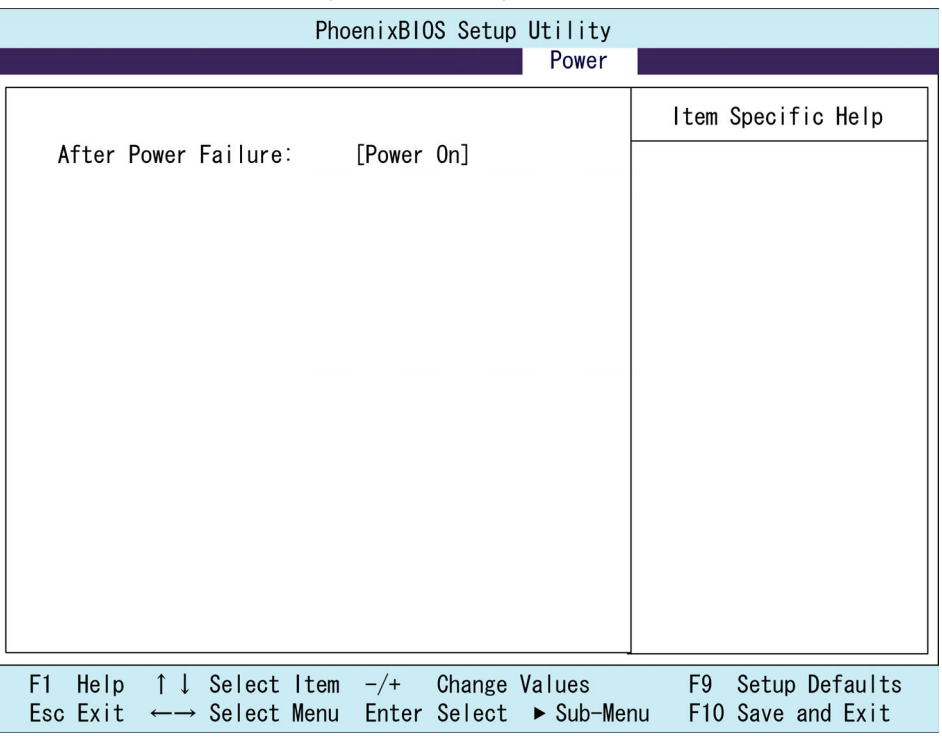

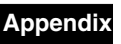

Appendix

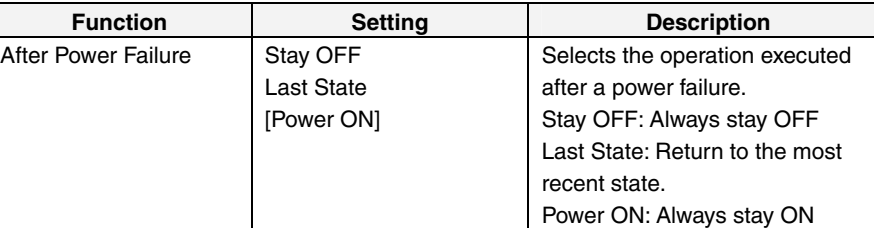

Note: The settings in the table are initial values.

Note Normally, select the Power ON setting because the NSA-series Industrial PC does not have a START switch.

### **Appendix 1-10 Boot Menu**

#### Boot Menu: Startup Device Settings

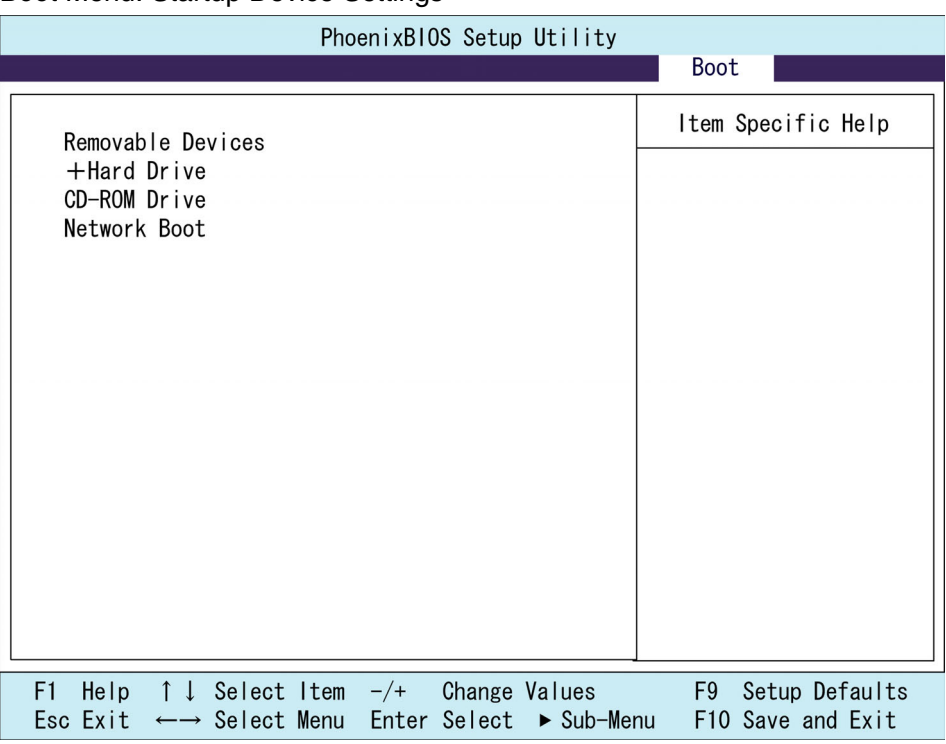

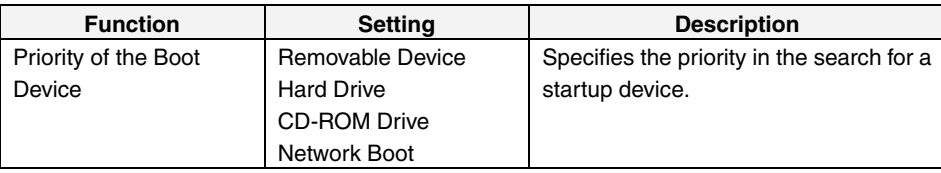

Note: Press the Enter Key to show additional devices when a value has a plus (+) sign next to it.

**Appendix**  Appendix

### **Appendix 1-11 Exit Menu**

#### Exit Menu: Exiting the Setup Menu

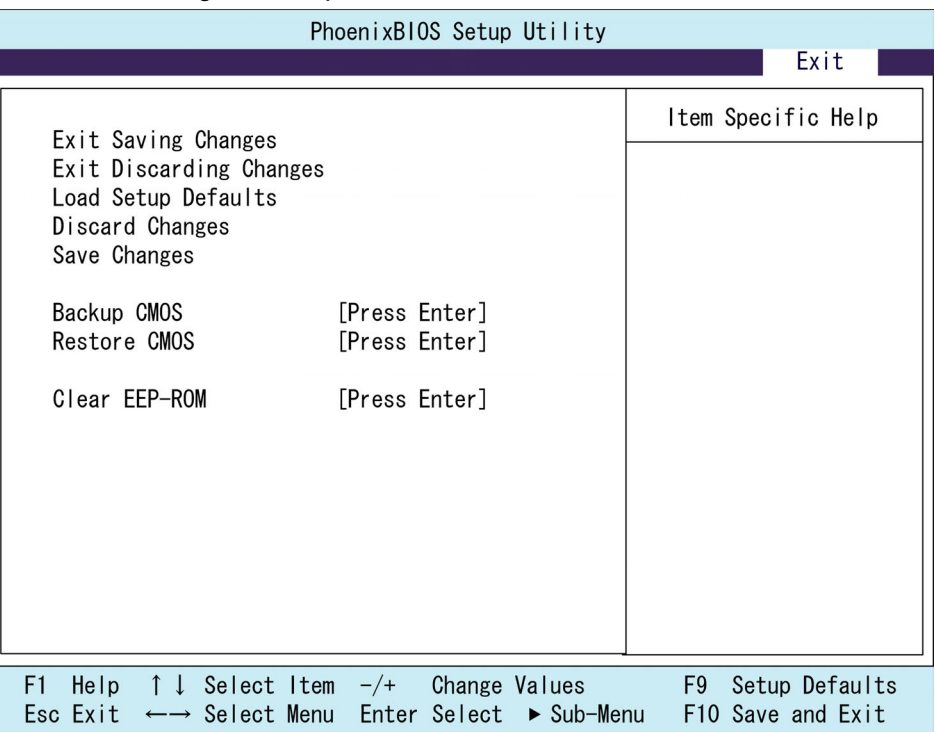

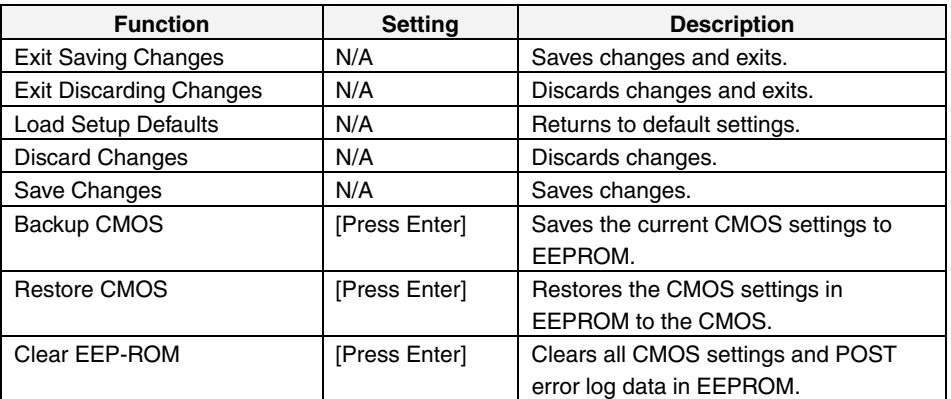

Note: The settings in the table are initial values.

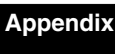

# **Appendix 2 Using the Enhanced Write Filter**

This section describes the use of the Enhanced Write Filter (EWF) for increasing the reliability of the NSA-series Industrial PC.

#### **Appendix 2-1 About the EWF Function**

To protect the OS and application software stored in the Memory Card of the NSA-series Industrial PC, it is possible to prohibit the writing of data to the Memory Card. This is done by using the Enhanced Write Filter of the Windows XP Embedded OS. By using this function, any data that is to be written from the OS or application software to a Memory Card is emulated in the main memory, so it appears to the user that the data is written or settings are changed in the same manner as in ordinary Windows operation, but in reality all data and settings changes are deleted each time Windows is restarted or the power is turned OFF. The EWF function is disabled when the NSA-series Industrial PC is shipped from the factory. To use the EWF function, you must enable it (see *Appendix 2-3*). When the EWF function is enabled and it is necessary to update data on the Memory Card due to settings changes or file updates, the updated content can be reflected as described in *Appendix 2-4*. Another way to do this is to disable the EWF function and update the data to the Memory Card directly, as described in *Appendix 2-5*. When any change is made to the EWF function, the Unit must be restarted for the change to take effect.

#### **Appendix 2-2 Confirming the Operating State of the EWF Function**

Display the command prompt screen, then input the following command to confirm the operating state of the EWF function. Command: ewfmgr c:

Execution Example

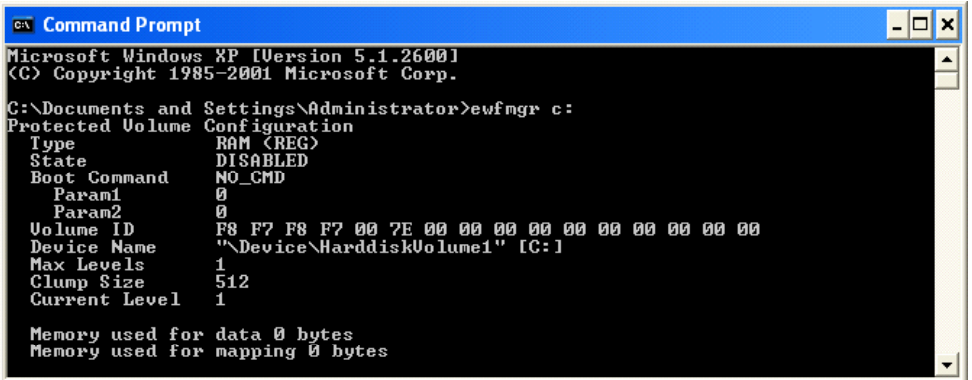

Definition: State

Displays the operating state of the EWF function.

ENABLED – Indicates that the EWF function is enabled. The function will emulate writing data to the Memory Card.

DISABLED – Indicates that the EWF function is disabled. Data will be directly written to the Memory Card.

#### **Appendix 2-3 Enabling the EWF Function**

Display the command prompt screen, then input the following command to enable the EWF function. After the Unit is normally restarted, the data on the DOM will not be directly written, but will be emulated on the main memory.

Command: ewfmgr c: -enable Execution example

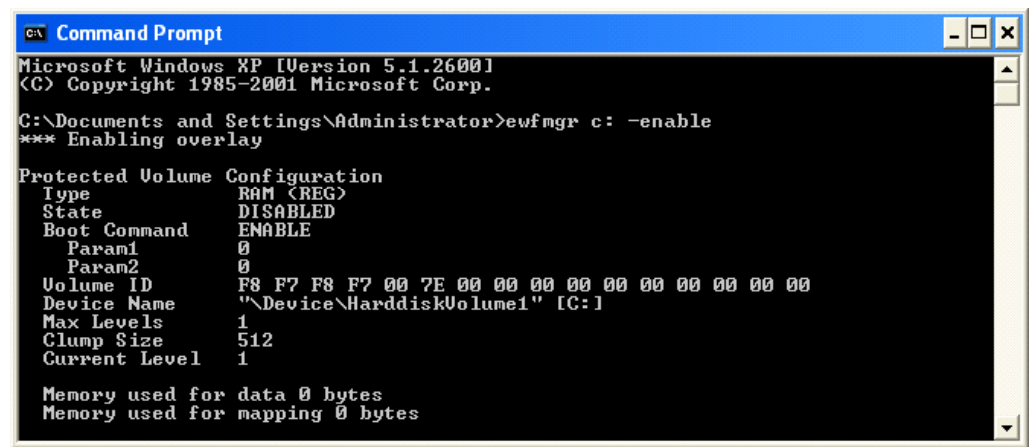

#### **Appendix 2-4 Updating Data on the Memory Card When the EWF Function Is Enabled**

Display the command prompt screen, then input the following command to update the data on the Memory Card even when the EWF function is enabled. The next time that the Unit is normally restarted or shut down, the data that was emulated on the main memory will be reflected on the Memory Card.

Command: ewfmgr c: - commit Execution example

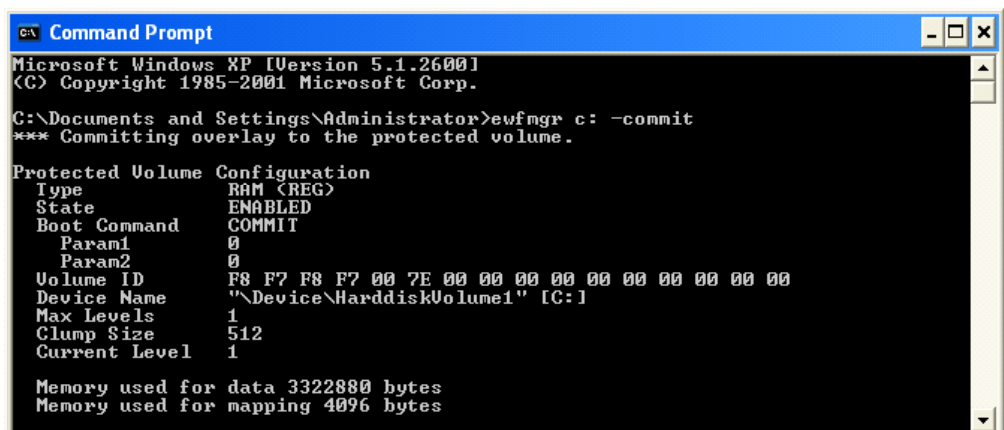

#### **Appendix 2-5 Disabling the EWF Function**

Display the command prompt screen, then input the following command to disable the EWF function. The next time that the Unit is normally restarted or shut down, the data that was emulated on the main memory will be reflected on the Memory Card. After the Unit is normally restarted, the data on the Memory Card will be directly written.

Command: ewfmgr c: - commitanddisable Execution example

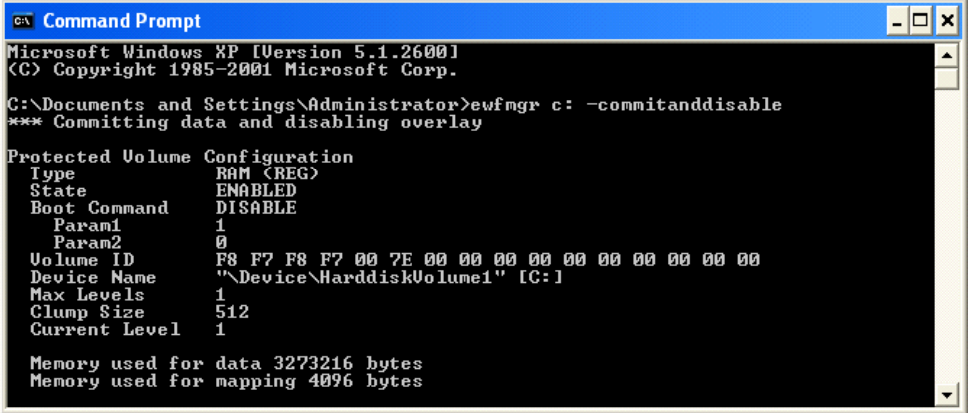

#### **Appendix 2-6 Precautions**

- When the EWF function is enabled, since the data written to the Memory Card is emulated on the main memory, the system memory space will be reduced and operation may become unstable when a large amount of data is written. To prevent this problem, it is recommended that large amounts of data be written to a memory media other than the Memory Card.
- The writing lifetime per sector of the Memory Card on this Unit is 100,000 cycles. In order to increase the reliability of the Memory Card, it is recommended that the Unit be used with the EWF function enabled.
- In the Industrial PC, the OS and RAS Utility store the event logs in the D: drive. Consequently, the EWF function must be disabled with respect to the D: drive in order to save the event logs even after the Industrial PC is restarted.

*Appendix 2 Using the Enhanced Write Filter Appendix 2-7 Reference* 

#### **Appendix 2-7 Reference**

For detailed specifications of the EWF function, see the following URL addresses.

#### EWF Definitions:

http://msdn.microsoft.com/library/default.asp?url=/library/en-us/xpehelp/html/xerefewfdefinitions.asp

#### EWF Overview:

http://msdn.microsoft.com/library/default.asp?url=/library/en-us/xpehelp/html/xeconewfoverview.asp

#### EWF Architecture:

http://msdn.microsoft.com/library/default.asp?url=/library/en-us/xpehelp/html/xeconewfarchitecture.asp

#### EWF Manager Commands:

http://msdn.microsoft.com/library/default.asp?url=/library/en-us/xpehelp/html/xetskewfmanagerusage.asp

For detailed information on the usage and options of the ewfmgr command, designate the /? option from the command prompt to display the help section.

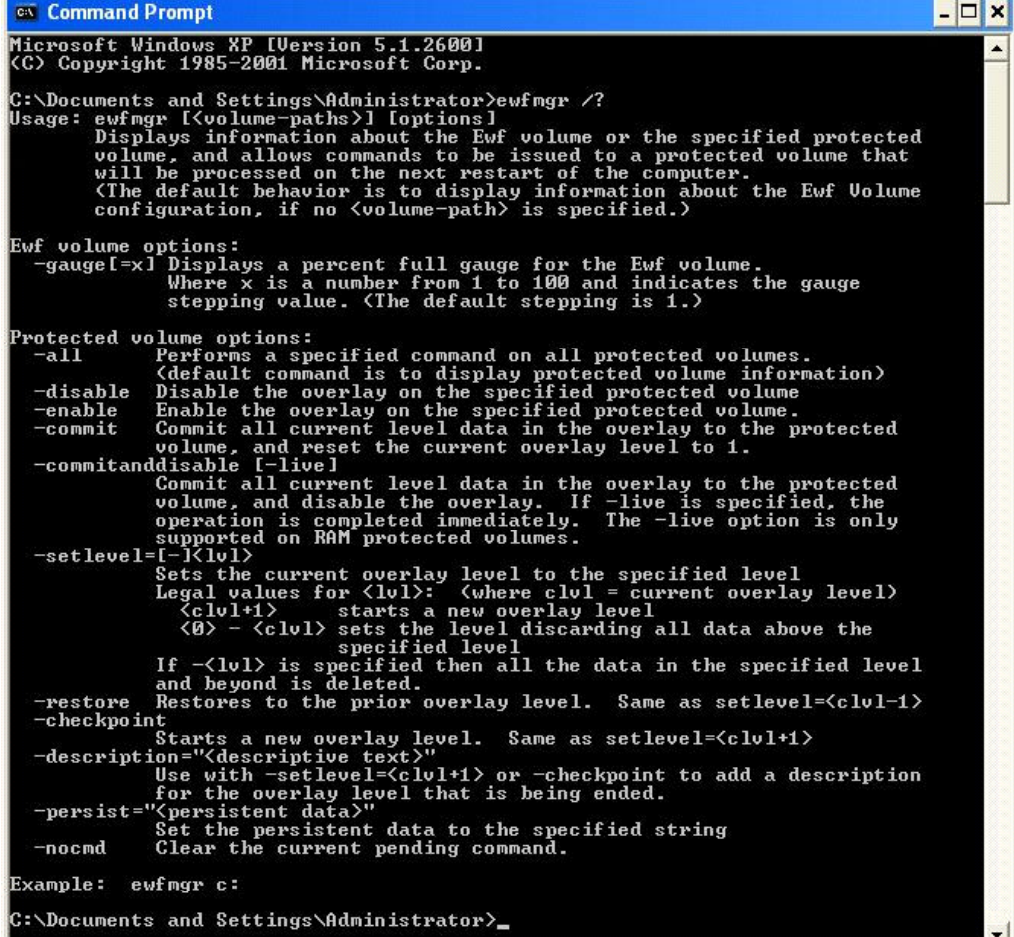

**Appendix**

# **Appendix 3 Precautions for Changing Factory Settings for Windows XP Embedded**

When changing the factory settings for the Windows XP Embedded system that is preinstalled in NSA-series Industrial PCs, keep the following points in mind.

- The Windows firewall is enabled when the product is shipped from the factory. Make the appropriate settings as required.
- The administrator password is not set when the product is shipped from the factory. Set a password as required. If a password has been set, however, a keyboard will be required when logging on.
- To use a USB-connected floppy disk drive, keyboard, or mouse when starting Windows to update the BIOS or recover the Windows system, select *Advanced* from the BIOS set-up menu and set *Legacy USB Support* to *Enabled*.
- Windows XP Embedded is an OS designed for embedded use. Some application programs that operate on the Windows XP Professional OS may not operate on the Windows XP Embedded OS of an NSA-series Industrial PC. In addition, the Windows components cannot be added and deleted by selecting *Add or Remove Programs* from the *Control Panel*.

# **Appendix 4 Connecting an NE1S-Series CPU Unit**

Two serial ports cannot be used at the same time if the NE Programmer is installed in the NSA-series Industrial PC and an NE1S-Series CPU Unit is connected using the USB port. The use of either COM1 or COM 2 must be prohibited.

1. Start the NSA-series Industrial PC and open the Control Panel from the **Start** Button at the bottom left of the screen. Select *System*.

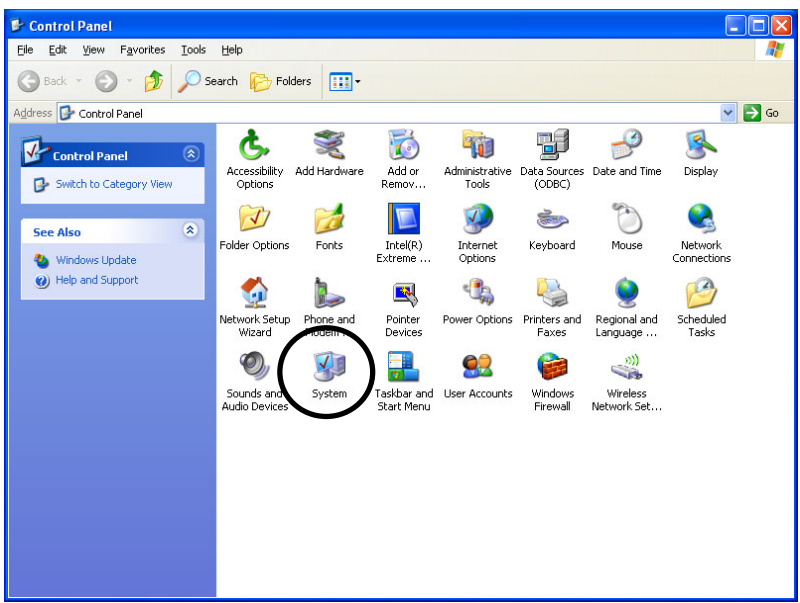

2. Click the **Hardware** Tab in the displayed System Properties Dialog Box, and click the **Device Manager** Button.

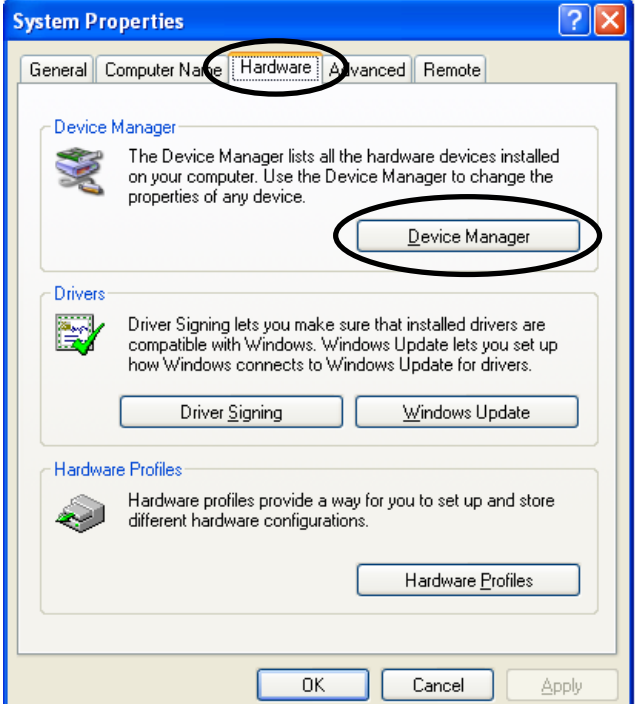

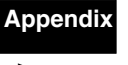

3. Select the communications port (either COM1 or COM2) from the Device manager.

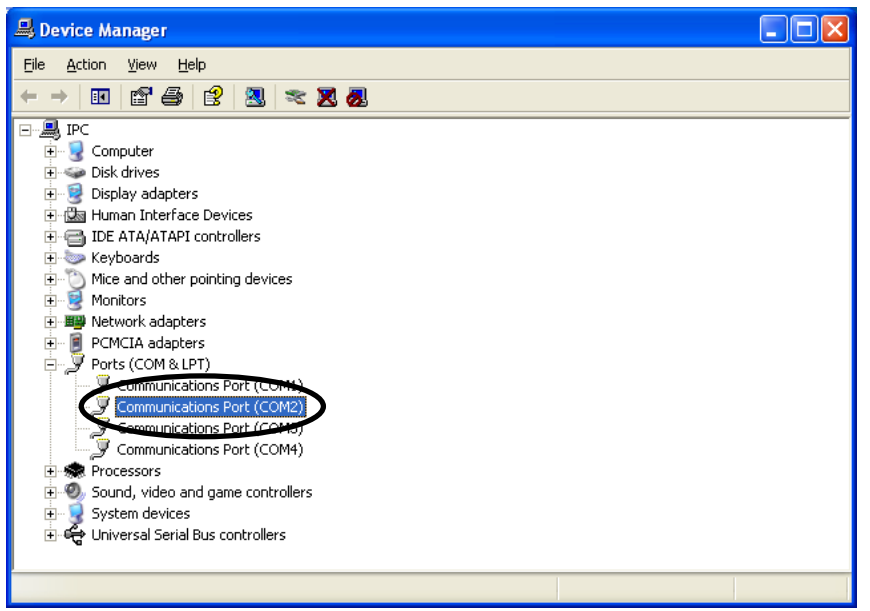

Note: COM3 and COM4 are used by the NSA-series Industrial PC system internally. Do not select these ports.

4. Click the **General** Tab in the displayed Communications Port Properties Dialog Box and change *Device usage* to *Do not use this device (disable)*, then click the **OK** Button.

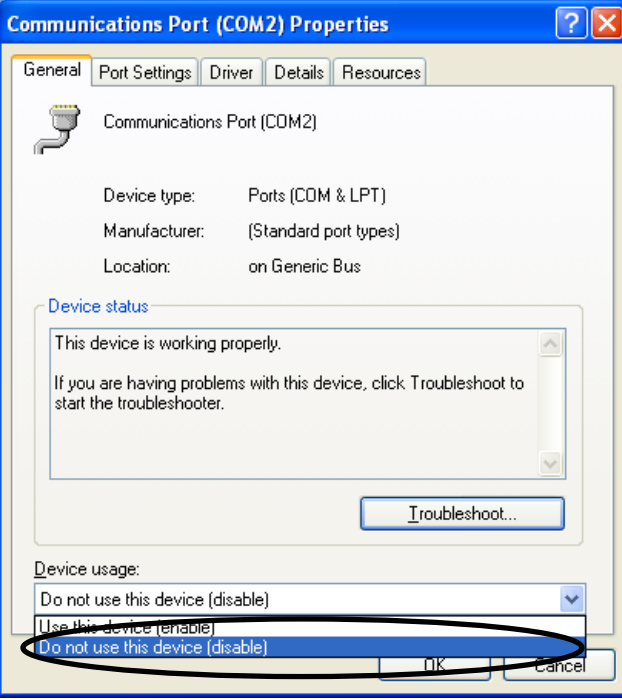

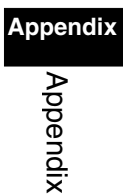

# **Appendix 5 Accessories**

The following products are available as accessories for the NSA-series Industrial PC.

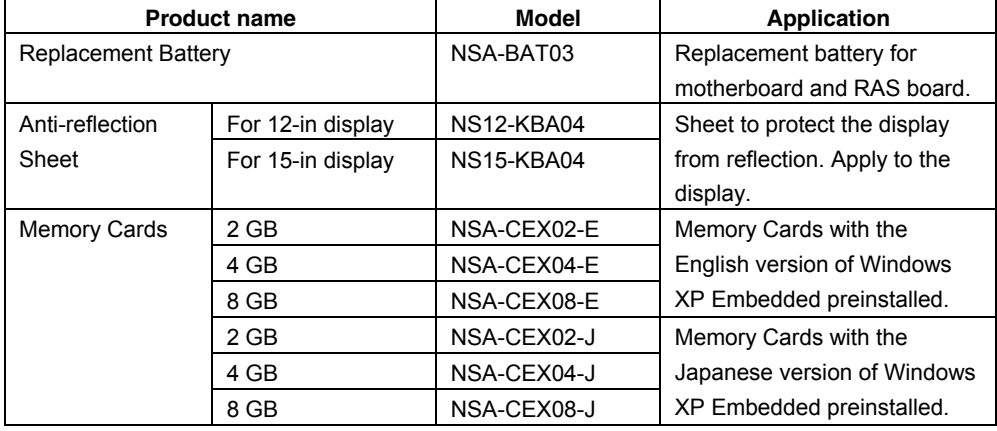

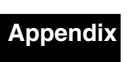
## **Appendix 6 Using Virtual Memory**

The NSA-series Industrial PC is set by default to not use virtual memory. When physical memory alone is not sufficient, it is necessary to set up a paging file and use virtual memory. This section will explain how to set up a paging file on the Memory Card so that virtual memory can be used.

Note There is a limit to the number of times that the Memory Card can be written. Setting a paging file will shorten the life of the Memory Card. Create a paging file on the Memory Card only when the physical memory capacity is insufficient. Generally, when using the NSA-series Industrial PC, it is recommended to return the paging file setting to its default setting, so that the paging file is not used.

## **Appendix 6-1 Setting and Deleting the Paging File**

1. Select *Start – Control Panel – Performance and Maintenance – System Properties*, and click the **Advanced** Tab. Click the **Settings** Button in the *Performance* Area.

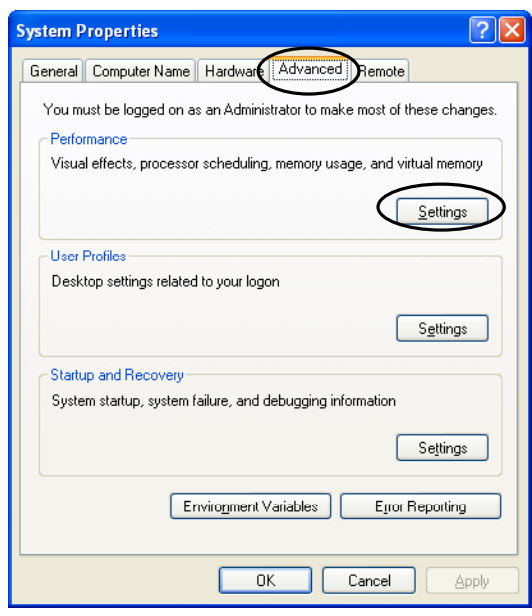

Appendix **Appendix**

Note If the Control Panel is set to classic mode, select *Start – Control Panel – System Properties*.

2. Click the **Advanced** Tab and then click the **Change** Button in the *Virtual Memory* Area.

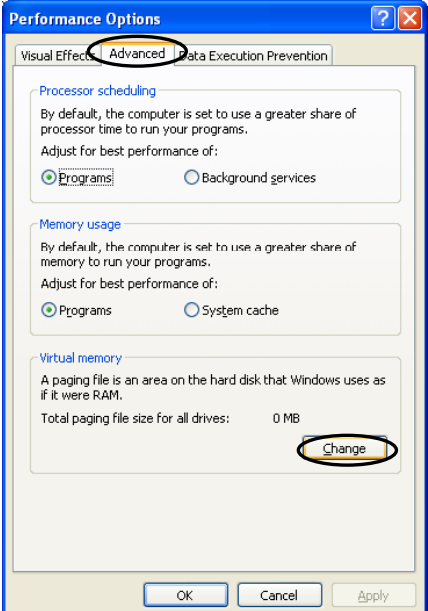

3. Next we will set up or delete the paging file.

1) The following steps are for setting up the paging file.

Make sure that the drive selected is C: (i.e., the Memory Card). Then select the *Custom size* Option, and input values to specify the *Initial Size* and *Maximum Size* Fields.

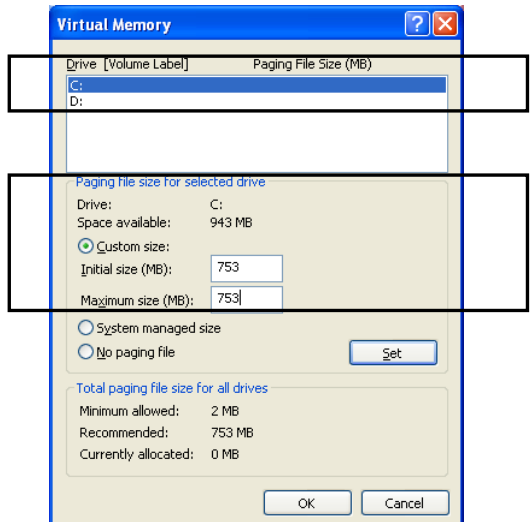

In the *Initial size* Field, input the amount of memory that you want to use for the paging file.

In the *Maximum size* Field, input the maximum amount of memory that you want to use for the paging file.

Note A paging file of the size that you specified will be created in the drive that you specified. In the example shown above, a 753-MB file will be created in the C: drive (i.e., the Memory Card). Check the amount of free space on the Memory Card, and set the initial size and maximum size appropriately.

2) The following steps are for deleting a paging file that was previously set up. Make sure that the drive selected is C: (i.e., the Memory Card). Then select the *No paging file* Option.

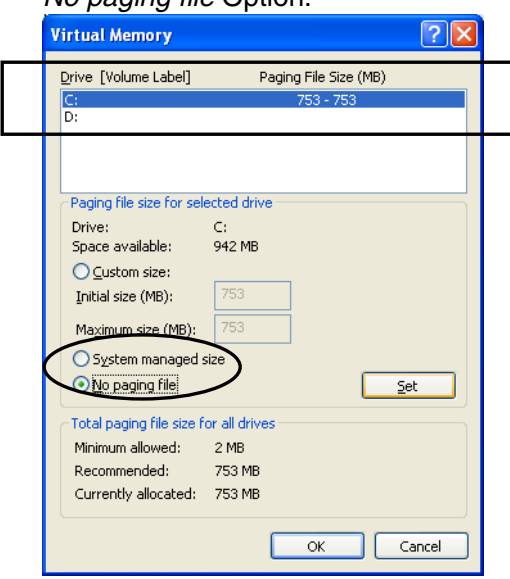

4. Click the **Set** Button, and then click the **OK** Button.

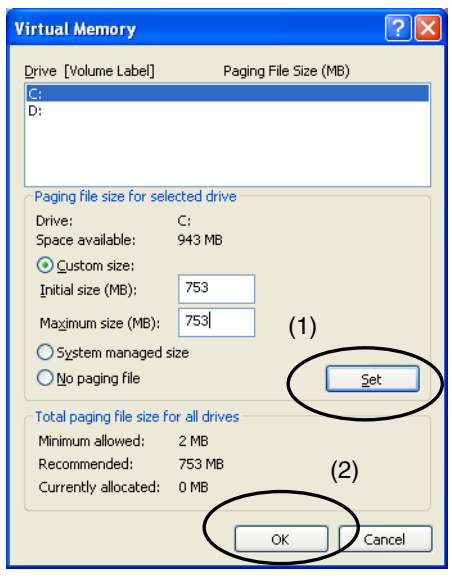

Note The *No paging file* Option will not take effect if you click the **OK** Button without first clicking the **Set** Button.

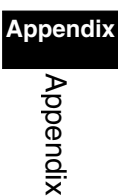

5. Make sure the paging file size that you selected appears in the *Virtual Memory* Area.

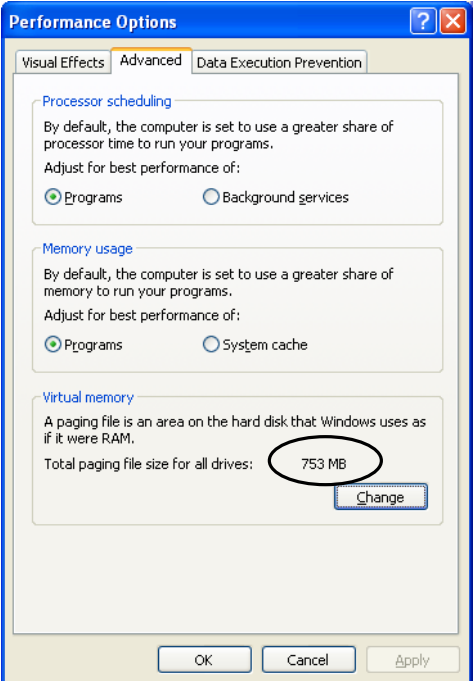

If the paging file size that you selected appears, the paging file setup has been done properly. If it does not appear, return to step 2, above, and make the settings again.

## **Appendix**

# Appendix

Note The operating system must be restarted for the settings to delete the paging file (selecting the *No paging file* Option in step 3 above) to take effect. After resetting the operating system, check the paging file size again and make sure that it is 0 MB.

## **OMRON Corporation**

**Industrial Automation Company** Technology Development Center H.Q.<br>Integration Strategy & Business Development Center

Center<br>Planning Department<br>Shiokoji Horikawa, Shimogyo-ku,<br>Kyoto, 600-8530 Japan<br>Tel: (81) 75-344-7123/Fax: (81) 75-344-7172

### **Regional Headquarters OMRON EUROPE B.V.** Wegalaan 67-69-2132 JD Hoofddorp The Netherlands Tel: (31)2356-81-300/Fax: (31)2356-81-388 OMRON Industrial Automation Global: www.ia.omron.com

**OMRON SCIENTIFIC TECHNOLOGIES INC.** 6550 Dumbarton Circle, Fremont<br>CA 94555-3605 U.S.A.

Tel: (1) 510-608-3400/Fax: (1) 510-744-1442

OMRON ASIA PACIFIC PTE. LTD.<br>No. 438A Alexandra Road # 05-05/08 (Lobby 2),<br>Alexandra Technopark, Singapore 119967<br>Tel: (65) 6835-3011/Fax: (65) 6835-2711

**OMRON (CHINA) CO., LTD.**<br>Room 2211, Bank of China Tower, Province 211, Daris of Comina Tower,<br>200 Yin Cheng Zhong Road,<br>PuDong New Area, Shanghai, 200120, China<br>Tel: (86) 21-5037-2222/Fax: (86) 21-5037-2200

### **Authorized Distributor:**

In the interest of product improvement, specifications are subject to change without notice.

Printed in Japan

Cat. No. V238-E1-01